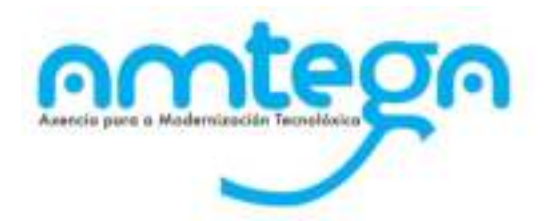

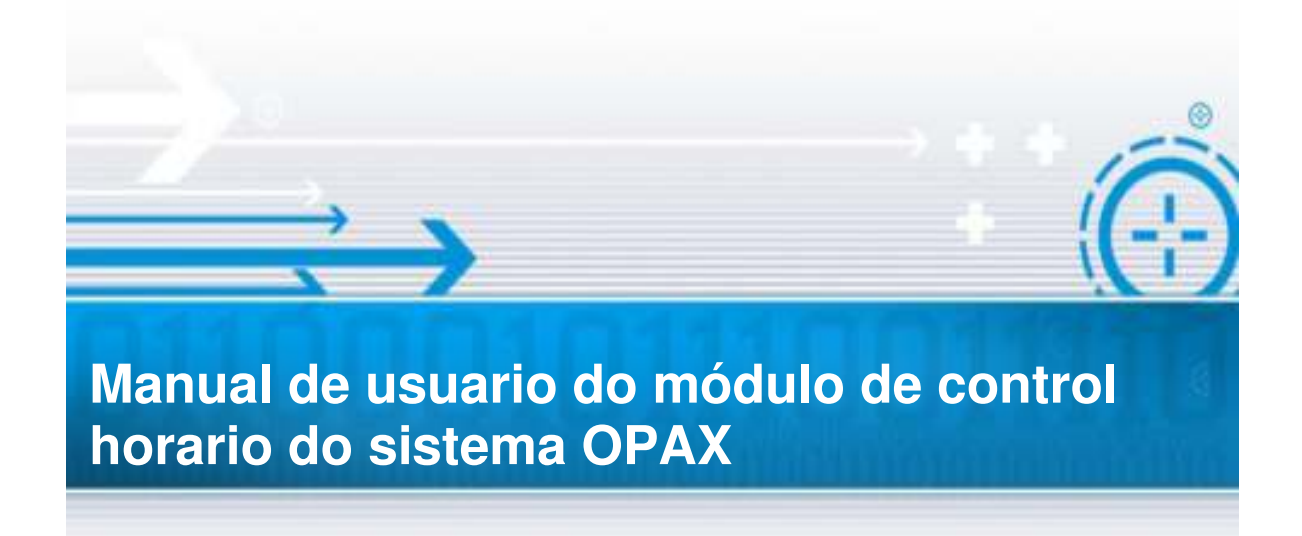

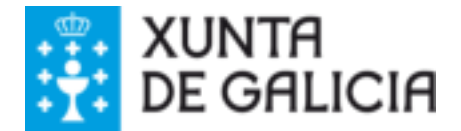

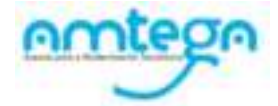

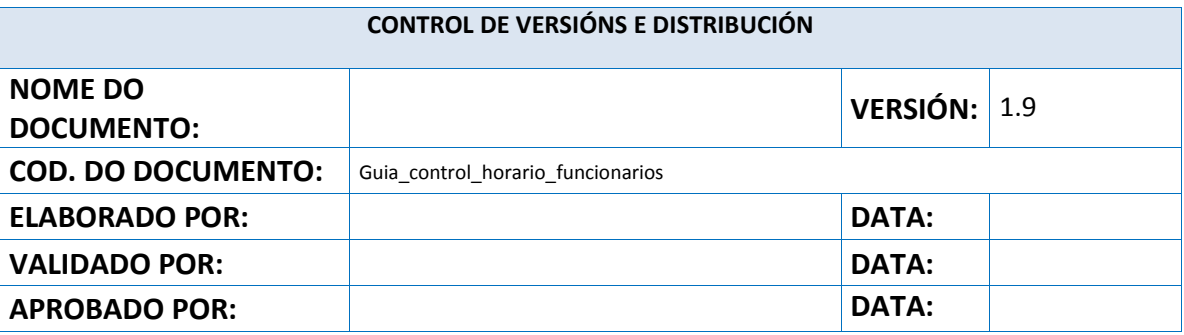

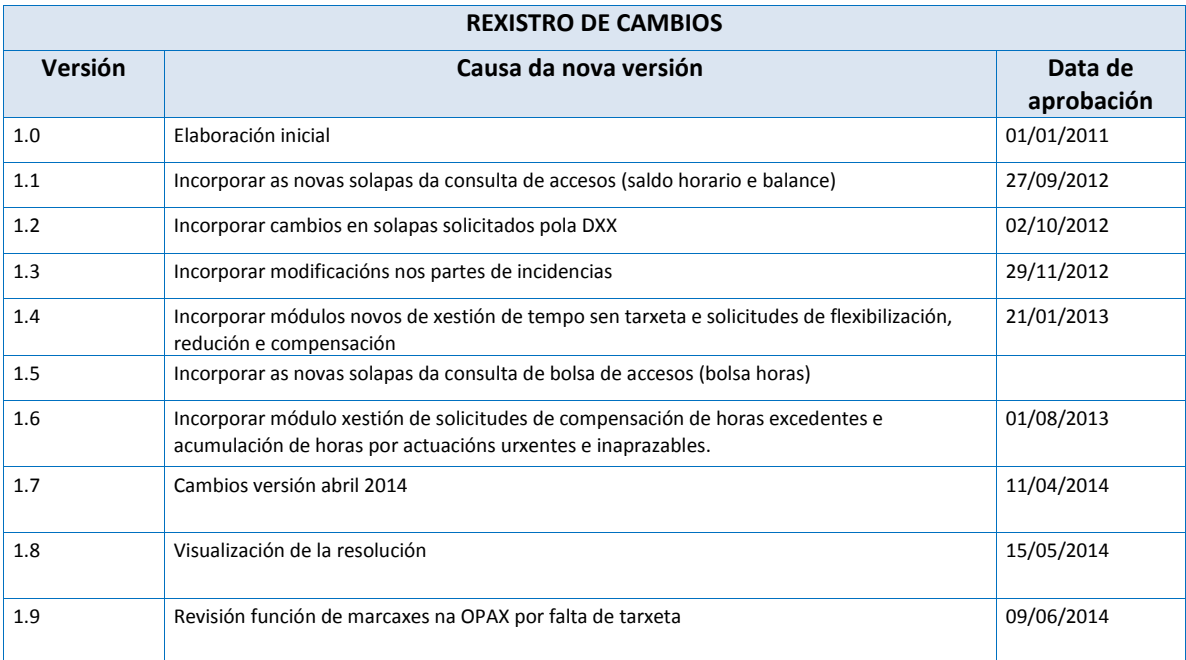

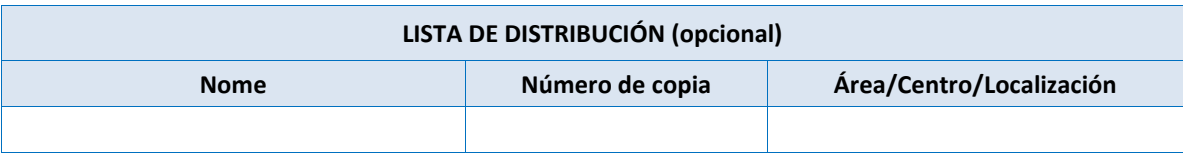

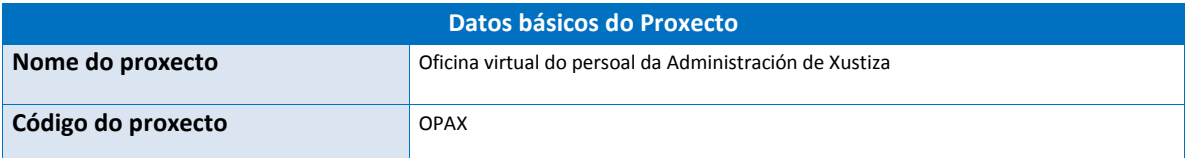

#### **CLÁUSULA DE CONFIDENCIALIDADE**

Este documento é propiedade da AMTEGA (Axencia para a Modernización Tecnolóxica de Galicia).

Deberá utilizar dito material exclusivamente para os servizos que foron acordados coa AMTEGA e que requiren necesariamente da súa utilización. Dito compromiso inclúe a prohibición parcial ou total do material mencionado, por calquera medio ou método.

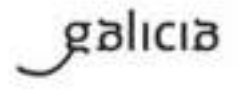

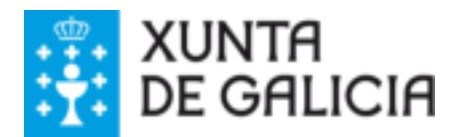

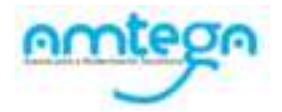

# ÍNDICE

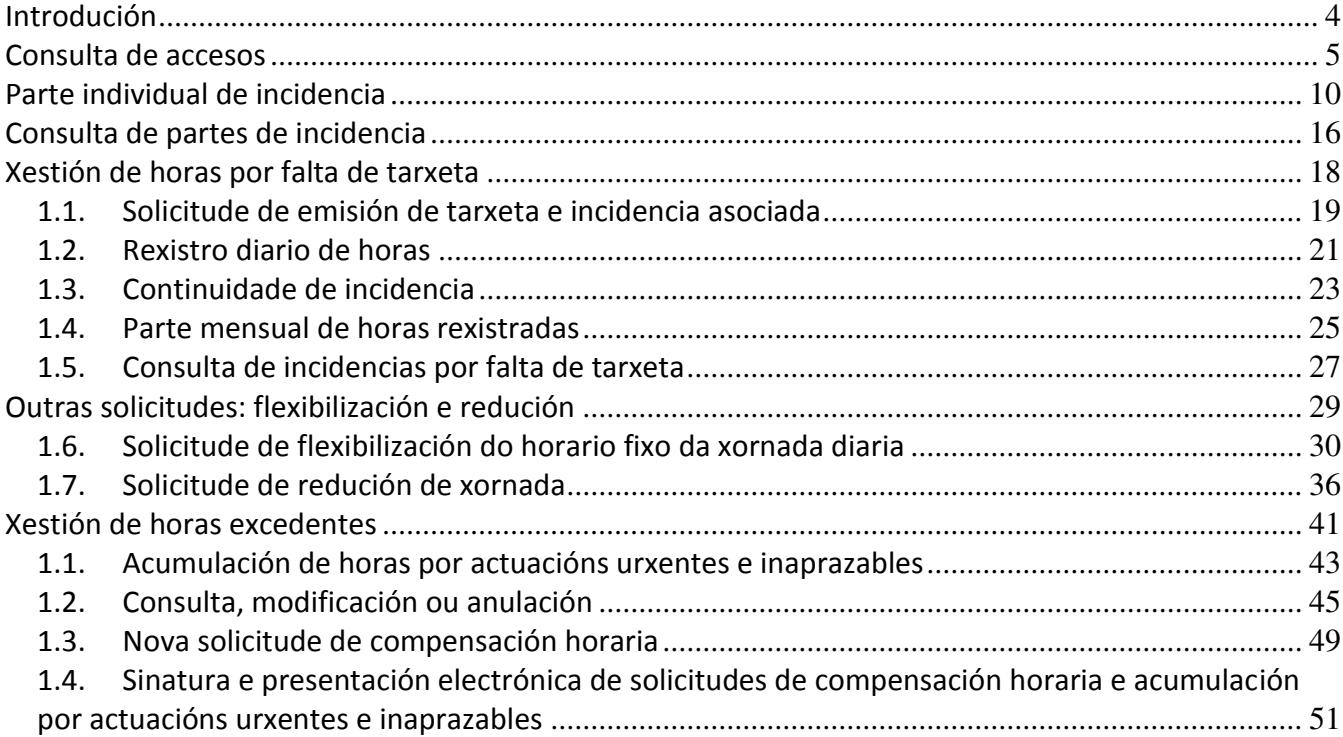

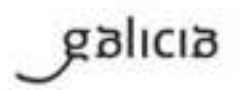

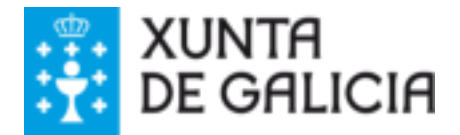

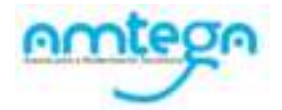

# <span id="page-3-0"></span>Introdución

A través desta opción o sistema mostrará información das marcaxes rexistradas no sistema de fichaxes, obtendo os saldos diarios e balances mensuais das horas realizadas, e permitindo a xestión de incidencias que se producen sobre o sistema de control horario.

Outras novidades incorporadas nesta opción son a xestión de marcaxes cando non se posúa a tarxeta ou a xestión de diferentes solicitudes ( flexibilización, redución ou compensación).

Accederase a través do menú Control Horario:

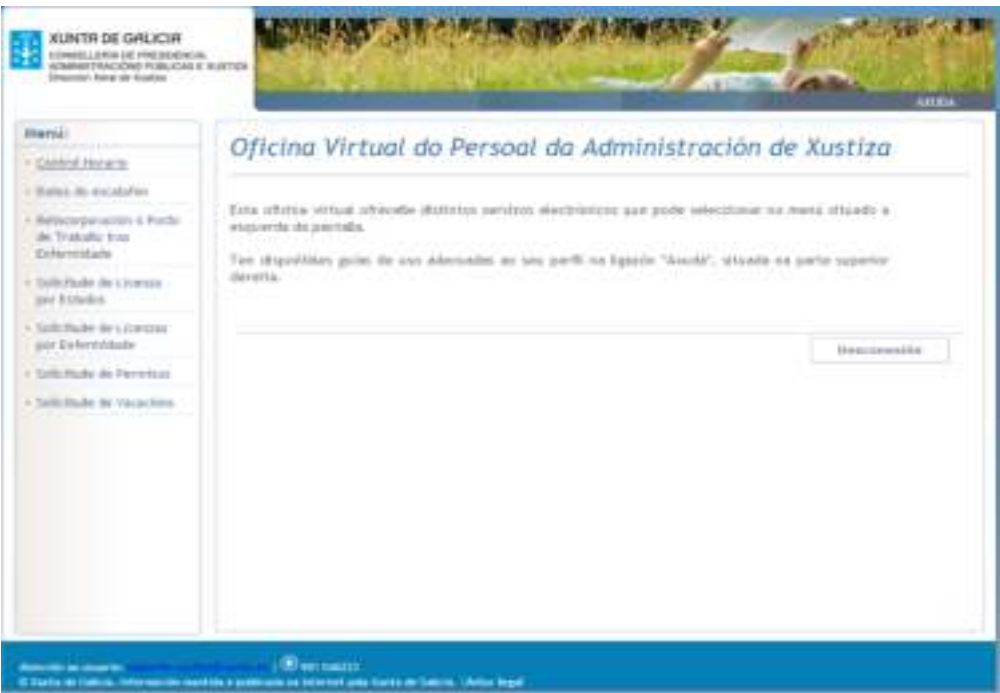

A través desta opción poderanse levar a cabo as seguintes accións:

- Consulta de accesos: mes actual, marcaxes e histórico e bolsa de horas
- Consulta de partes de incidencia
- Parte individual de incidencia
- Xestión de horas excedentes e solicitudes de acumulación
- Xestión de horas por falta de tarxeta
- Outras solicitudes (flexibilidade e redución)

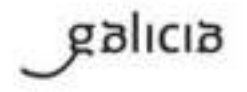

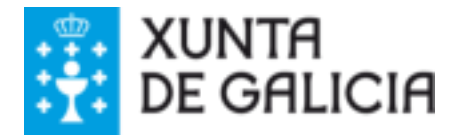

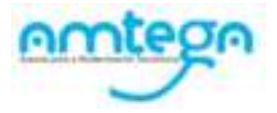

# <span id="page-4-0"></span>Consulta de accesos

Permitirá aos funcionarios de xustiza consultar:

- A información do mes actual:
	- o Marcaxes realizados na semana.
	- o Marcaxes realizados no mes.
	- o Control do horario fixo no mes.
	- o Xustificacións autorizadas no mes.
- As marcaxes realizadas nos últimos 2 meses.
- Os históricos dos últimos 12 meses.
- As horas acumuladas por mes para o ano actual.

#### Pasos:

1. Seleccionar a opción "**Consulta de accesos**" na seguinte pantalla, marcando o botón de radio que o antecede.

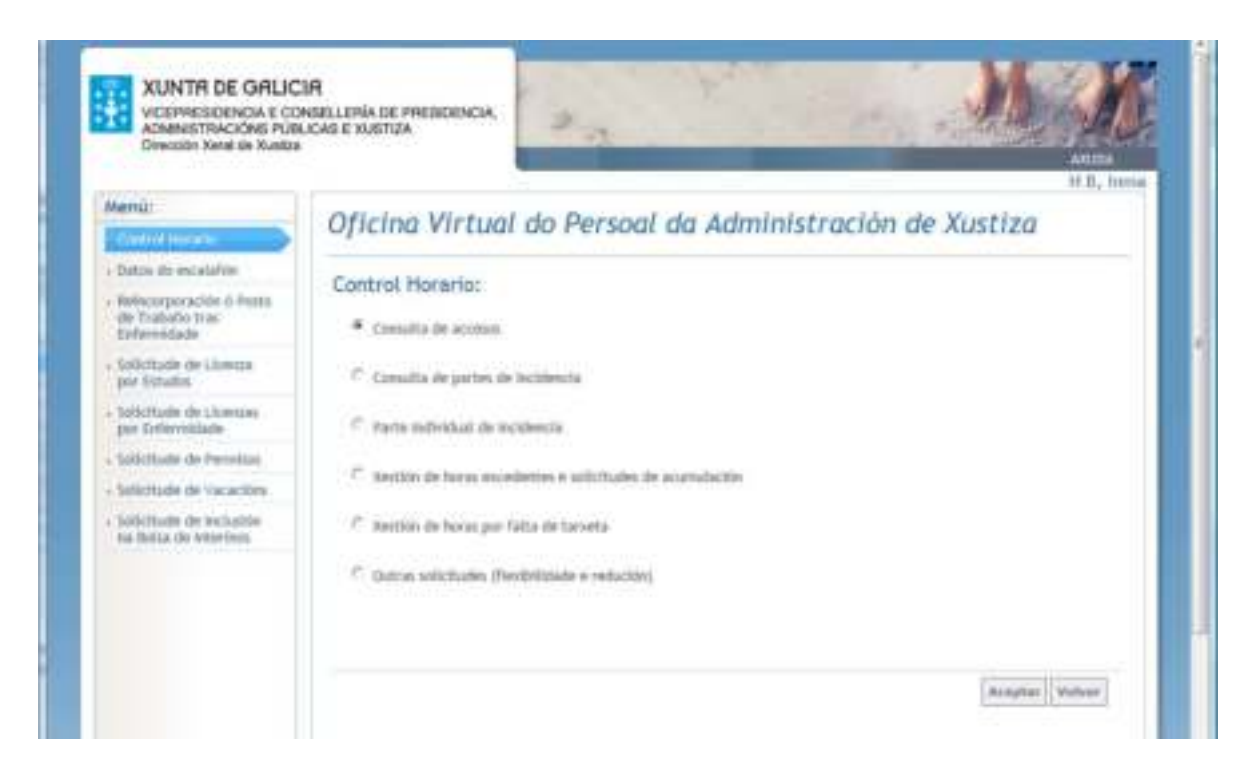

2. Premer o botón "**Aceptar**", que levará a pantalla de consulta de accesos dividida en 3 solapas (pinchar sobre cada unha delas para ver a información correspondente):

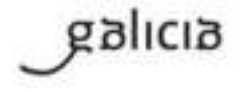

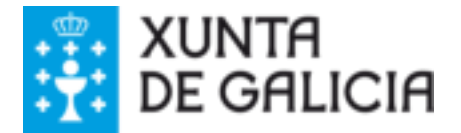

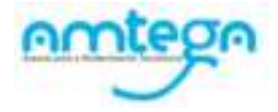

#### *Solapa 'Mes actual'*

Pinchando nesta solapa poderase consultar a seguinte información:

- 1) O acumulado de horas marcadas da semana actual.
- 2) O acumulado de horas marcadas do mes actual.
- 3) Control do horario fixo: sobre un total de xxh:xxm:xxs leva xxh:xxm:xxs
- 4) As xustificacións autorizadas: días completos ou tempo parcial.
- 5) As xornadas laborais que aplican.

A información mostrada é á obtida o día anterior ao actual.

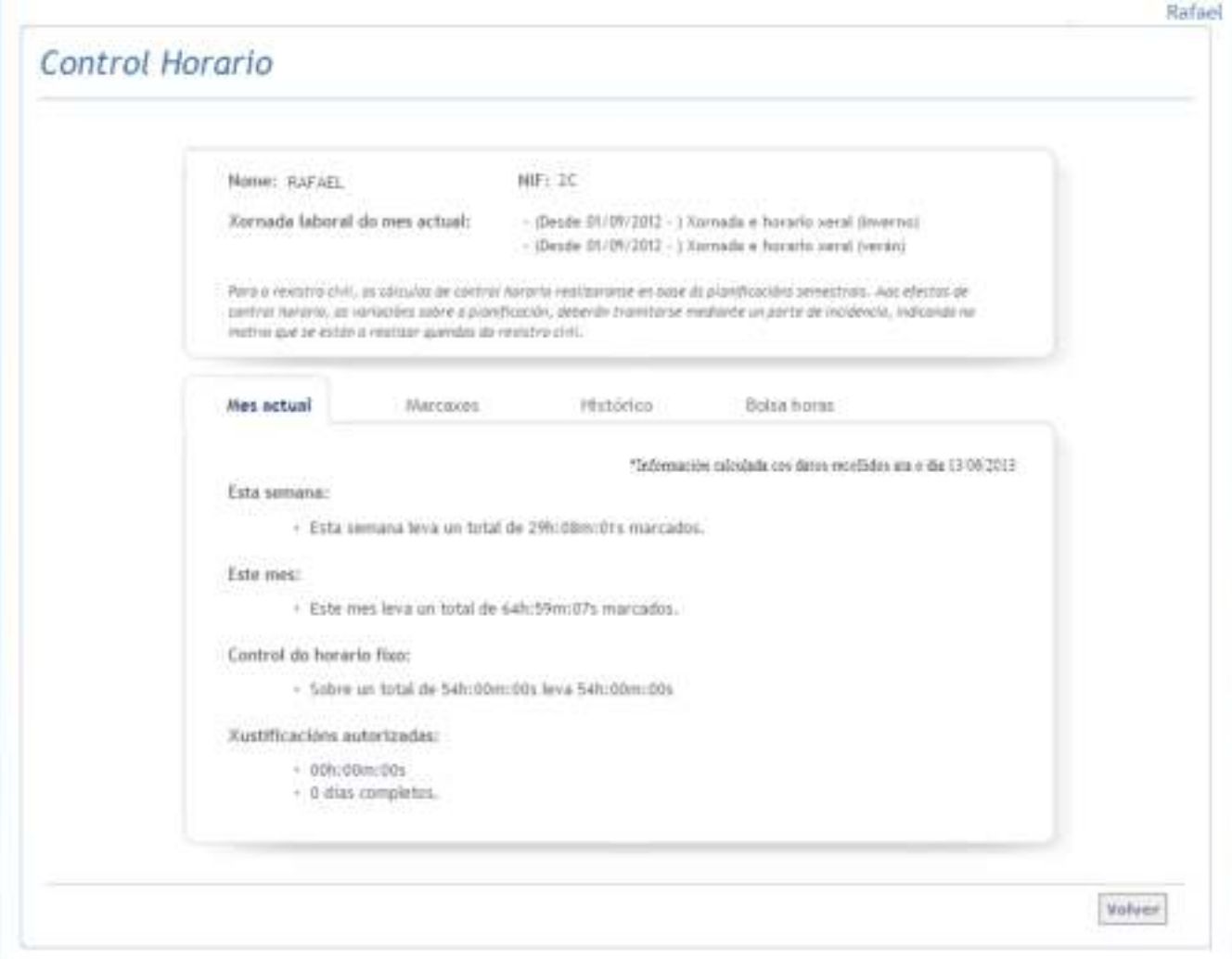

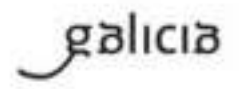

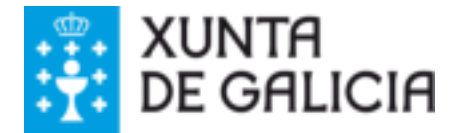

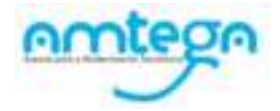

 $0.1 - 1$ 

### *Solapa 'MARCAXES'*

Pinchando nesta solapa o usuario poderá consultar os marcaxes diarios dos últimos 2 meses. Para cada día móstrase o total de horas marcadas na columna "Horas día". O despregable 'mes' permitirá cambiar o mes a consultar.

Os datos dos marcaxes abarcan dende o inicio do mes ata o día anterior ao actual (*datos recollidos a día de onte*).

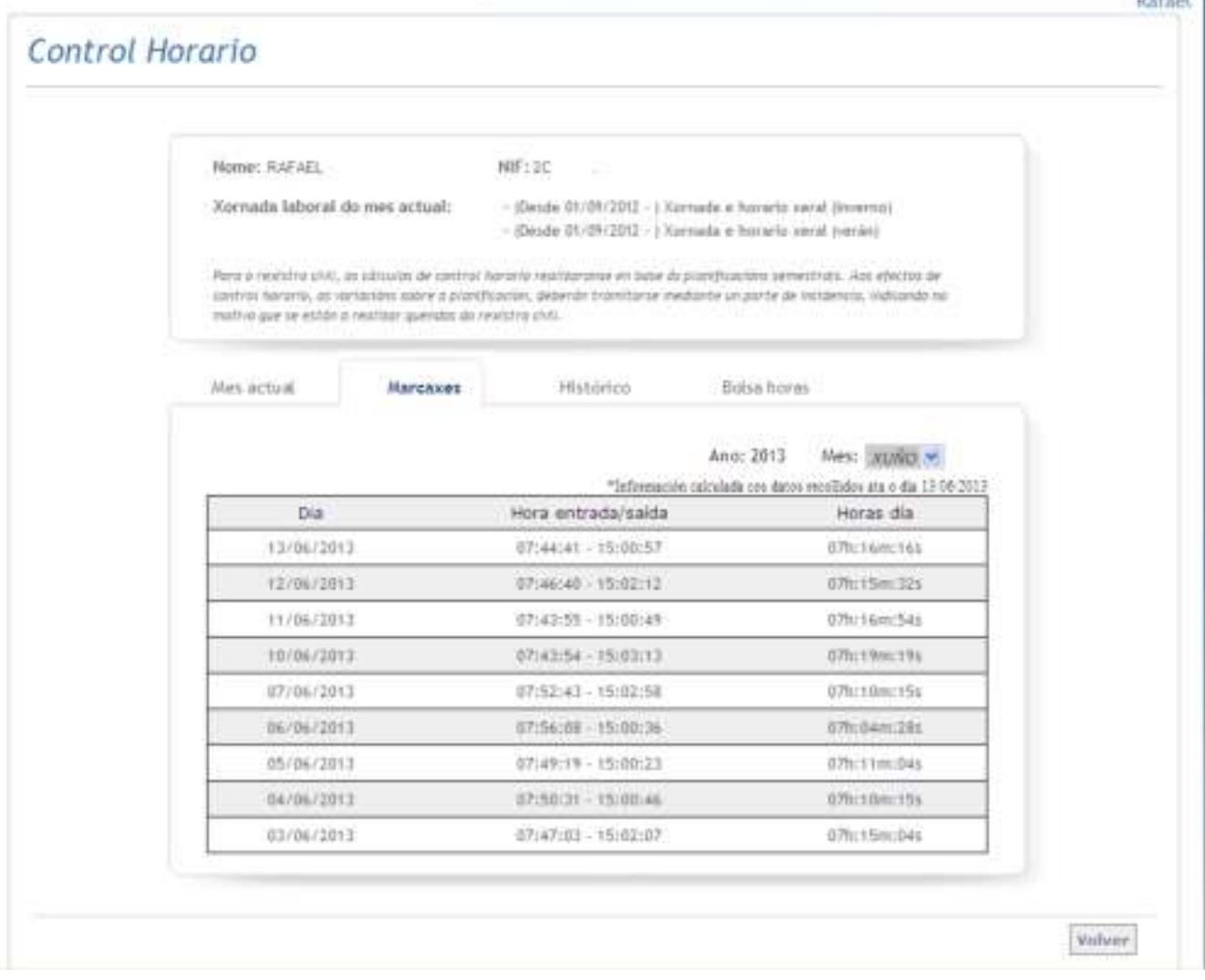

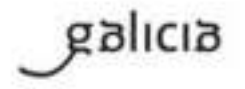

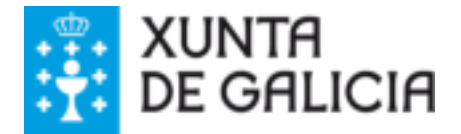

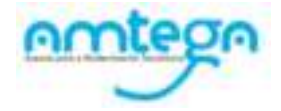

### *Solapa 'Histórico'*

Pinchando nesta solapa o usuario poderá consultar para o mes seleccionado o resumo das horas realizadas, das horas a realizar e das xustificacións aprobadas.

Seleccionando no despregable poderá consultar os últimos doce meses.

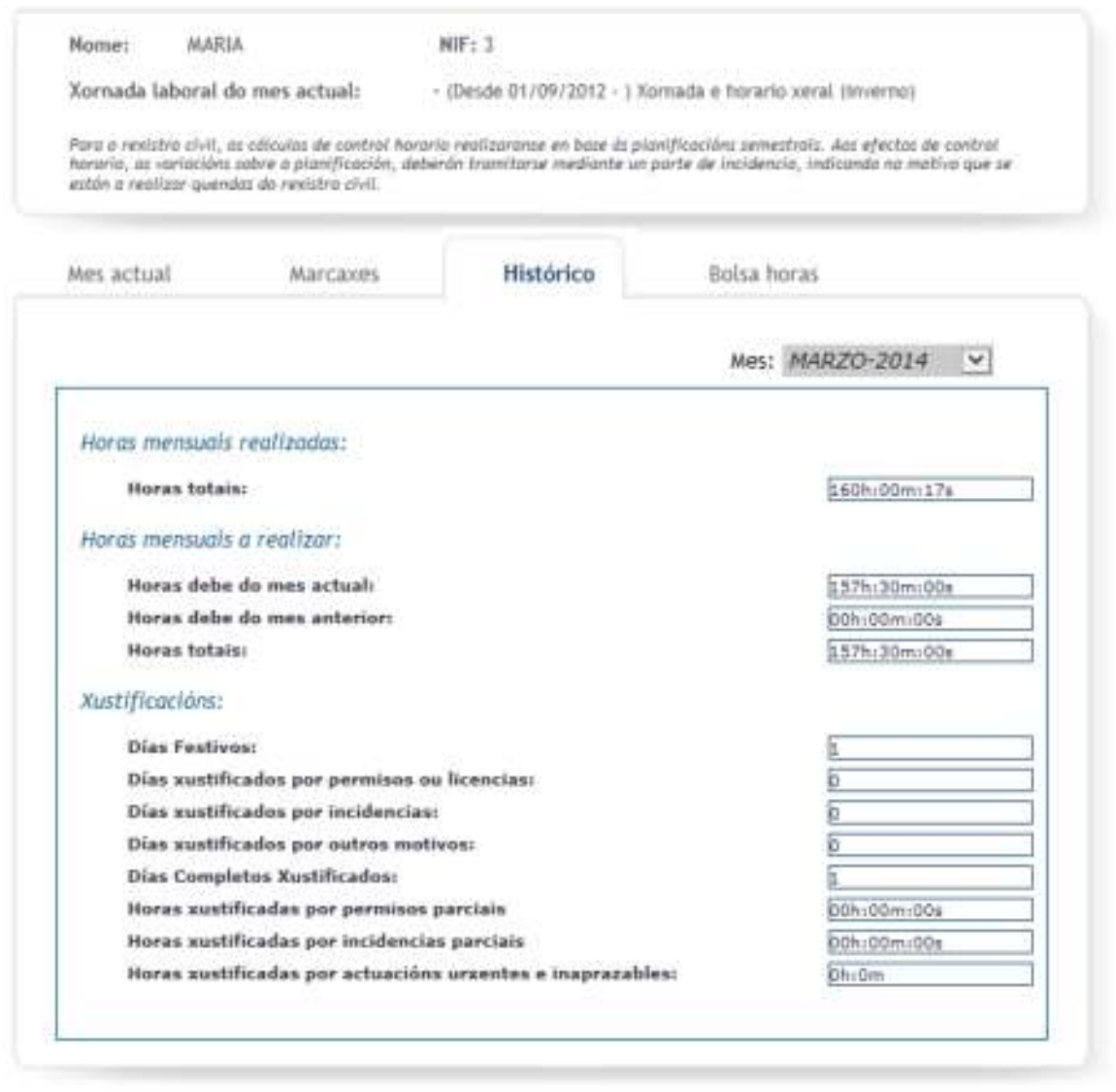

Volver

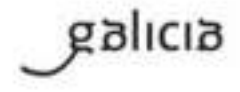

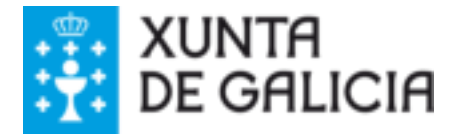

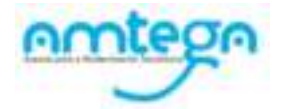

### *Solapa 'Bolsa horas'*

Pinchando nesta solapa o usuario poderá consultar para o ano seleccionado o resumo das horas dispoñibles acumuladas e o total de horas consumidas, así como o total de horas acumuladas para cada mes do ano seleccionado. Seleccionando no despregable poderá consultar o ano actual ou o anterior.

Para o cálculo das horas excedentes realízanse as seguintes operación:

- No caso de que as horas totais mensuais realizadas non superen as horas totais mensuais a realizar, como non hai excedentes o saldo acumulado será cero.

-No caso de que as horas totais mensuais realizadas superen as horas totais mensuais a realizar, obtense o tempo excedente restando as horas totais mensuais realizadas das horas totais mensuais a realizar.

O campo "Axuste por débito de horas" mostra a suma das horas que se restan da bolsa de horas no caso de que a Administración solicite o cumprimento de horas por incumprimentos horarios.

Os datos de horas totais mensuais realizadas e horas totais mensuais a realizar pódeo consultar cada funcionario na pestaña de históricos da consulta de accesos de control horario.

Débese ter en conta que nos meses de xullo e agosto non se realizará o cálculo de horas excedentes.

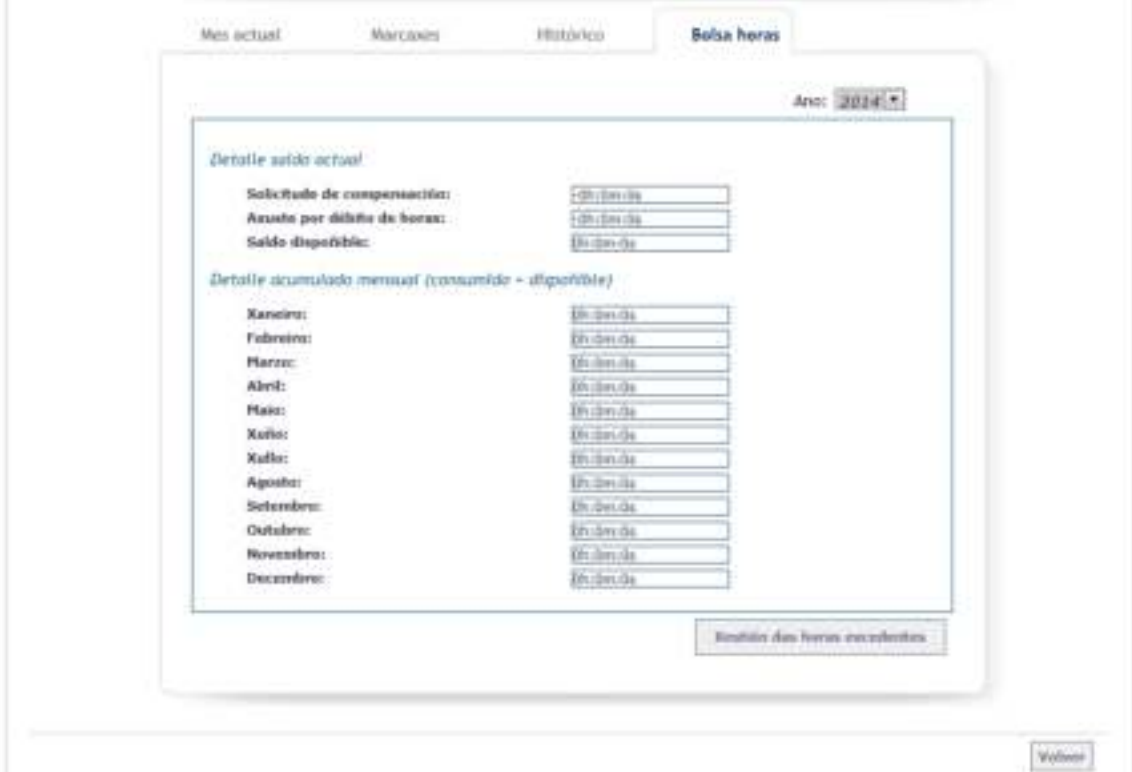

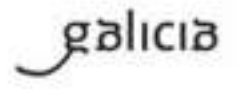

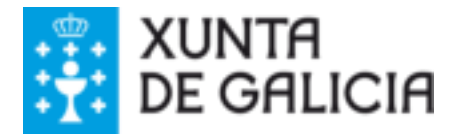

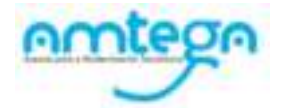

# <span id="page-9-0"></span>Parte individual de incidencia

Permitirá recoller as incidencias relacionadas co control horario. Poden ser dos seguintes tipos:

- **Incidencia por falta ou erro na marcaxe**: cando o funcionario está no seu posto de traballo pero tivo algún problema coa marcaxe.
- **Incidencia xornada completa por ausencia**: correspóndese coa incidencia antiga chamada "ausencia total". A persoa non estivo presente o día completo polo motivo que se especificará nas observacións.
- **Incidencia parcial por ausencia**: correspóndese coa incidencia antiga chamada "ausencia parcial". A persoa non estivo presente parte do día polo motivo que se indicará entre o despregable "motivo" e as observacións.
- **Incidencia parcial por horario e xornada especial**: A instrución do 12 de febreiro de 2014 establece que, a efectos de control horario, os tempos traballados no cumprimento dos servizos de garda prestados fora da franxa horaria establecida na xornada vixente deberan tramitarse como unha incidencia de control horario.

Asemade as xornadas especiais dos rexistros civís cargaranse na OPAX para as quendas semestrais previstas na orde reguladora destes centros. Para o caso de modificacións puntuais que impliquen un cambio de quenda con outro funcionario, e sempre que estean debidamente xustificadas, o funcionario que realiza a quenda debera tramitar a correspondente incidencia.

#### Pasos:

1. Seleccionar a opción "**Parte Individual de Incidencia**" na seguinte pantalla, marcando o botón de radio que o antecede.

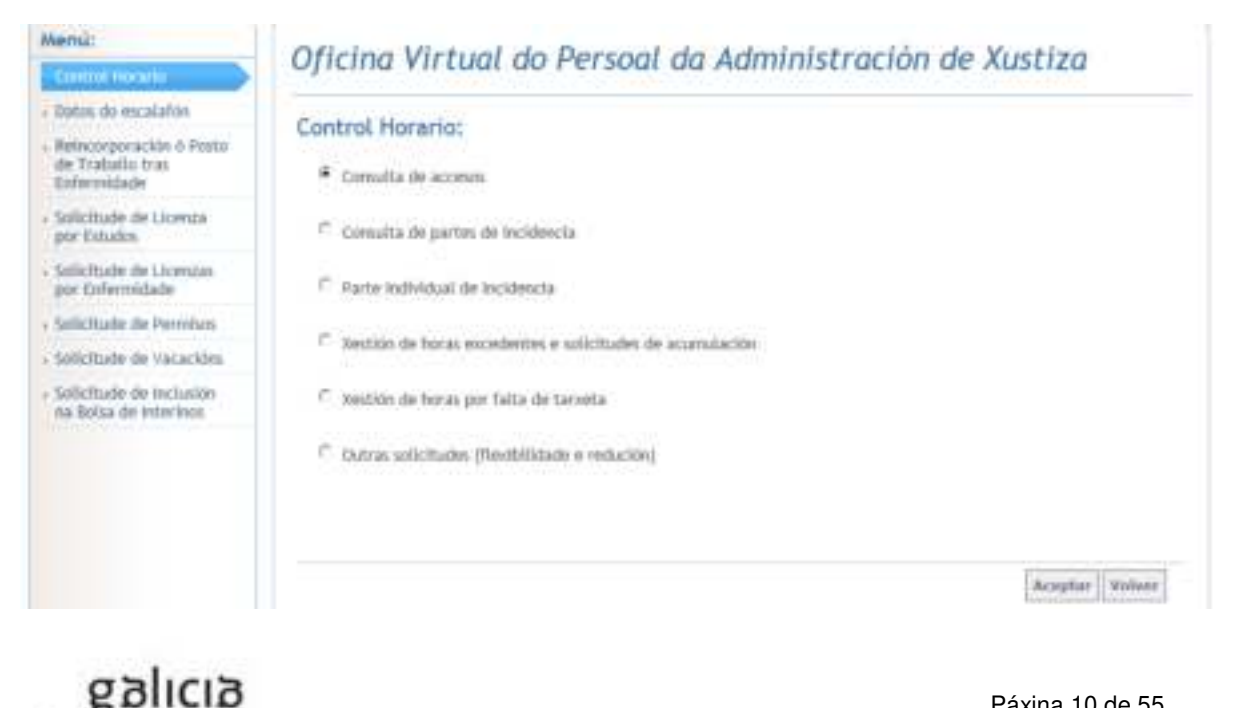

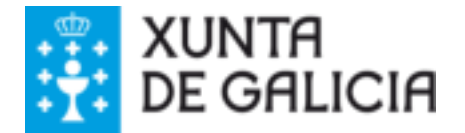

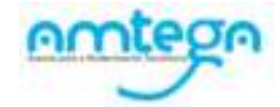

# 2. Premer o botón "**Aceptar**", que levará ao seguinte formulario:

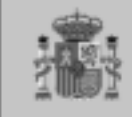

Administración de Xustiza en Galicia

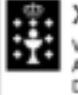

**ERENA XUNTA DE GALICIA<br>SE VICEPRESIDENCIA E CONSE**<br>ADMINISTRACIÓNS PÚBLICA VICEPRESIDENCIA E CONSELLERÍA DE PRESIDENCIA,<br>ADMINISTRACIÓNS PÚBLICAS E XUSTIZA Dirección Xeral de Xustiza

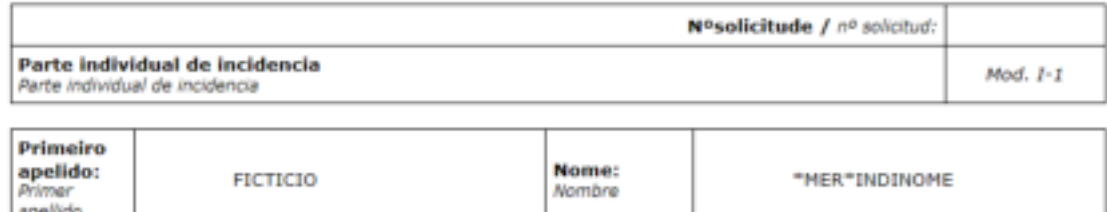

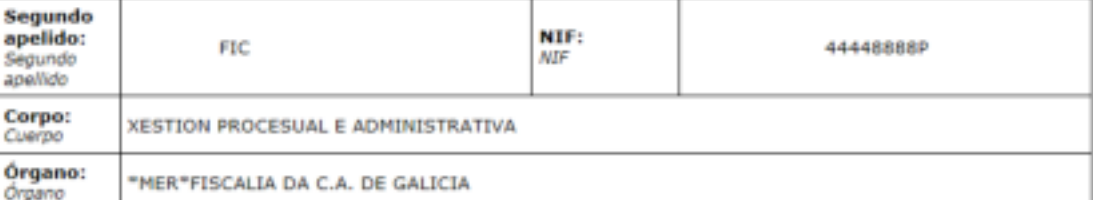

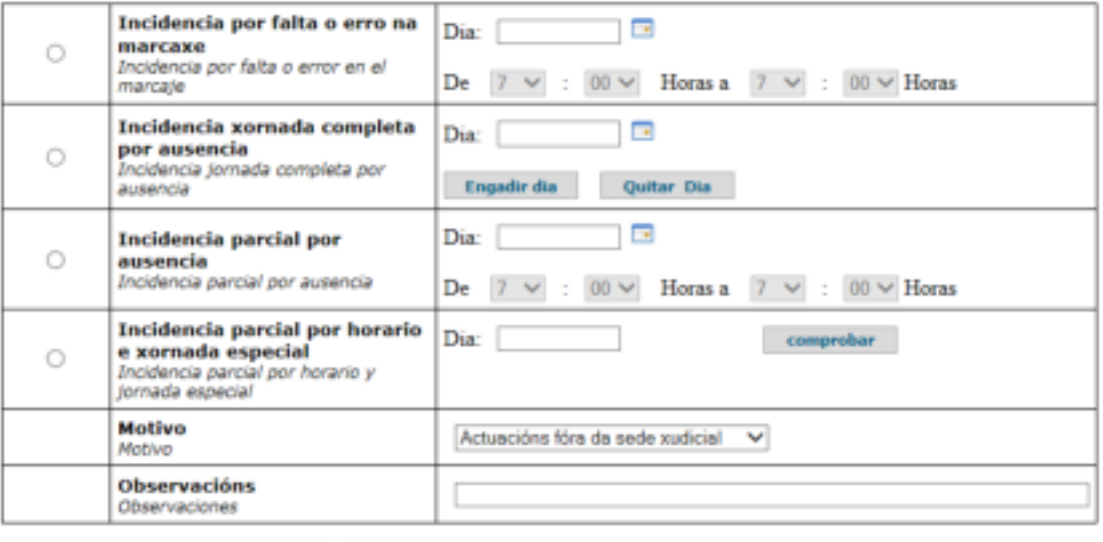

Lugar e data/fecha : 1/4/2014

O/A interesado/a El/La interesado/a

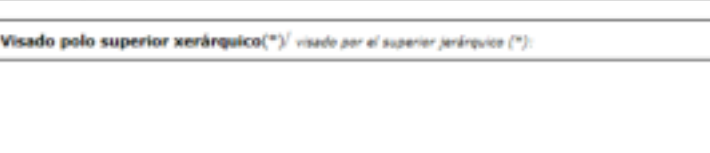

ASDO.:

(\*) Fiscal xefe/a, secretario/a xudicial, director/a ou subdirector/a do Imelga

Remitir at

Este parte presentarase ao superior xenínguico e logo remetirase ao dia seguinte ao Servizo de Xustiza. -<br>Consellería de Xustiza, Presidencia e Administracións Públicas

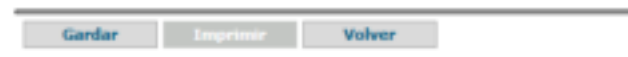

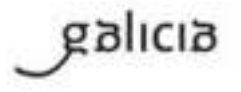

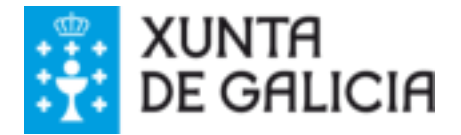

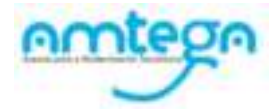

- 3. Cumprimentar os **datos** que correspondan:
	- *No caso de "Incidencia por falta ou erro na marcaxe*":
		- a. Marcar esta opción a través do botón de radio correspondente.
		- b. Seleccionar o día a través da icona  $\blacksquare$ .
		- c. Seleccionar nos despregables as horas e minutos que correspondan ao intervalo de tempo no que se produciu a ausencia.

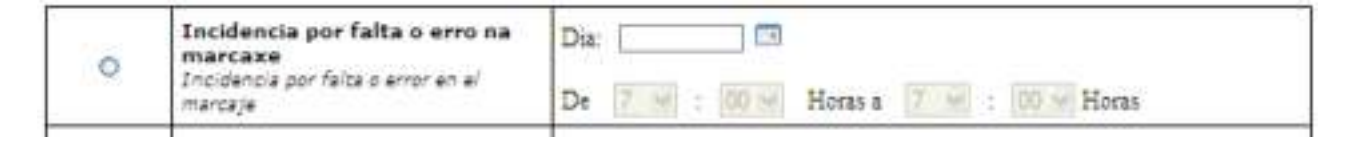

- d. No **Motivo** cargase automáticamente: Outros
- e. É obrigatorio indicar as observacións oportunas.
- *No caso de "Incidencia xornada completa por ausencia*":
	- a. Marcar esta opción a través do botón de radio correspondente.
	- b. Seleccionar o día a través da icona ...

c. Premer o botón "Engadir día". No caso de que se desexe eliminar algún dos días, seleccionarase o que corresponda no campo da dereita e premerase o botón "Quitar día".

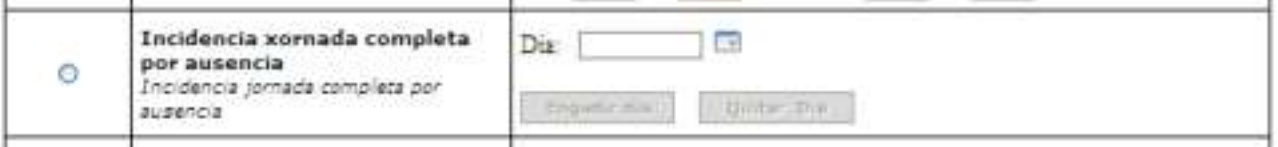

- d. No **Motivo** cargase automáticamente: Outros
- e. É obrigatorio indicar as observacións oportunas.
- *No caso de "Incidencia parcial por ausencia*":
	- a. Marcar esta opción a través do botón de radio correspondente.
	- b. Seleccionar o día a través da icona ...
	- c. Seleccionar nos despregables as horas e minutos que correspondan ao intervalo de tempo no que se produciu a ausencia.

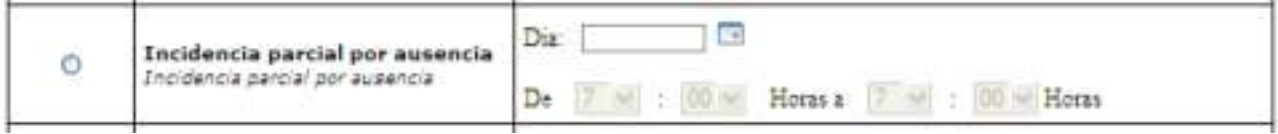

d. Seleccionar un **Motivo** dos dispoñibles no despregable:

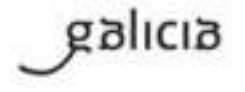

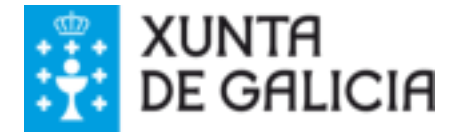

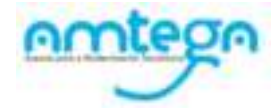

- i. Actuacións fóra da sede xudicial
- ii. Outros
- e. Indicar as observacións oportunas. As observacións só serán obrigatorias cando se indique como motivo: "outros"
- *No caso de "Incidencia parcial por horario e xornada especial*":
	- a. Marcar esta opción a través do botón de radio correspondente.
	- b. Seleccionar o día a través da icona  $\blacksquare$ .
	- c. Premer o botón "Comprobar" para buscar os datos de marcaxes para ese día.

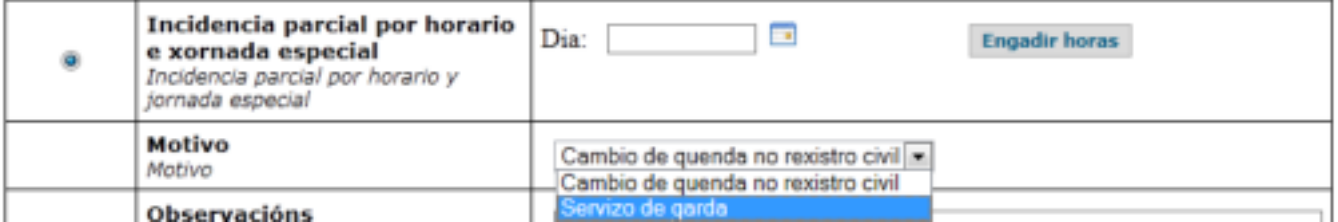

- d. Seleccionar un **Motivo** dos dispoñibles no despregable:
	- i. Cambio de quenda no rexistro civil
	- ii. Servizo de garda.
- e. Introducir horas e minutos que corresponden ao intervalo de tempo da incidencia.

Debe terse en conta que:

4. Premer o botón "**Gardar**" do formulario para que se grave a incidencia no sistema.

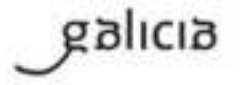

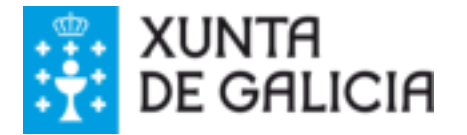

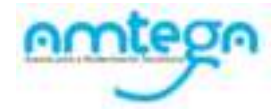

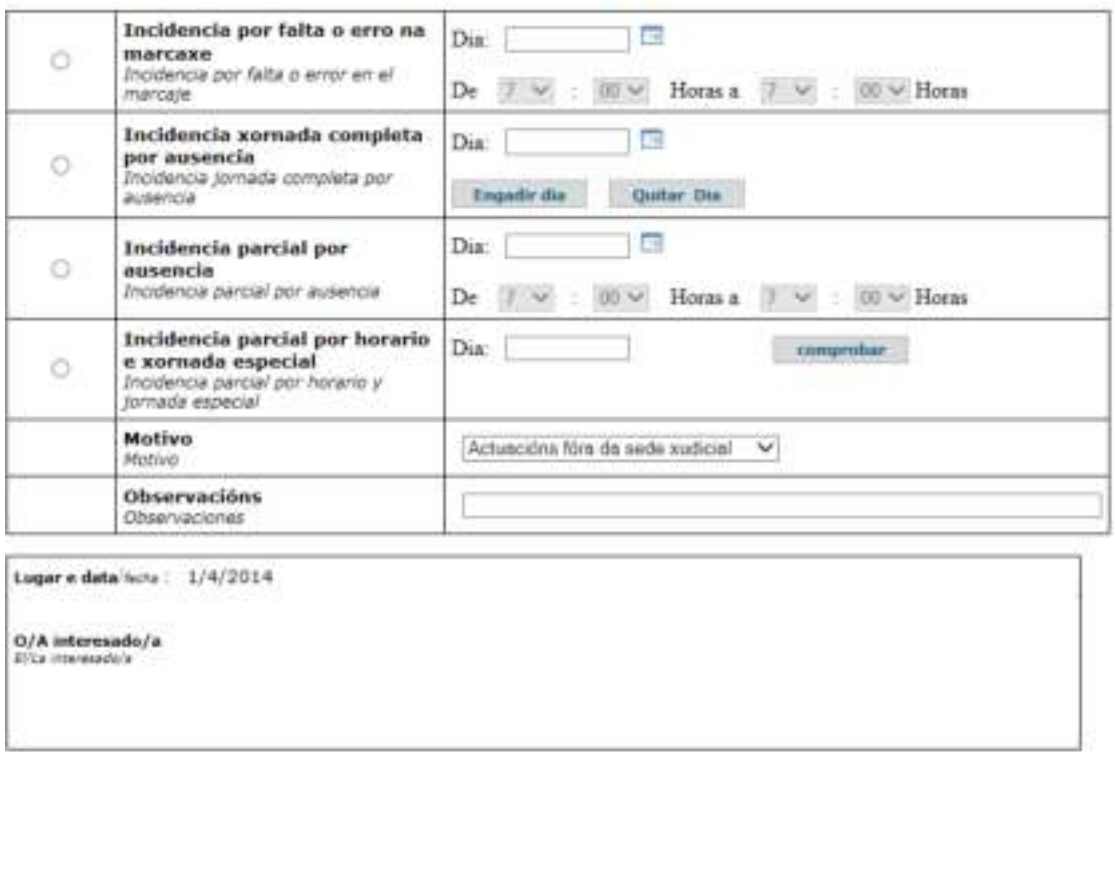

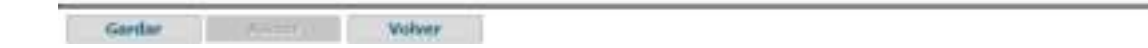

5. Premer "**Aceptar**" na seguinte mensaxe que informa ao usuario do número de rexistro da solicitude e dos seguintes pasos a seguir (presentación electrónica da solicitude pulsando o botón "asinar")

As solicitudes de incidencias de control horario deberan rexistrarse na OPAX e comunicarse asinadas electrónicamente. O proceso de sinatura, asina e presenta a solicitude electrónica na delegación correspondente. Dende este momento a solicitude pasará a estar pendente de validación e carga no sistema de control horario, tras requirimento, se fose o caso, da xustificación prevista.

O superior xerárquico non ten que validar nin asinar estas solicitudes.

6. No caso de querer presentar a solicitude nese momento, pulse o botón **Asinar** para realizar a sinatura e presentación electrónica da solicitude gardada. Noutro caso pode facelo máis tarde dende a opción de "Consulta de partes de incidencia", neste caso a solicitude queda en estado "**pendente**" ata que o funcionario a asine electrónicamente.

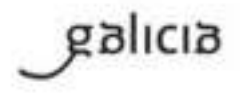

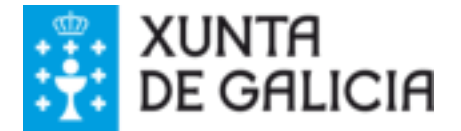

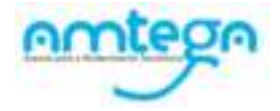

### **Sinatura e presentación electrónica de solicitudes de incidencias de control horario**

No caso de pulsar o botón "Asinar" o OPAX mostrará unha serie de pantallas que asistirá ao funcionario no proceso de sinatura electrónica:

A. Pantalla informativa do inicio do proceso de sinatura

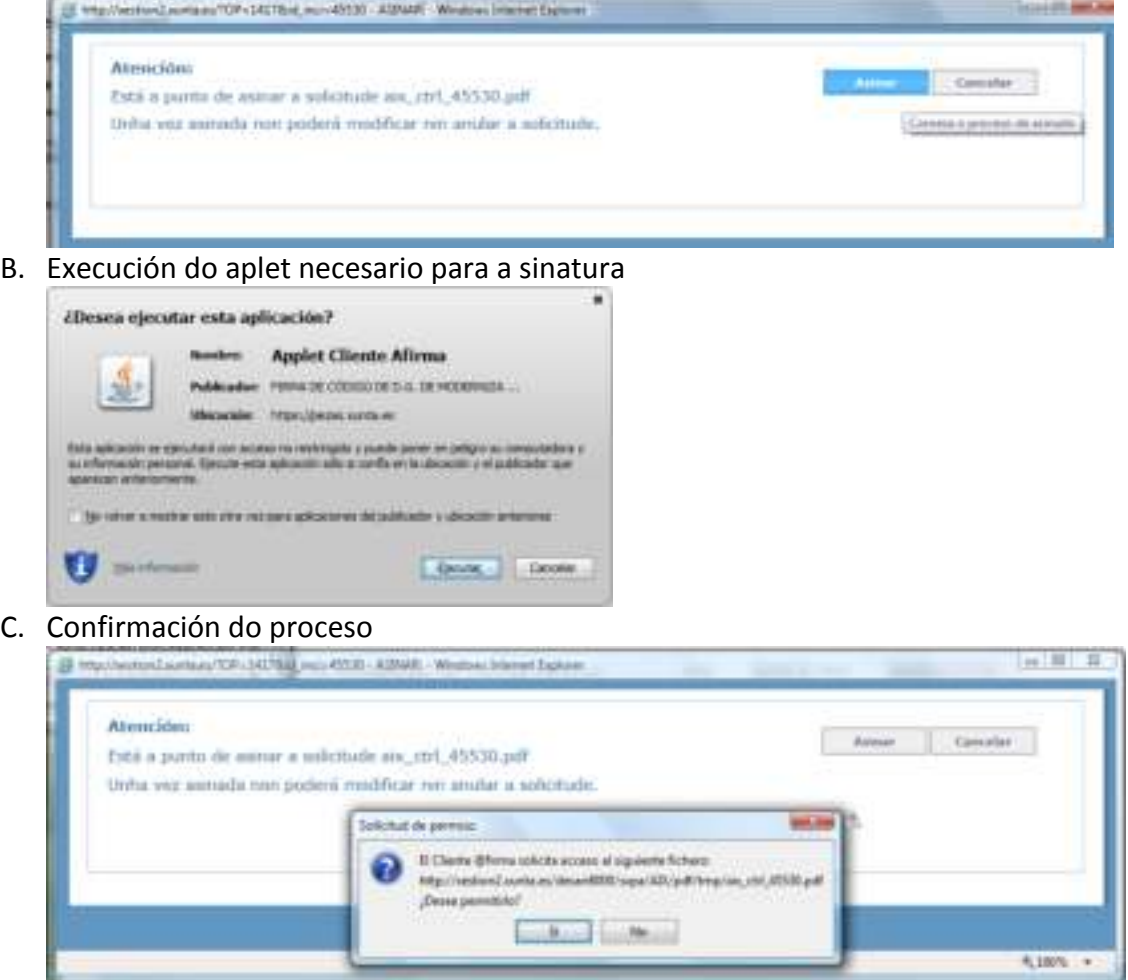

- D. Introdución da clave privada
- E. Pantalla indicativa da finalización correcta do proceso

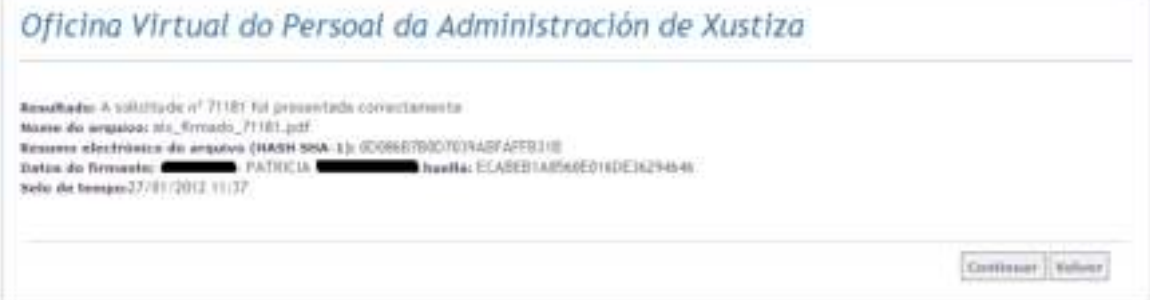

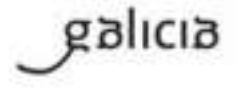

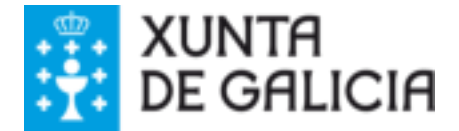

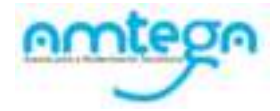

So serán válidos os partes cubertos no sistema OPAX e asinados electrónicamente.

# <span id="page-15-0"></span>Consulta de partes de incidencia

Permitirá consultar e asinar todas as incidencias rexistradas no sistema OPAX de control horario.

Pasos:

1. Seleccionar a opción "**Consulta de partes de Incidencia**" na seguinte pantalla, marcando o botón de radio que o antecede.

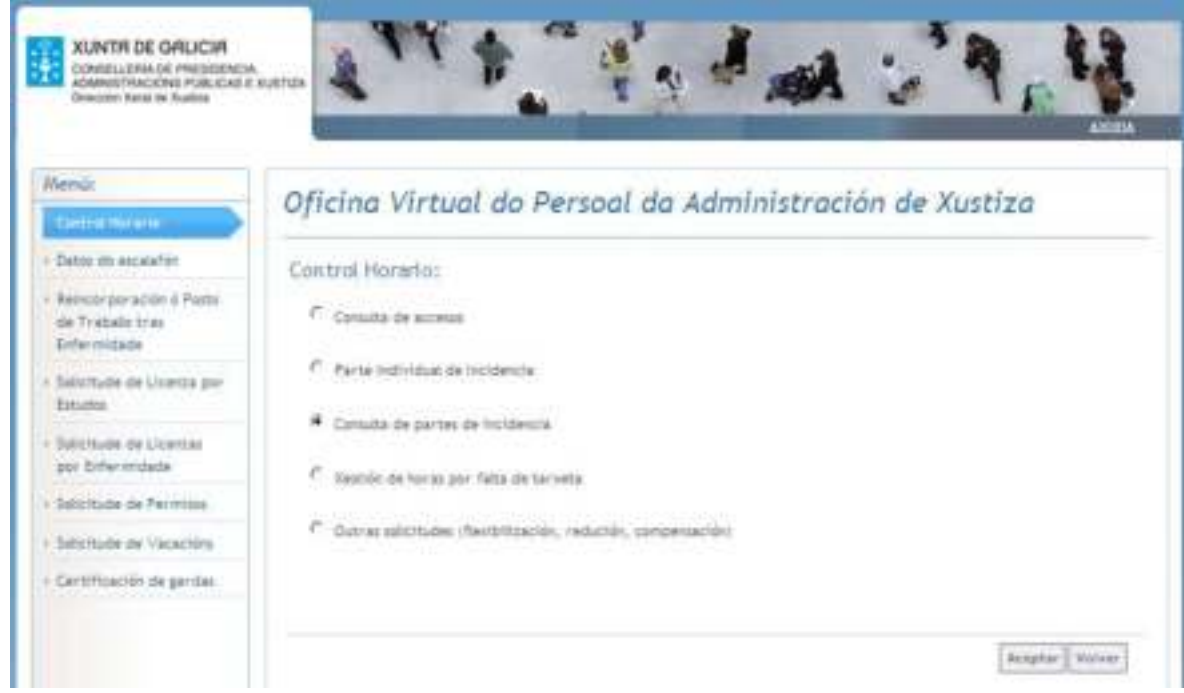

2. Premer o botón "**Aceptar**", que levará á seguinte pantalla:

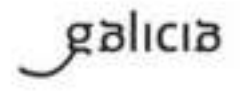

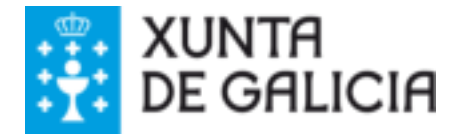

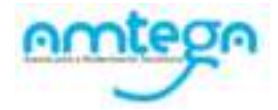

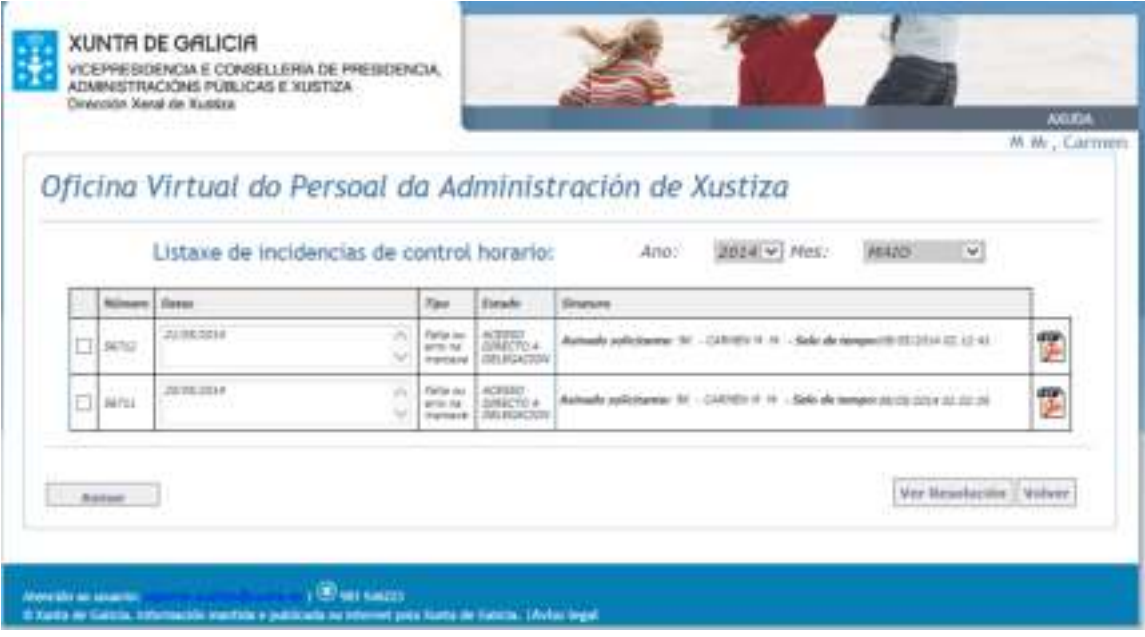

- 3. Por defecto ao acceder a esta pantalla amosará as incidencias rexistradas no mes en curso. O usuario pode cambiar o **Ano** e o **Mes** para o que desexa facer a consulta.
- 4. Na listaxe de solicitudes atopadas marcar a check da solicitude a consular ou asinar
- 5. Premer o botón:
	- a. "**Aceptar**" para consultar a incidencia seleccionada.
	- b. "**Asinar**" para iniciar o proceso de sinatura electrónica (ver punto anterior "**Sinatura e presentación electrónica de solicitudes)**
	- c. **"Ver Resolución"** para consultar os detalles da resolución da incidencia seleccionada.

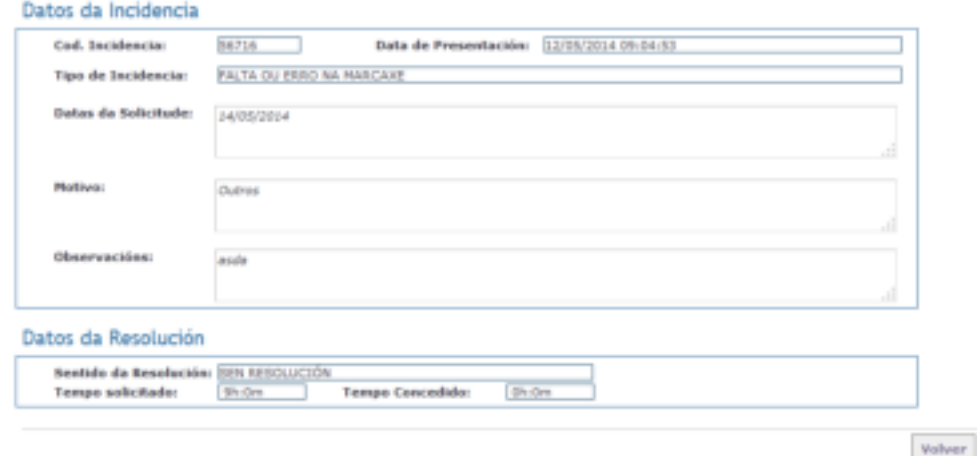

O usuario tamén pode premer sobre a icona do documento para visualizar o PDF da solicitude.

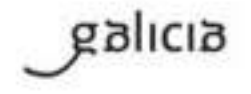

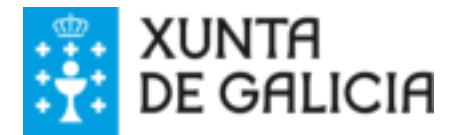

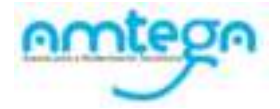

# <span id="page-17-0"></span>Xestión de horas por falta de tarxeta

No caso de que o funcionario non teña a tarxeta que o identifica como persoal ao servizo da Administración de xustiza en Galicia terá que solicitar, dende o sistema OPAX, unha nova. Mentres non a reciba, deberá rexistrar as súas horas de entrada e saída no sistema OPAX e unha vez rematado o mes ( e antes do día 5) deberá asinar e enviar electrónicamente a incidencia de parte mensual de horas, para que estas se teñan en conta nos cálculos do balance mensual.

Pasos:

1. Seleccionar a opción "Xestión de horas por falta de tarxeta" na seguinte pantalla, marcando o botón de radio que o antecede.

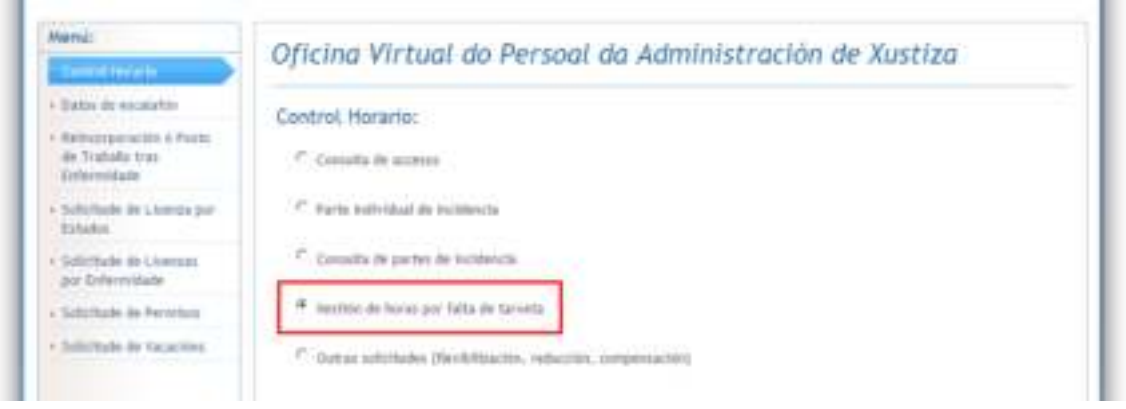

2. Premer o botón "**Aceptar**", que levará á seguinte pantalla:

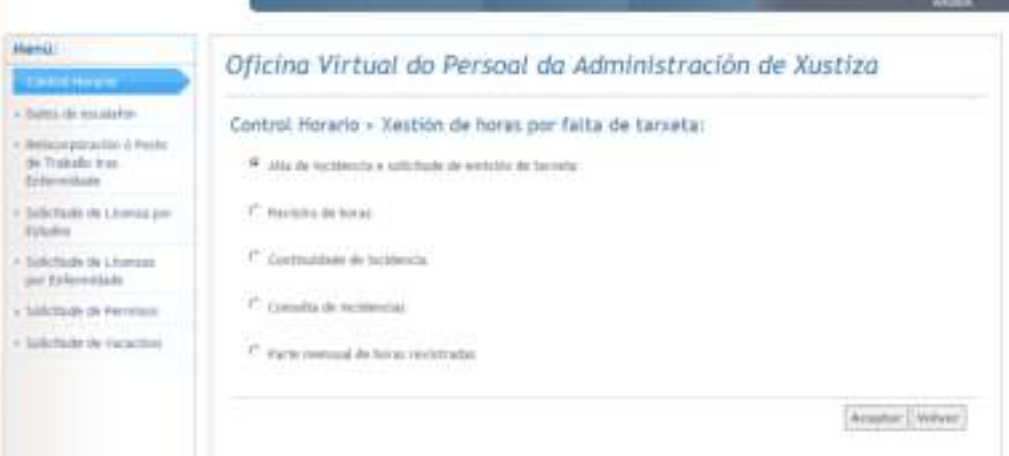

As funcionalidades deste módulo permiten:

- o Crear a solicitude da tarxeta nova e asociar esta a unha incidencia de parte mensual de horas rexistradas por falta de tarxeta.
- o Rexistrar en OPAX as horas diarias de entrada e saída
- o Facer a continuidade de incidencia. Este paso só será necesario no caso de que finalice o mes sen recibir a súa tarxeta.

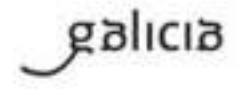

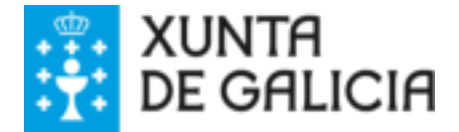

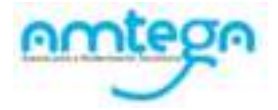

- o Consulta de incidencias por falta de tarxeta
- o Asinar e enviar a incidencia de parte mensual de horas rexistradas por falta de tarxeta

## <span id="page-18-0"></span>1.1. Solicitude de emisión de tarxeta e incidencia asociada

Permite ao funcionario crear unha solicitude de emisión dunha tarxeta nova e asociar esta a unha incidencia de parte mensual de horas rexistradas por falta de tarxeta.

#### **Pasos**:

- 1) Acceso dende o menú: Control horario / Xestión de horas por falta de tarxeta / Alta de incidencias e solicitude de emisión de tarxeta
- 2) Cumprimentar datos
- 3) Pulsar 'Gravar'

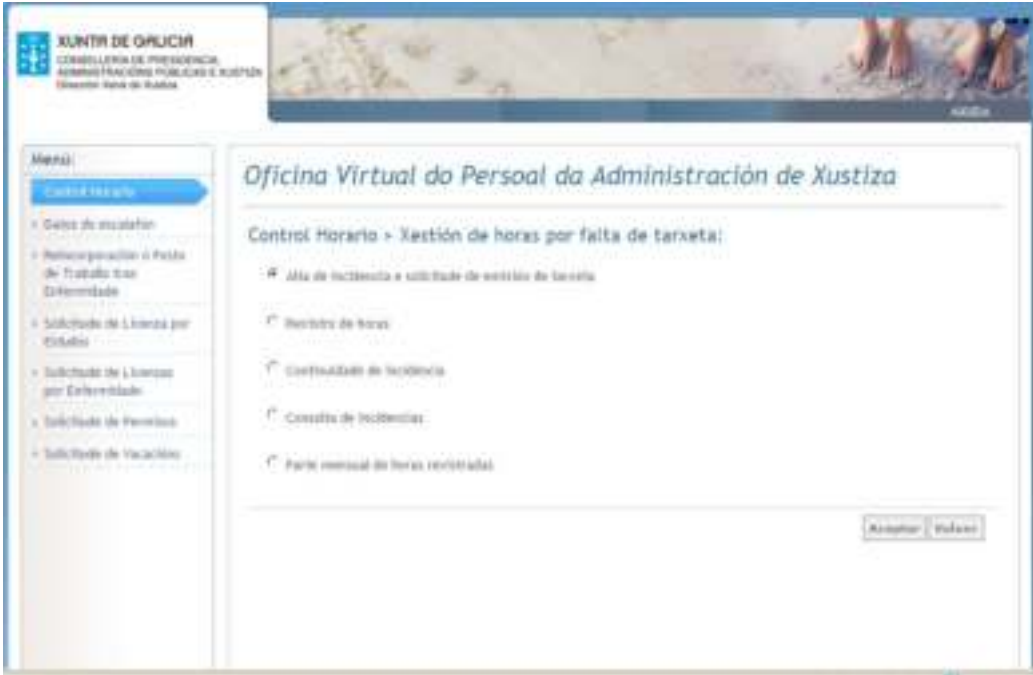

O funcionario deberá cumprimentar os campos obrigatorios para dar de alta a solicitude:

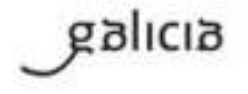

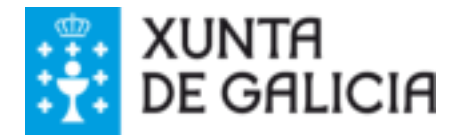

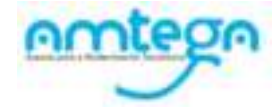

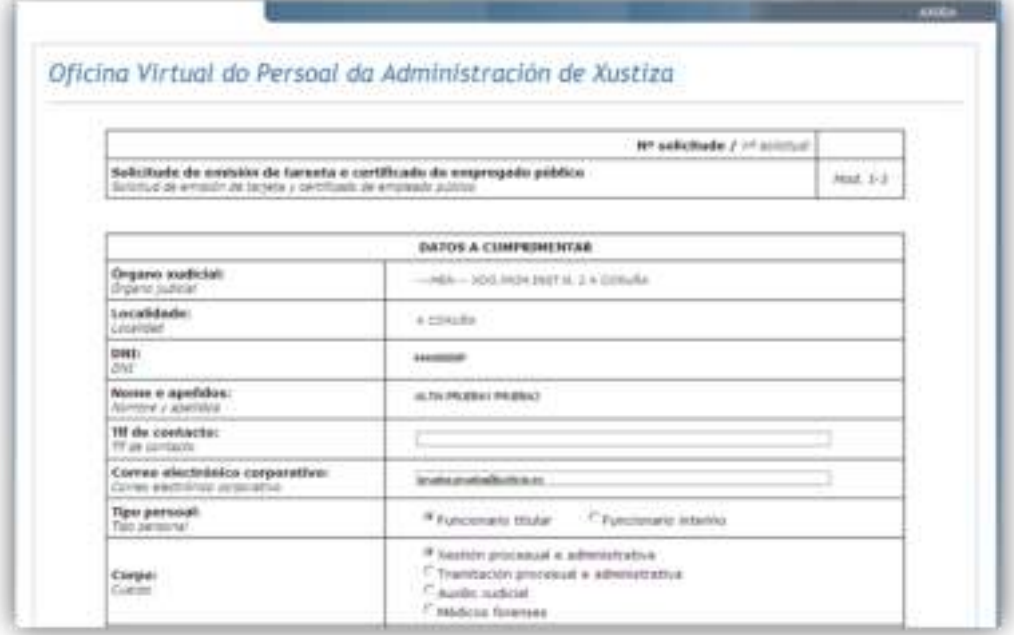

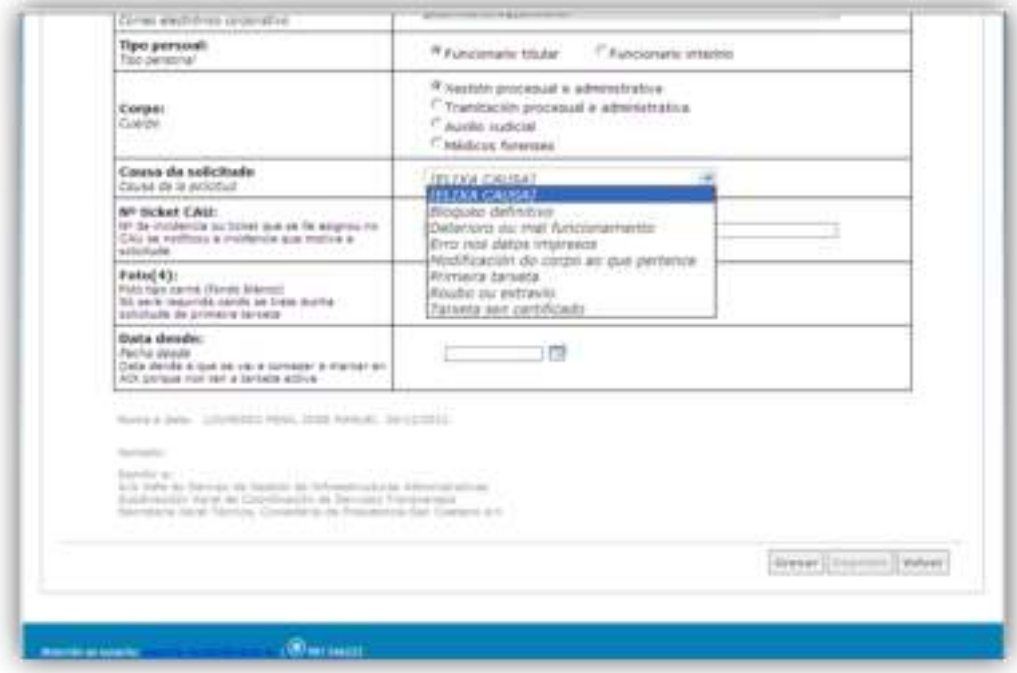

Os campos obrigatorios son:

- Teléfono de contacto
- Correo electrónico corporativo
- Tipo de persoal

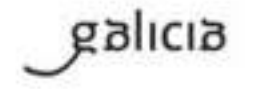

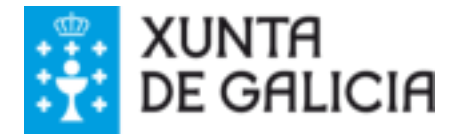

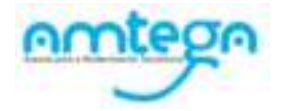

- Corpo
- Causa da solicitude
- A data dende: utilizada para indicar na incidencia, que se xera xunto coa solicitude, a data dende a que se vai marcar dende o aplicativo OPAX.

Excepción: No caso de que xa exista unha solicitude para o funcionario e o mes actual o sistema mostrará unha mensaxe informativa deste feito e non permitirá crear unha nova.

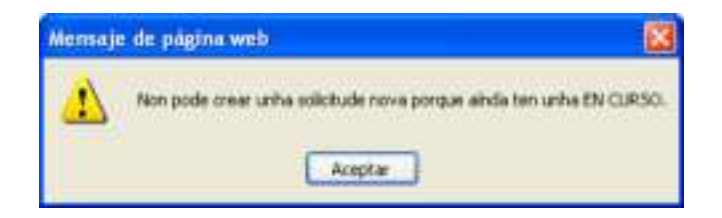

# <span id="page-20-0"></span>1.2. Rexistro diario de horas

Permite ao funcionario rexistrar as horas de entrada e saída diarias mentres non reciba a súa tarxeta. Para utilizar esta funcionalidade e imprescindible que previamente teña rexistrada unha incidencia por falta de tarxeta.

As horas rexistradas mediante esta funcionalidade non poden consultarse polas opcións ordinarias de consulta de marcaxes, e só se computarán nos balances mensuais no caso de que a incidencia estea aprobada pola delegación.

Pasos:

- Acceso dende o menú: Control horario / Xestión de horas por falta de tarxeta / Rexistro de horas
- Premer o botón "Rexistrar"

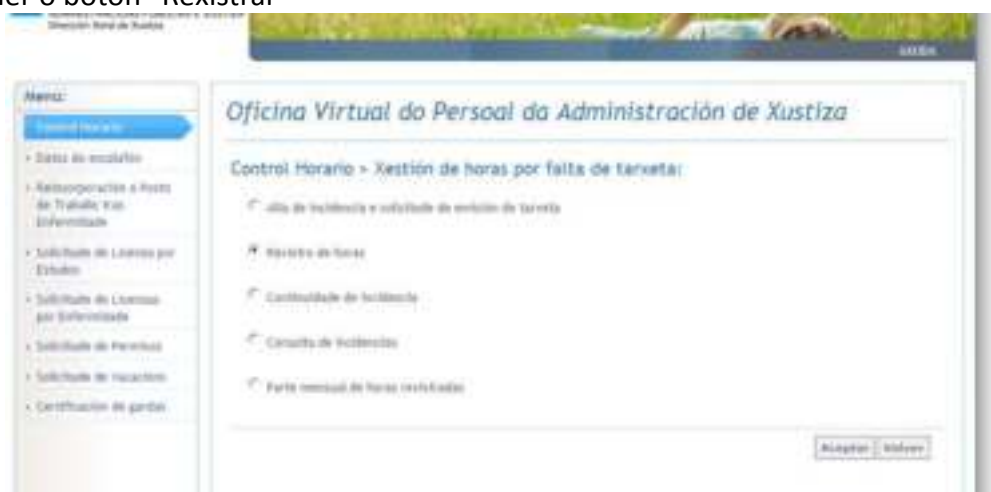

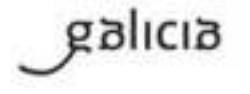

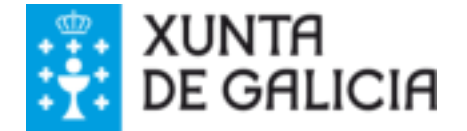

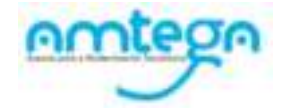

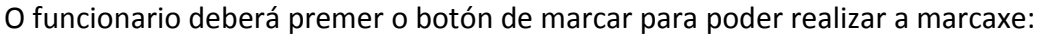

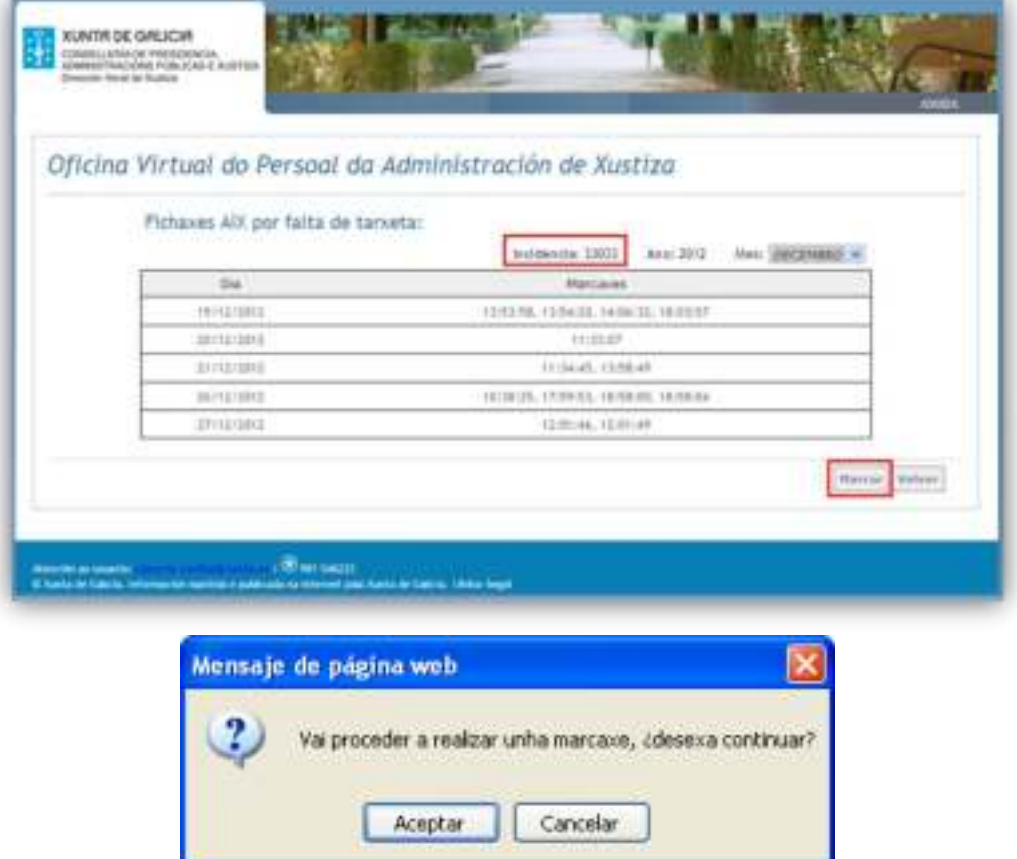

É importante indicar que as marcaxes sempre rexistran o día, hora e minutos actuais.

O sistema só permite rexistrar marcaxes para o mes e día actuais, por exemplo, se o mes actual é DECEMBRO e tentamos realizar unha marcaxe no mes anterior, o botón "Rexistrar" estará desactivado:

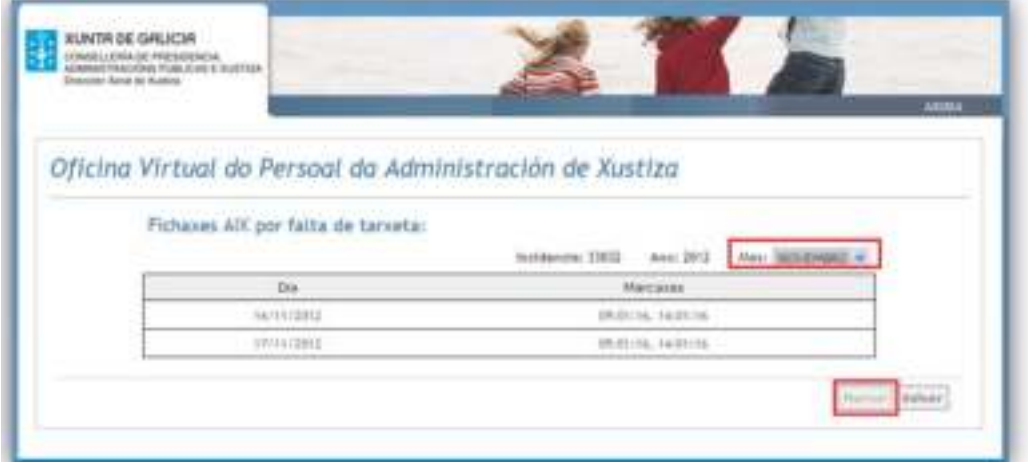

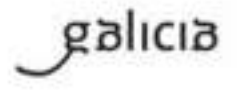

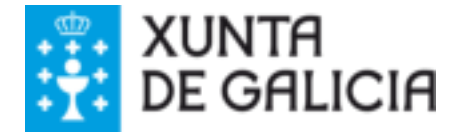

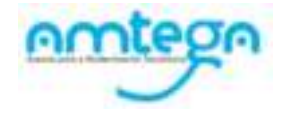

O sistema non permite rexistrar marcaxes se o funcionario non ten unha incidencia rexistrada, na páxina mostrase a mensaxe "NON se atopa incidencia":

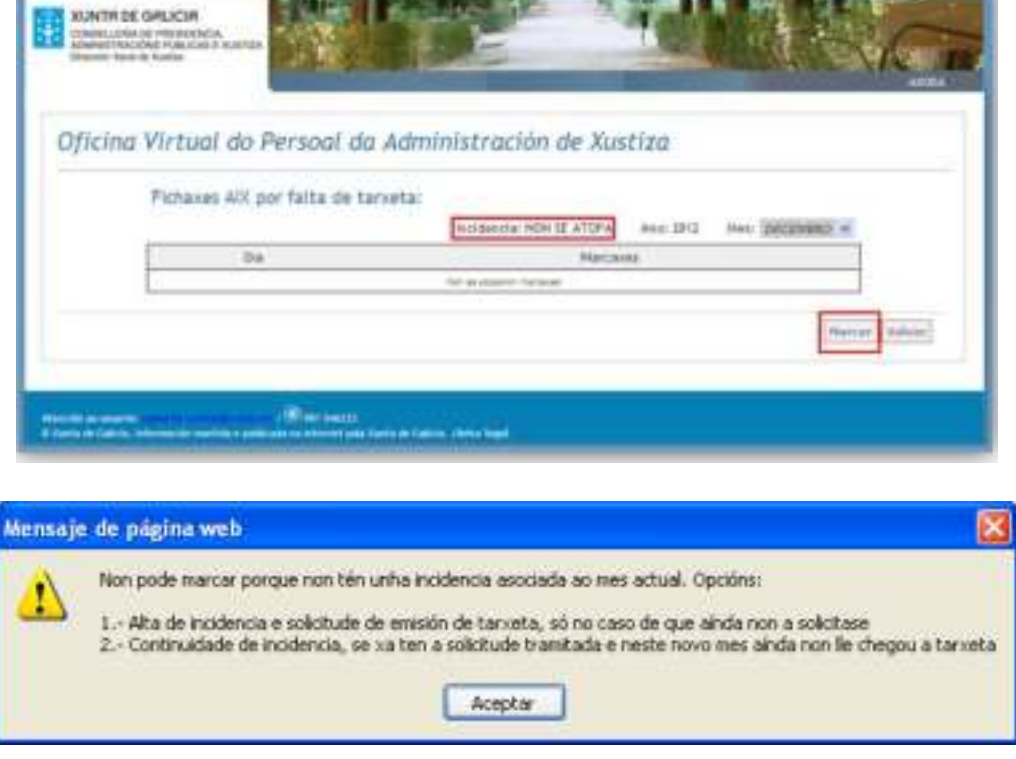

# <span id="page-22-0"></span>1.3. Continuidade de incidencia

As incidencias por falta de tarxeta só teñen validez durante o mes no que se crean. No caso de que finalice o mes sen recibir a nova tarxeta, o funcionario terá que rexistrar unha continuidade de incidencia.

Pasos:

- 1) Menú: Control horario / Xestión de horas por falta de tarxeta / Continuidade de incidencia
- 2) Premer o botón 'Continuidade"

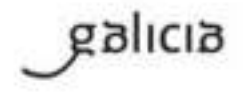

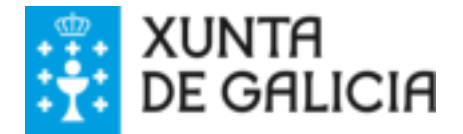

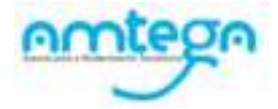

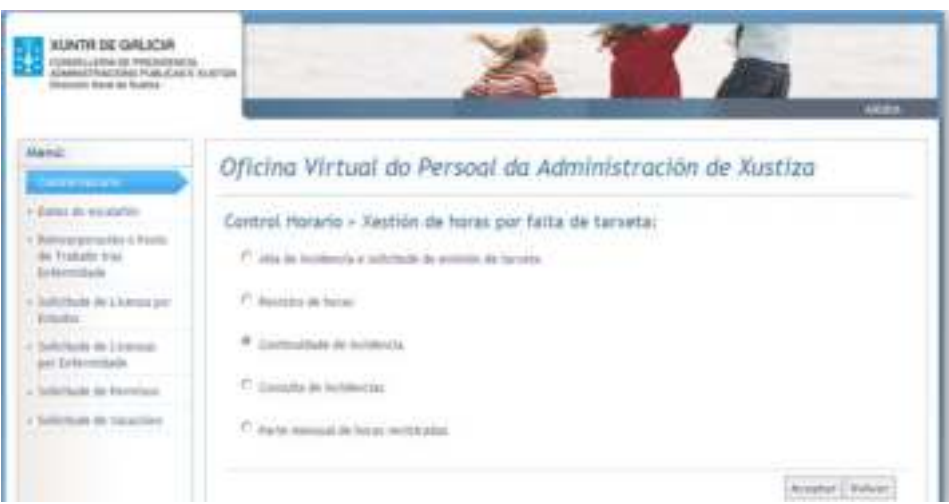

O funcionario deberá premer o botón de continuidade para poder facela:

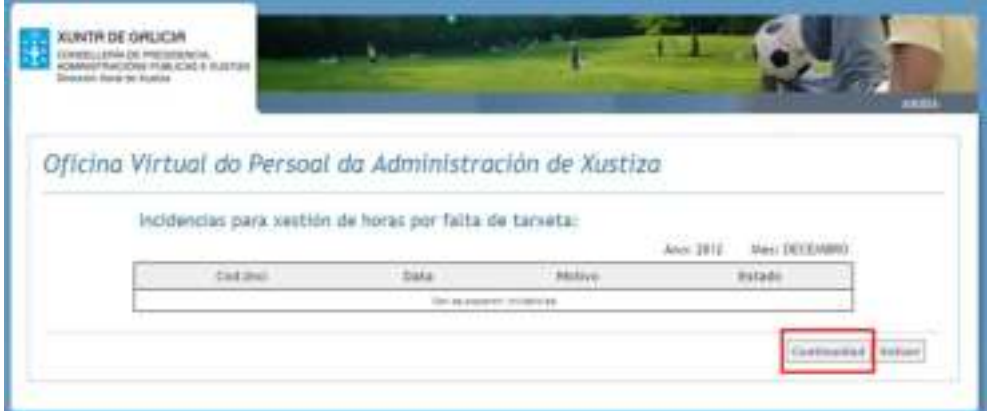

Só se poderá rexistrar unha continuidade cando exista unha incidencia aprobada no mes anterior, noutro caso o sistema mostrará a mensaxe:

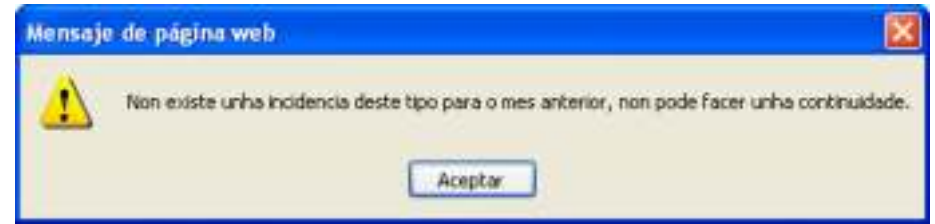

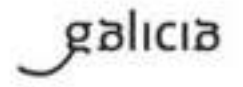

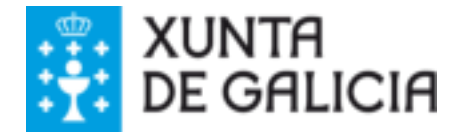

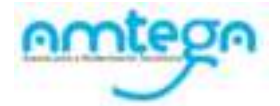

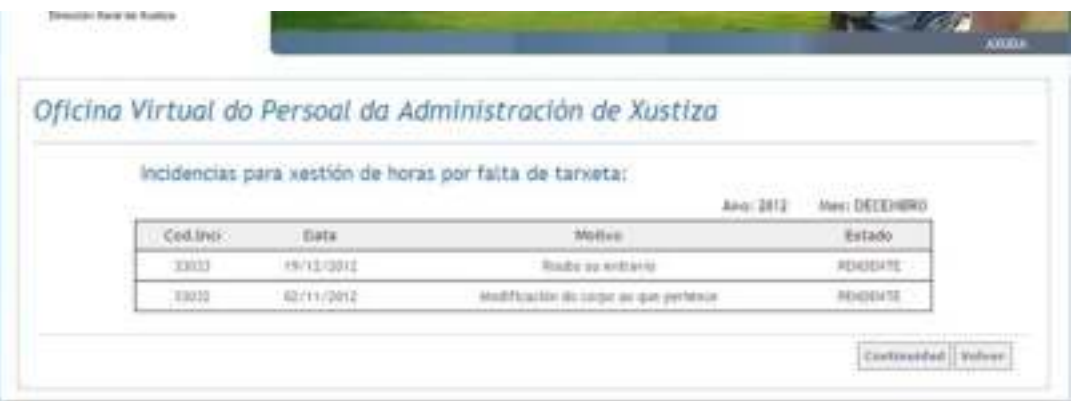

No caso de que xa este rexistrada unha incidencia para o mesa actual o sistema mostrará unha mensaxe informativa e non permitirá realizar a continuidade.

# <span id="page-24-0"></span>1.4. Parte mensual de horas rexistradas

Para que as horas diarias rexistradas sexan tidas en conta nos cálculos do balance mensual, o funcionario, unha vez rematado o mes, deberá asinar e enviar electrónicamente a incidencia de parte mensual de horas rexistradas por falta de tarxeta. Este envio deberá realizarse nos 5

Menú: Control horario / Xestión de horas por falta de tarxeta / Parte mensual de horas rexistradas

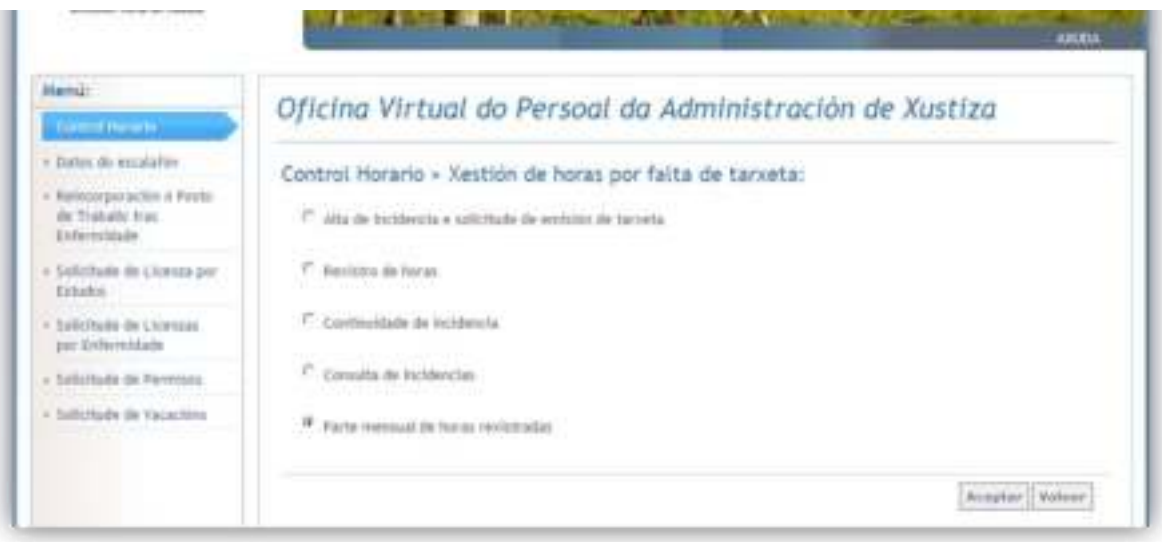

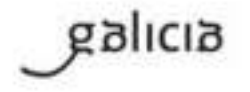

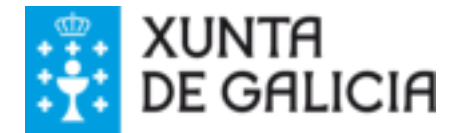

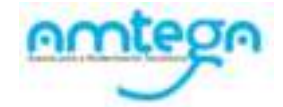

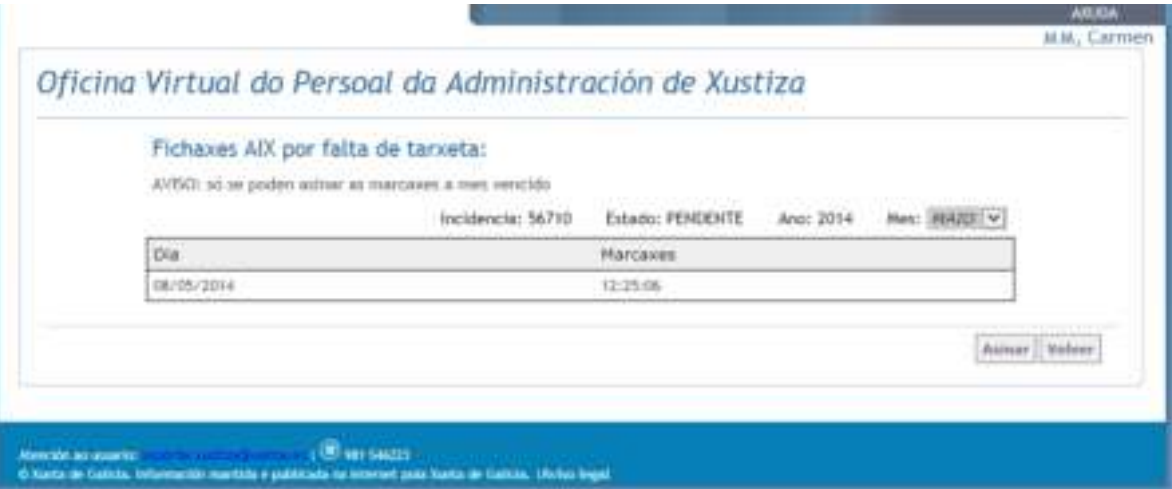

#### **Botóns:**

 **Asinar :**Premer o botón asinar para comezar o proceso de sinatura electrónica e envío a delegación segundo os pasos que se indican no apartado seguinte:

## **Sinatura e presentación electrónica de incidencias de parte mensual de horas rexistradas**

Ao botón "Asinar" o OPAX mostrará unha serie de pantallas que asistirá ao funcionario no proceso de sinatura electrónica:

A. Pantalla informativa do inicio do proceso de sinatura

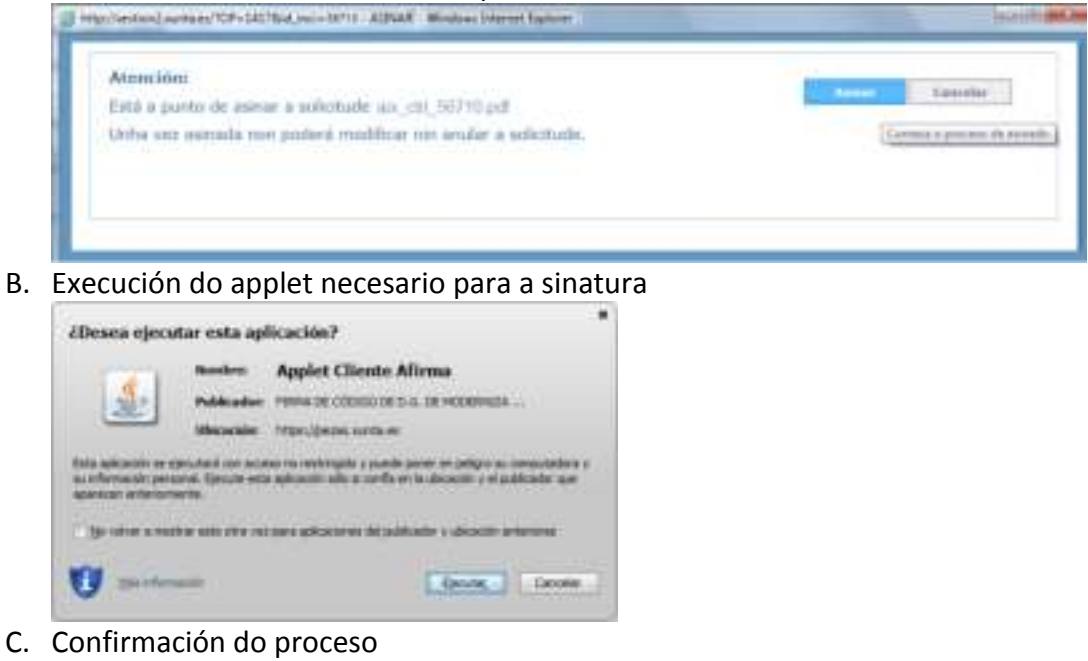

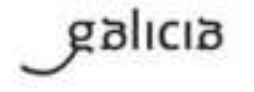

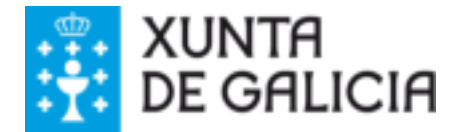

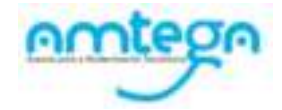

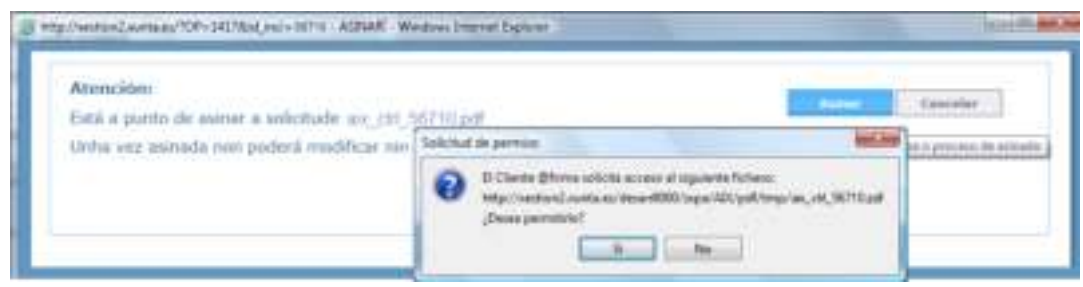

- D. Introdución da clave privada
- E. Pantalla indicativa da finalización correcta do proceso

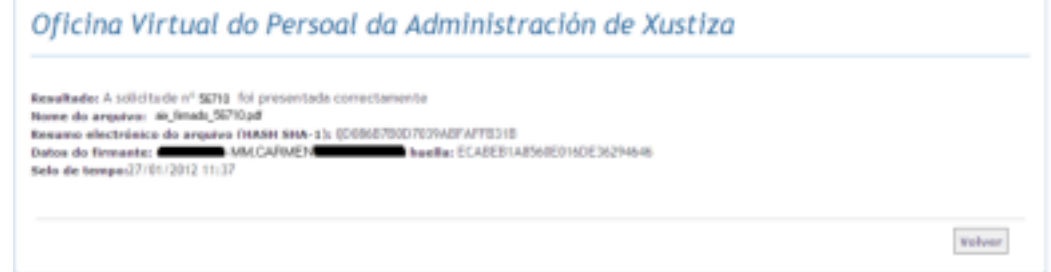

Non se permitirá asinar os partes que, aínda que sexan do mes anterior, non teñan marcaxes.

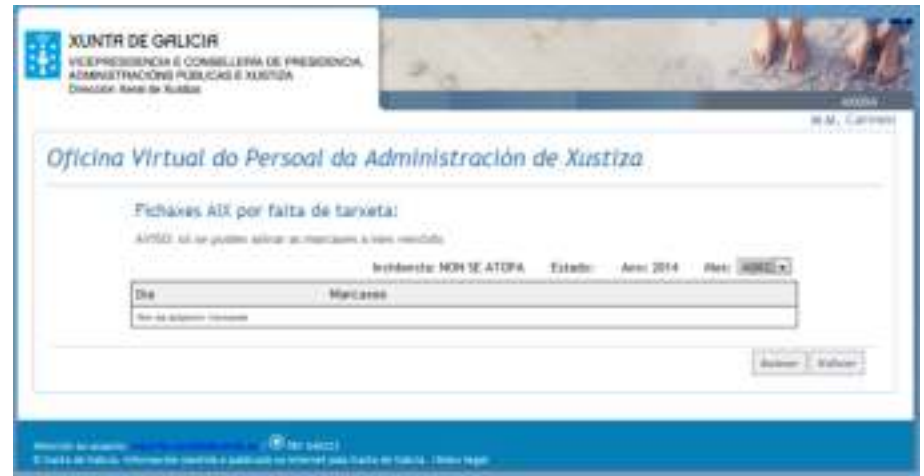

# <span id="page-26-0"></span>1.5. Consulta de incidencias por falta de tarxeta

Permite ao funcionario consultar todas as incidencias por falta de tarxeta creadas durante todo o ano

Pasos:

1. Menú: Control horario / Xestión de horas por falta de tarxeta / Consulta de incidencias

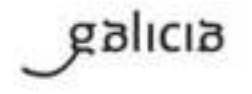

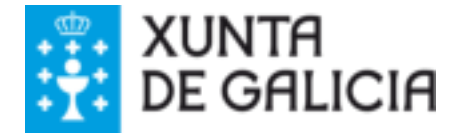

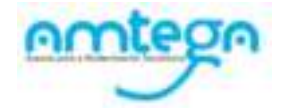

2. Seleccionar a opción "**Consulta de Incidencia**" na seguinte pantalla, marcando o botón de radio que o antecede.

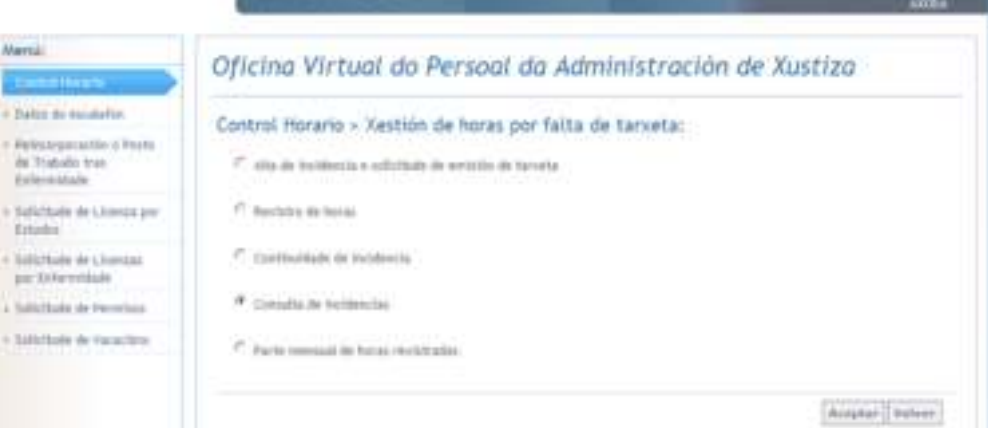

3. Premer o botón "Aceptar", que levará á seguinte pantalla:

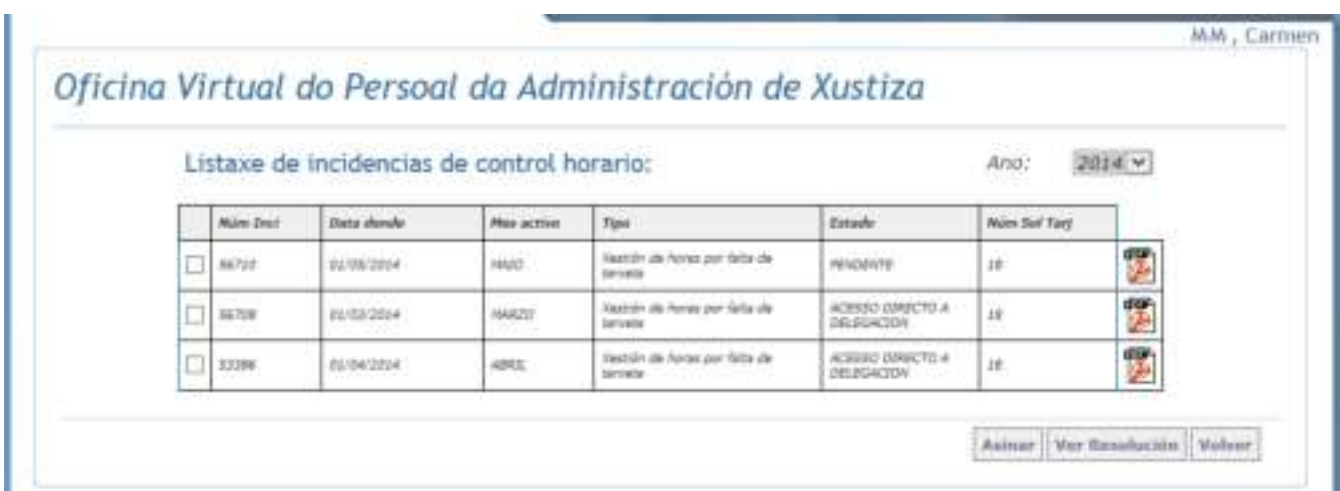

- 3. Por defecto ao acceder a esta pantalla amosará as incidencias rexistradas no ano en curso. O usuario pode cambiar o **Ano** para o que desexa facer a consulta.
- 4. Na listaxe de solicitudes atopadas marcar a check da solicitude.
- 5. Premer o botón:
	- a. "**Asinar**" para iniciar o proceso de sinatura electrónica e envío a delegación.
	- b. **"Ver Resolución"** para consultar os detalles da resolución da incidencia seleccionada.

Para ver o parte de incidencia prema na **icona.** Non será necesario imprimilo xa que debe ser enviado asinado elelctronicamente.

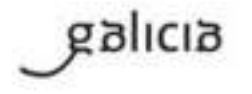

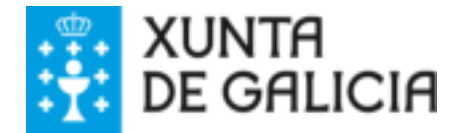

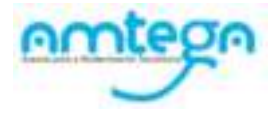

# <span id="page-28-0"></span>Outras solicitudes: flexibilización e redución

Permitirá ao funcionario crear novas solicitudes de flexibilización e redución de xornada.

**Pasos**:

1. Seleccionar a opción "Outras solicitudes (flexibilización e redución)" na seguinte pantalla, marcando o botón de radio que o antecede.

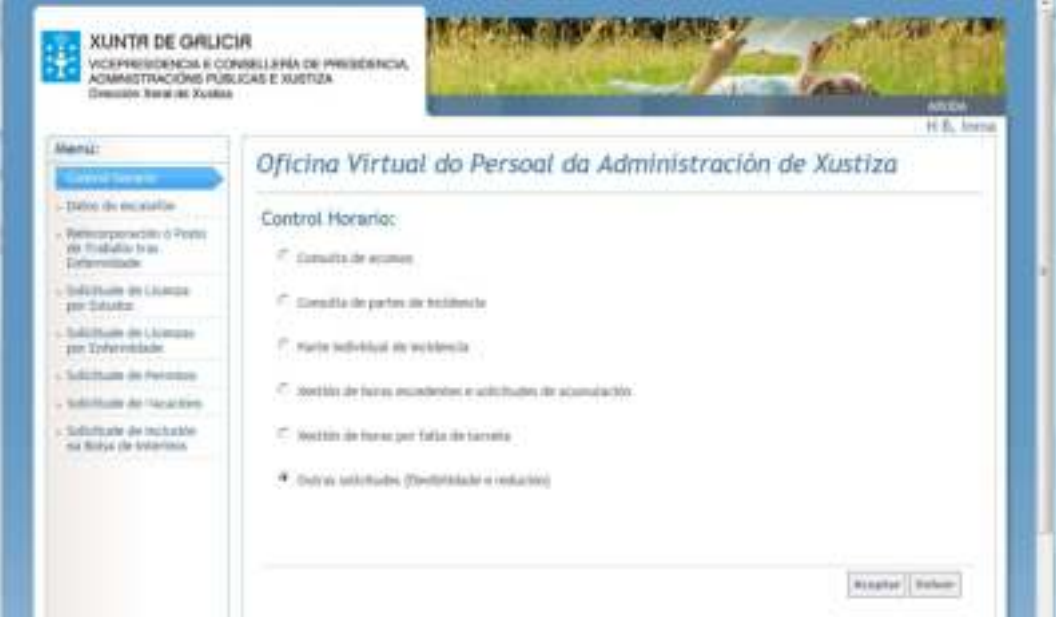

2. Premer o botón "**Aceptar**", que levará á seguinte pantalla:

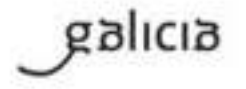

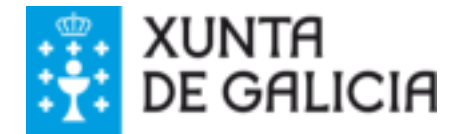

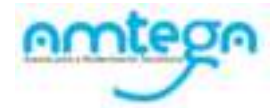

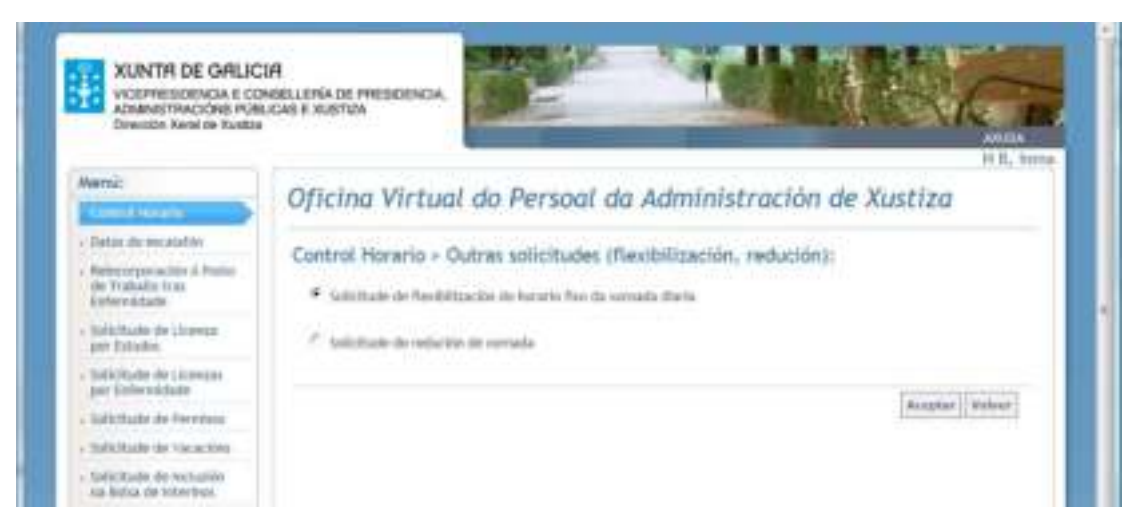

As funcionalidades deste módulo permiten facer:

- o Solicitude de flexibilización de horario fixo da xornada diaria
- o Solicitude de redución de xornada

# <span id="page-29-0"></span>1.6. Solicitude de flexibilización do horario fixo da xornada diaria

Permitirá ao funcionario crear e imprimir unha nova solicitude de flexibilización do horario fixo da xornada diaria.

## Pasos**:**

1. Acceso ao menú: Control horario / Outras solicitudes / Solicitude de flexibilización do horario fixo da xornada diaria.

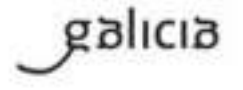

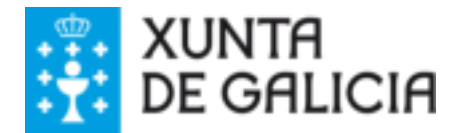

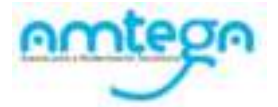

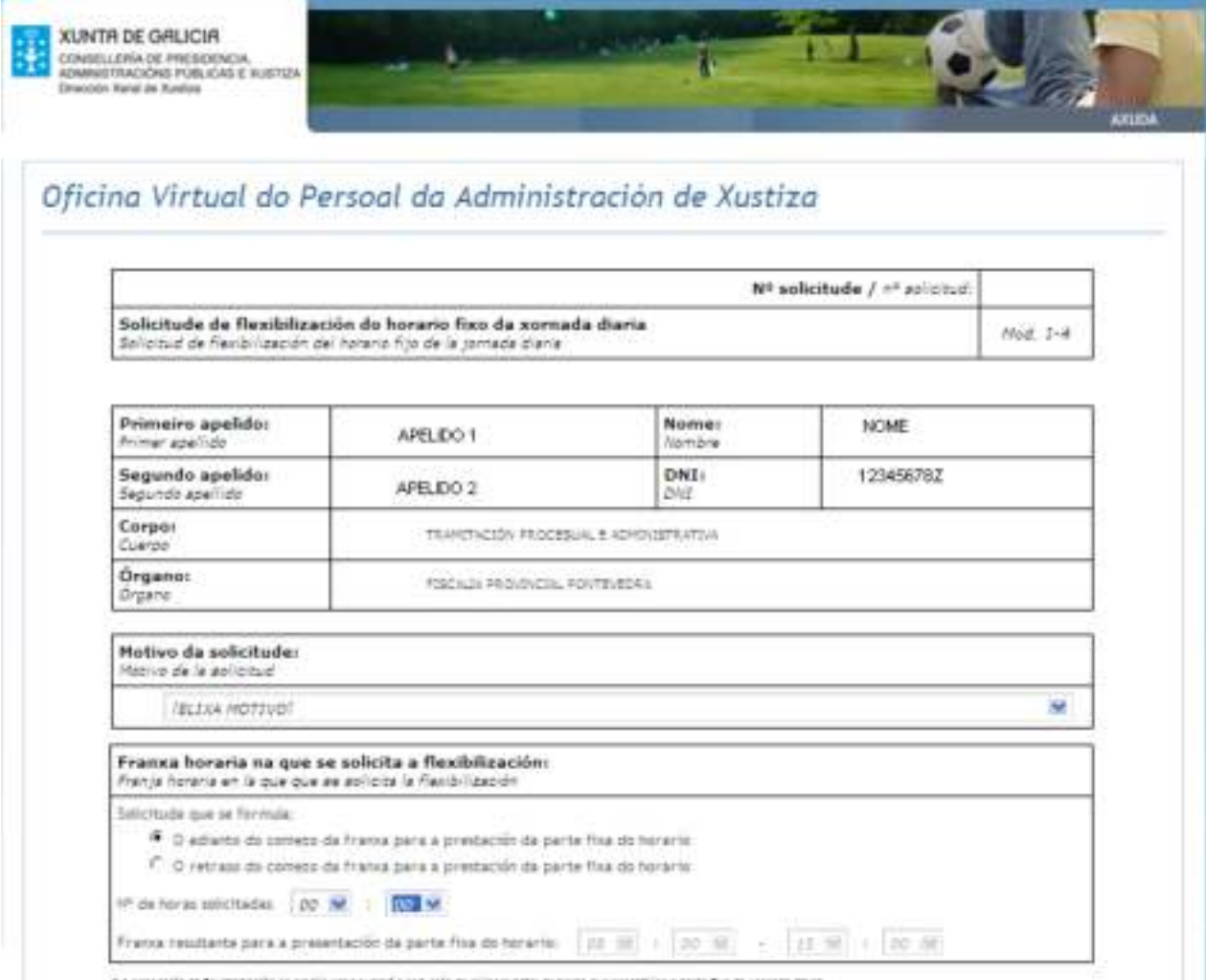

To consell as technically entry in consent a result of climate as now or constitute and the surrounders.

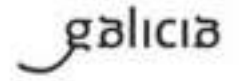

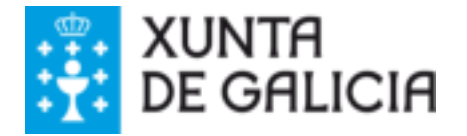

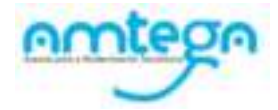

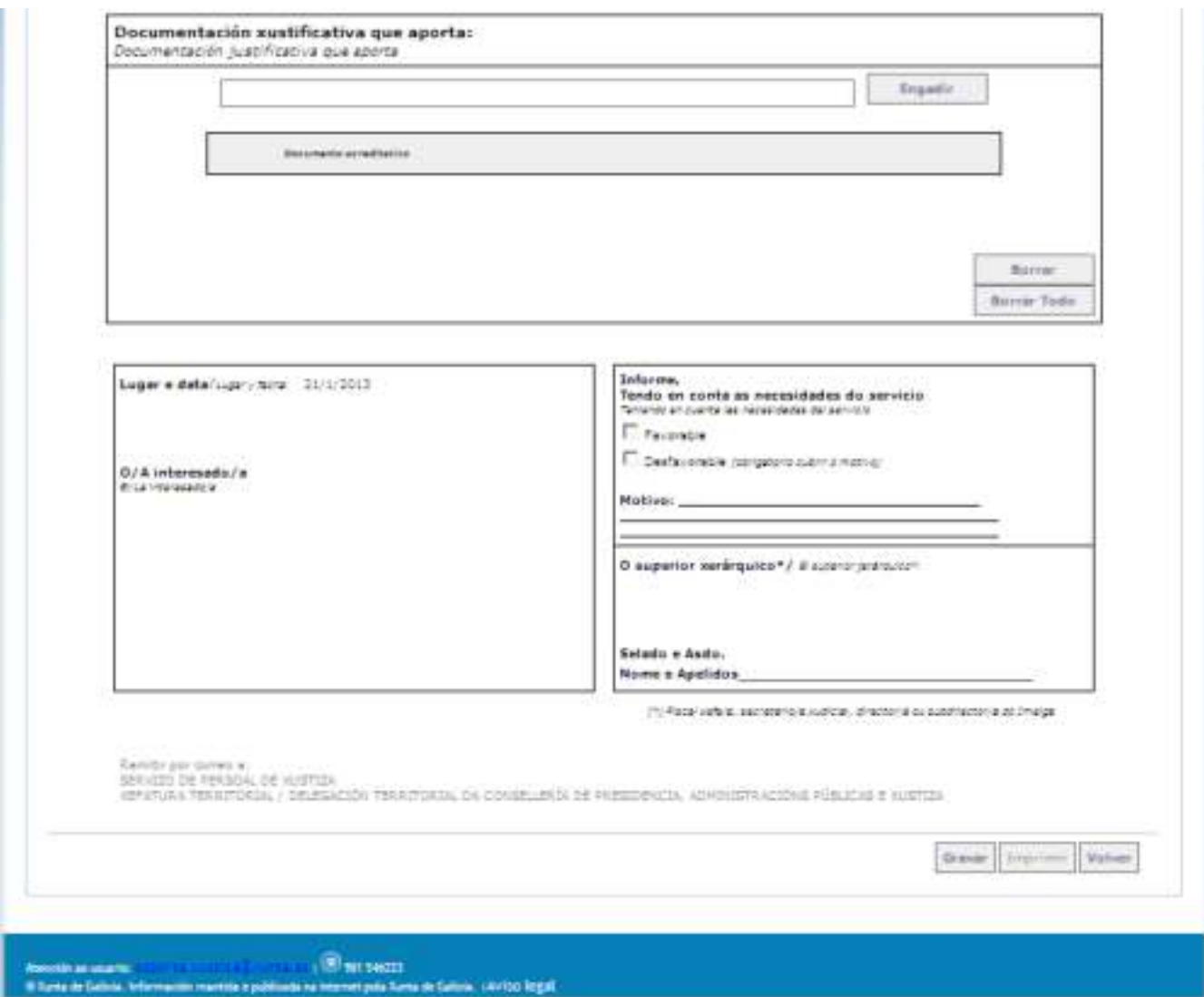

2. funcionario deberá cubrir todos os datos necesarios no formulario correspondente, serán de obrigada contestación os campos: motivo e o número de horas solicitadas para a flexibilización. Datos a cumprimentar:

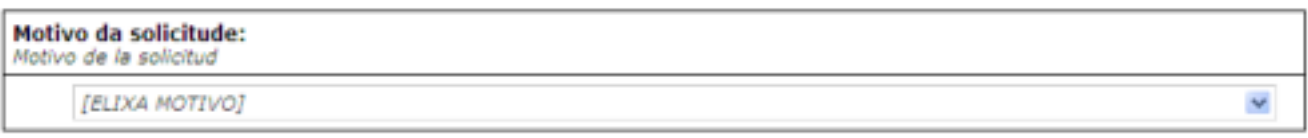

2.1. *Motivo da solicitude:* Deberá indicarse obrigatoriamente o motivo da solicitude*.*

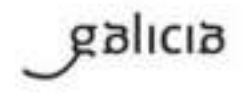

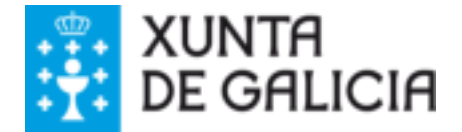

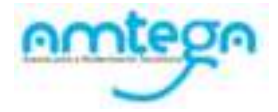

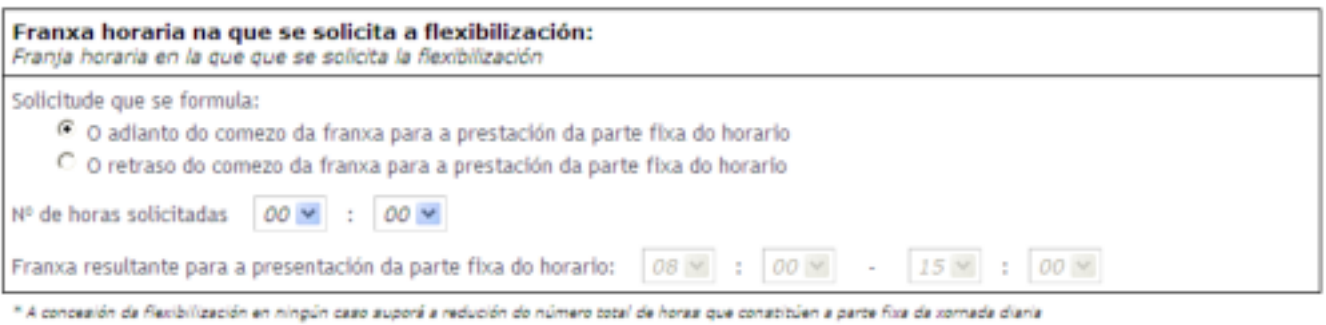

- 2.2. *Solicitude que se formula*: Pódese elixir entre o adianto ou retraso do comezo da franxa para a prestación da parte fixa do horario.
- 2.3. *Nº horas solicitadas*: Pódese elixir calquera hora entre as indicadas nos despregables, pero si nas horas se selecciona o 02, obrigatoriamente deberá indicarse nos minutos: 00. No caso de non ser así, ao gardar a solicitude, a aplicación avisará cunha mensaxe informativa.

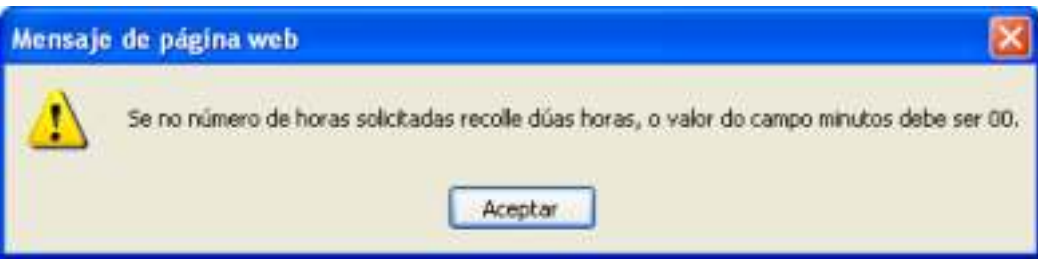

2.4. *Franxa resultante*: Este campo é de autocobertura, ligado á solicitude que se formula (adianto ou atraso) e ao número de horas solicitadas.

Este campo sempre comeza coa carga inicial: 08:00 – 15:00, pero irase modificando automáticamente dependendo dos datos indicados anteriormente. O resultado deste campo é a franxa resultante para o horario na parte fixa.

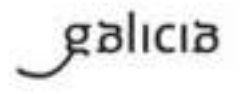

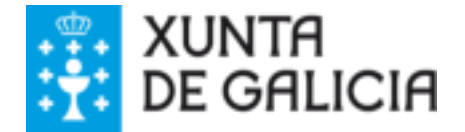

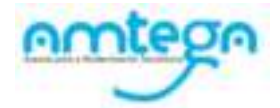

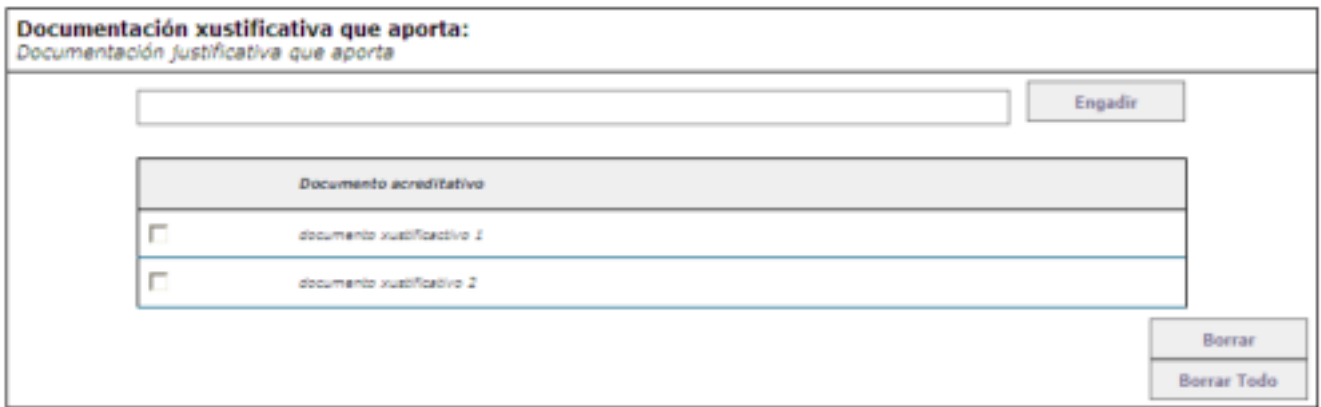

2.5. *Documentación xustificativa que aporta*: Escriba o texto na caixa superior e prema o botón 'Engadir', automaticamente engadirase o novo documento á listaxe inferior.

Se hai algún erro no documento escrito, pode borralo sinalando o documento en cuestión

 $\overline{\mathcal{A}}$ e premendo o botón 'Borrar'.

Se precisa borrar tódolos documentos adxuntos, pode premer o botón 'Borrar Todo' sen necesidade de marcar un a un.

3. Pulsar o botón 'Gravar' e imprimir a solicitude.

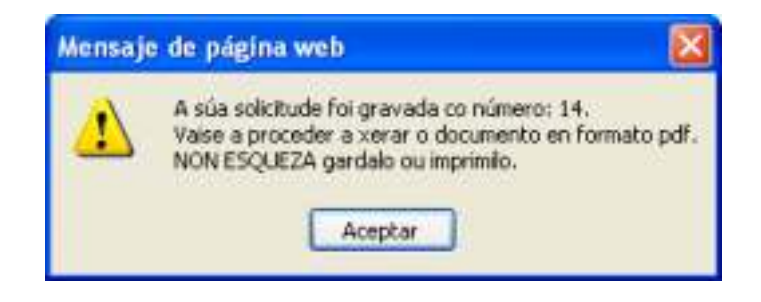

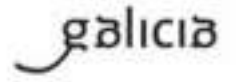

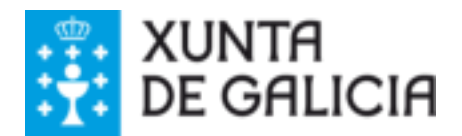

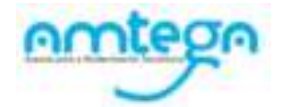

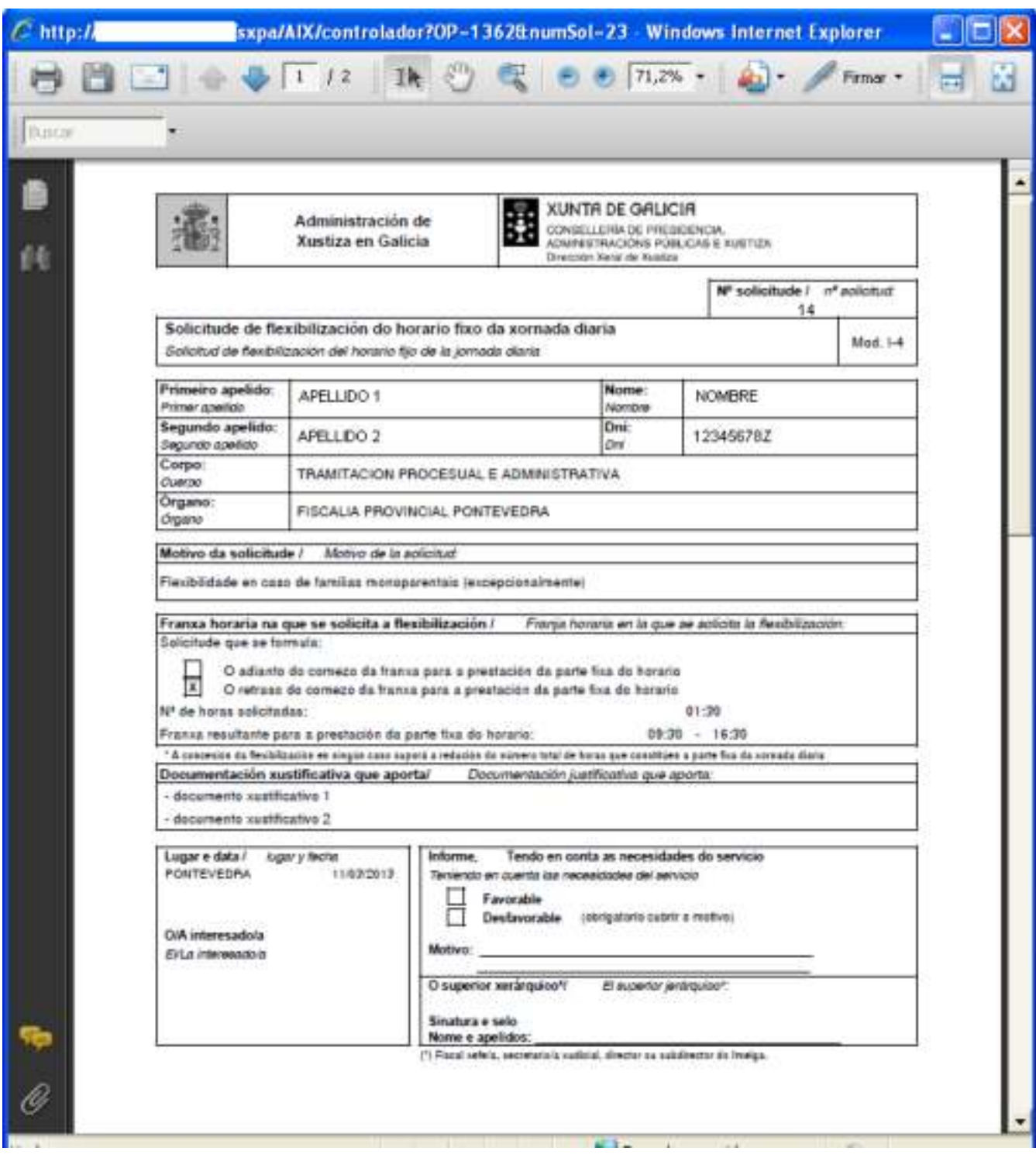

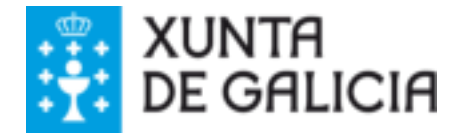

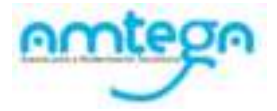

# <span id="page-35-0"></span>1.7. Solicitude de redución de xornada

Permitirá ao funcionario crear e imprimir unha nova solicitude de redución de xornada.

### Pasos**:**

1. Acceso ao menú: Control horario / Outras solicitudes / Solicitude de redución de xornada

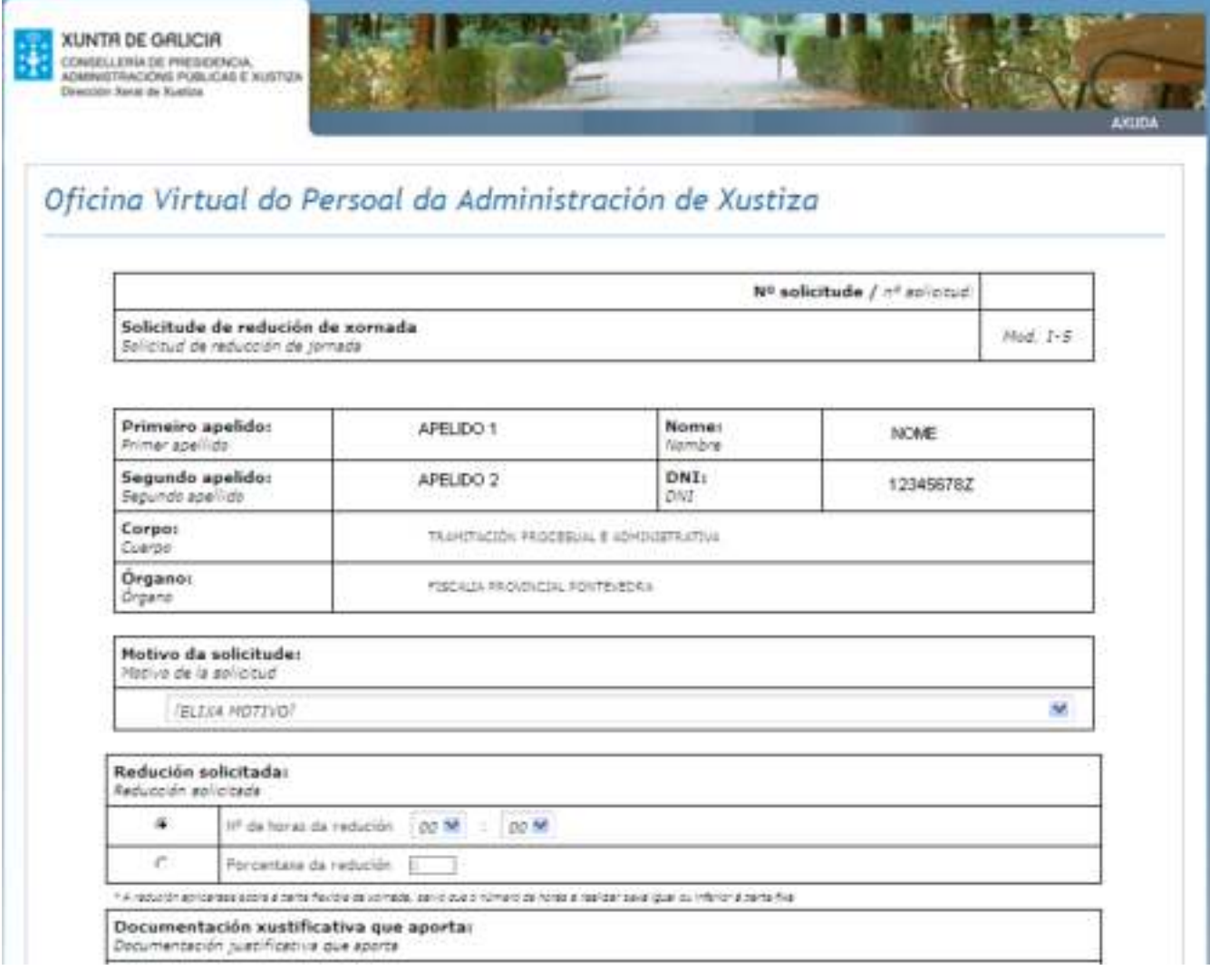

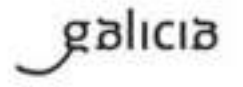

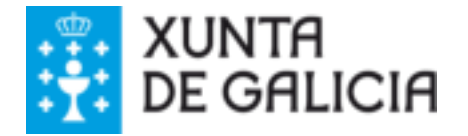

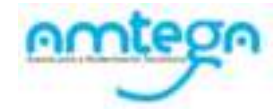

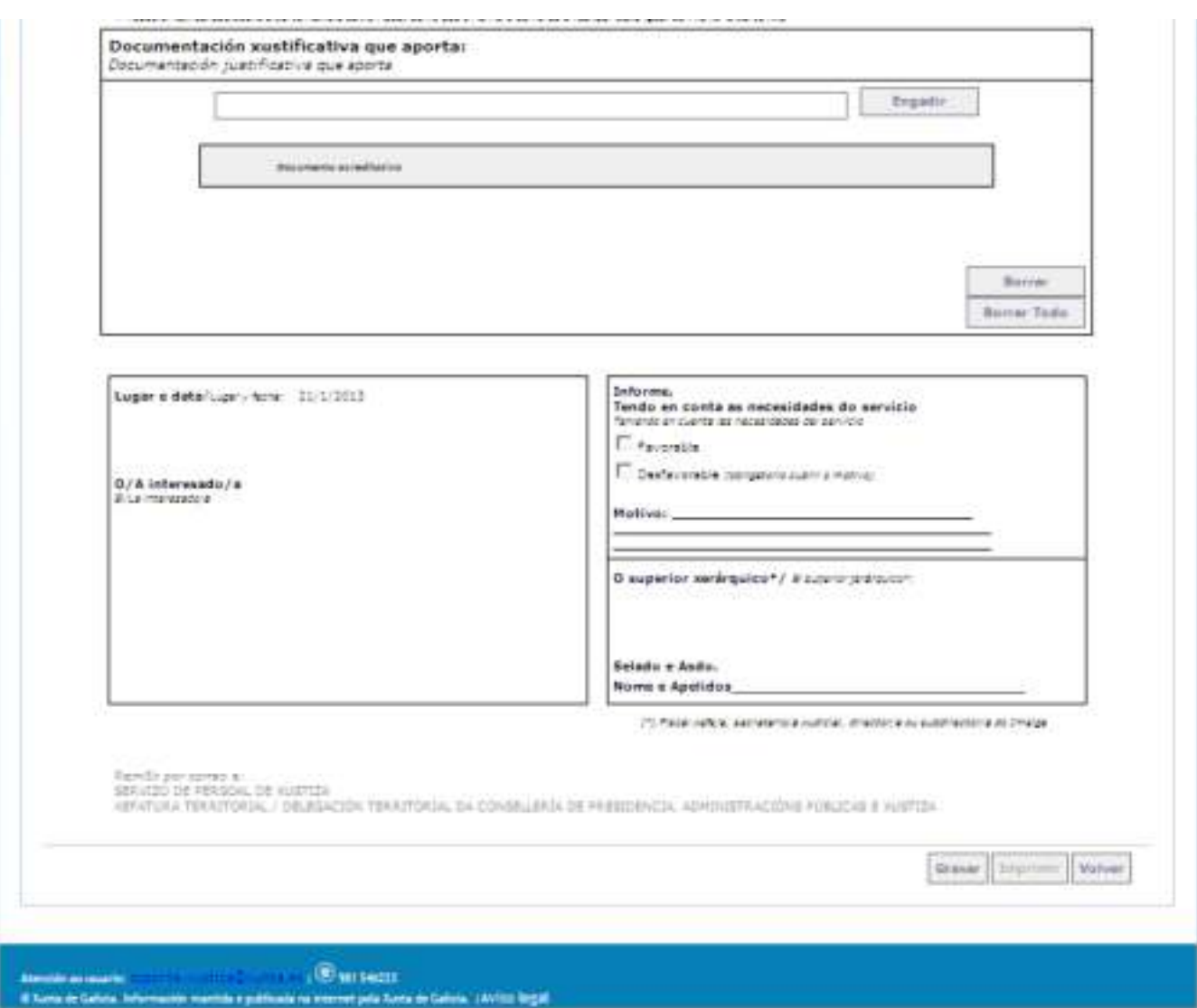

2. O funcionario deberá cubrir todos os datos necesarios no formulario correspondente, serán de obrigada contestación os campos: motivo e a redución solicitada (número de horas, porcentaxe de redución). Datos a cumprimentar:

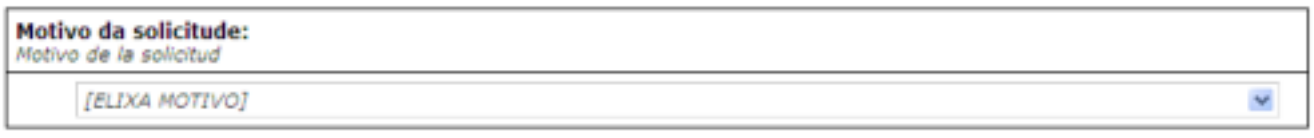

2.1. *Motivo da solicitude:* Deberá indicarse obrigatoriamente o motivo da solicitude*.*

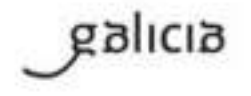

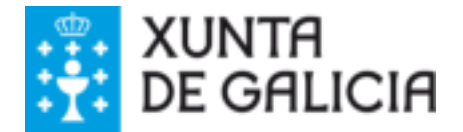

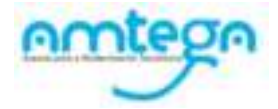

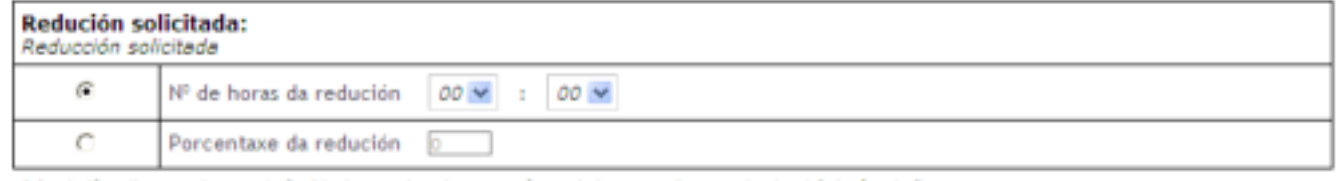

\* A redución aplicarase sobre a parte flexible de xornada, salvo que o número de horas a realizar sexa igual ou inferior á parte fixa

- 2.2. *Nº de horas da redución*: poderase elixir o número de horas e minutos que se desexen.
- 2.3. *Porcentaxe da redución*: poden indicar o valor que queiran entre 1 e 99. Cando se elixa unha opción, desactívase a outra. Son opcións excluíntes.
- 3. Pulsar o botón 'Gravar' e imprimir a solicitude

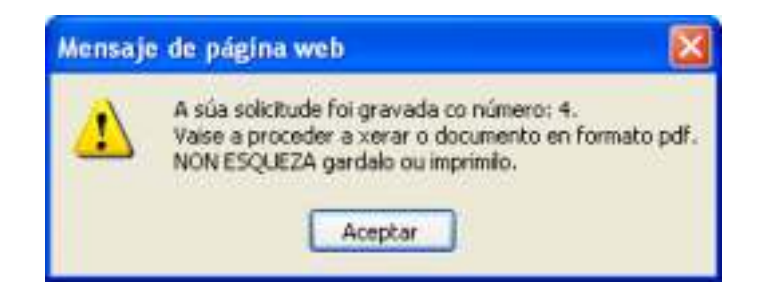

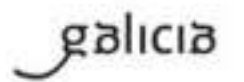

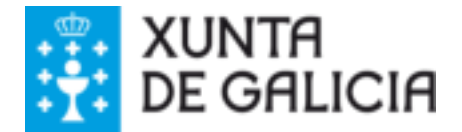

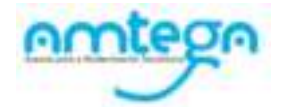

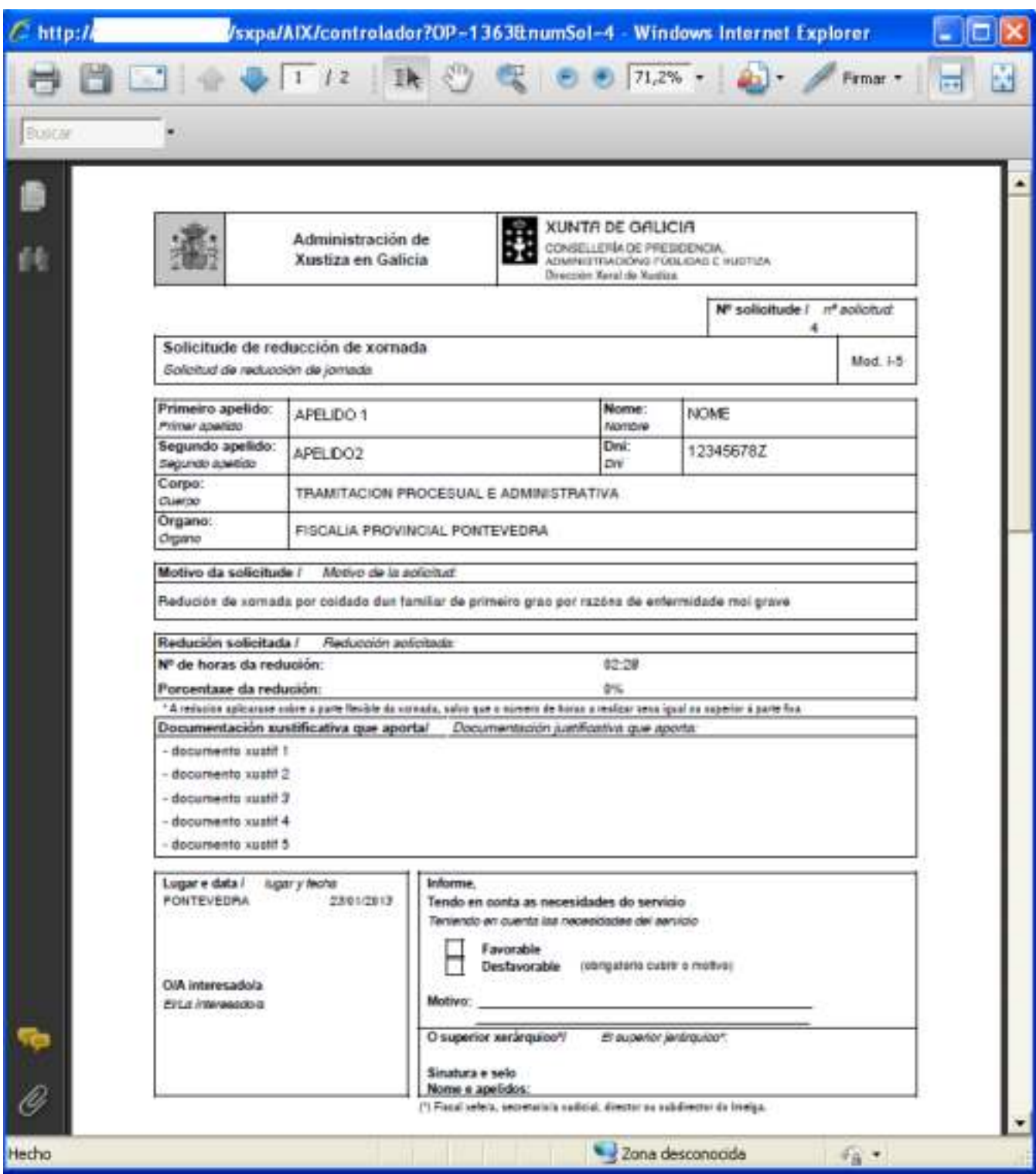

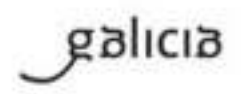

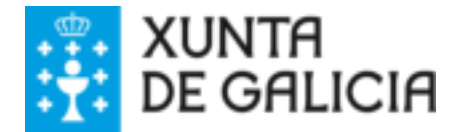

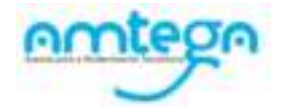

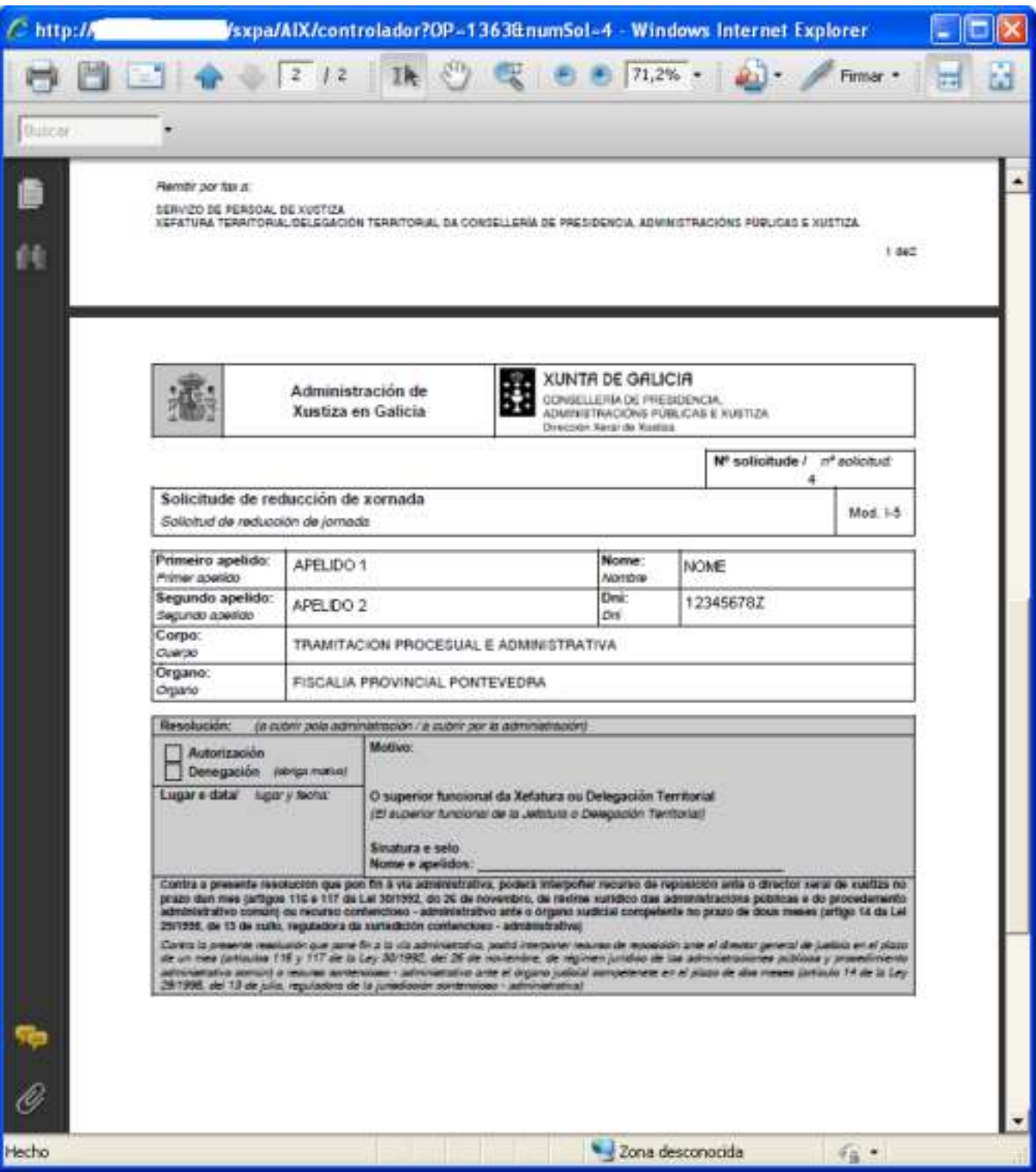

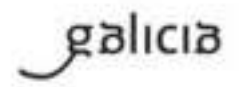

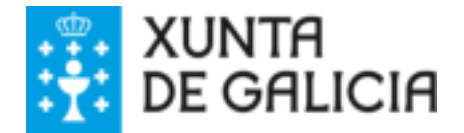

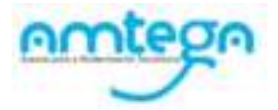

# <span id="page-40-0"></span>Xestión de horas excedentes

Permitirá ao funcionario xestionar as solicitudes de compensación de horas e de acumulación de horas por actuacións urxentes e inaprazables compensación horaria.

## **Pasos**:

1. Seleccionar a opción "Xestión de horas excedentes" na seguinte pantalla, marcando o botón de radio que o antecede.

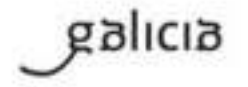

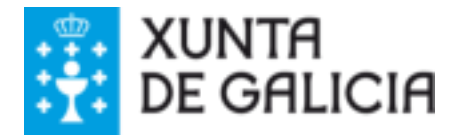

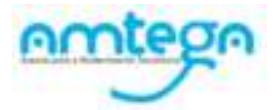

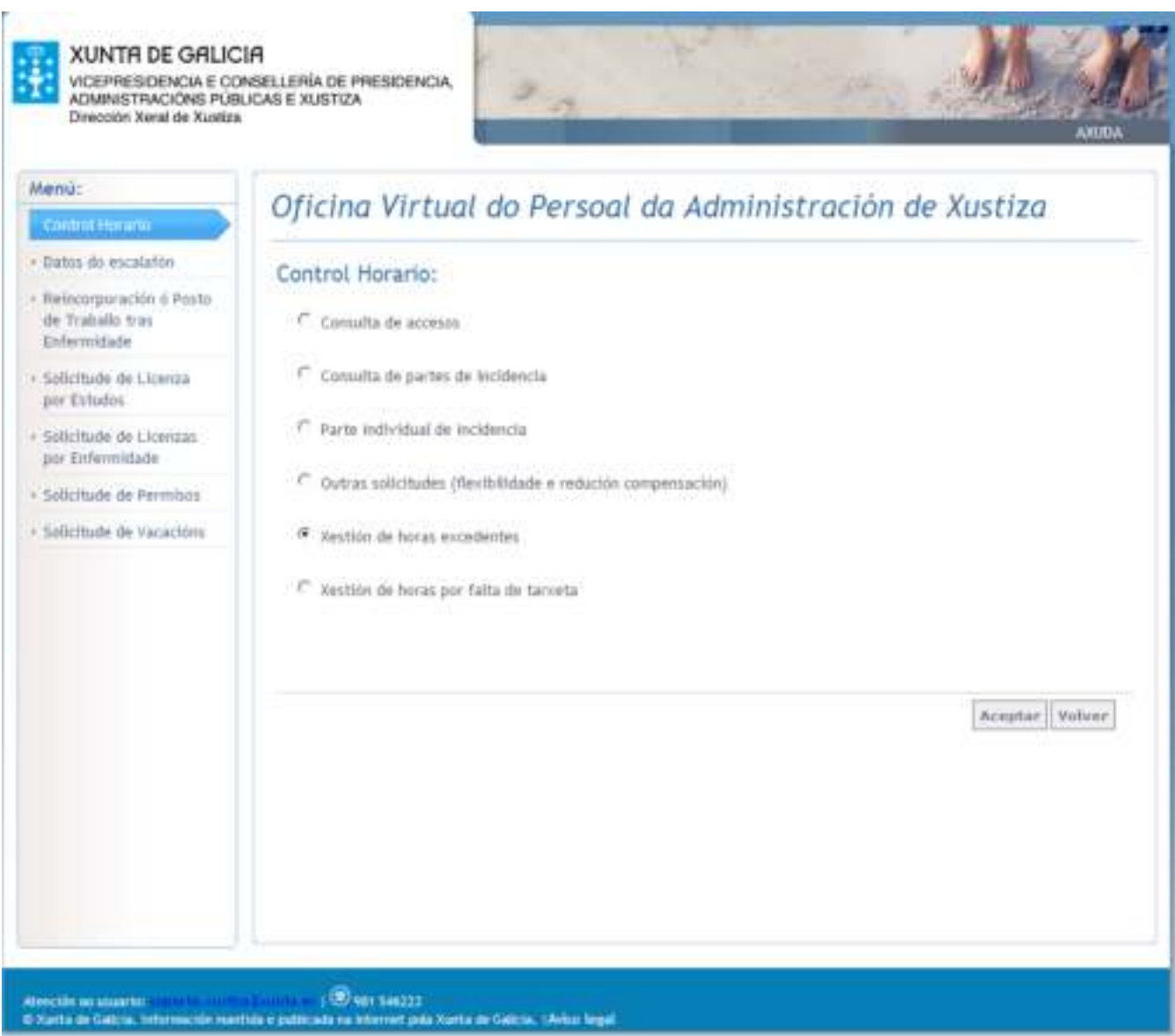

3. Premer o botón "**Aceptar**", que levará á seguinte pantalla:

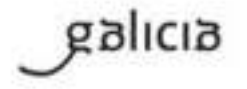

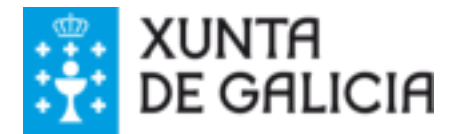

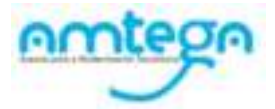

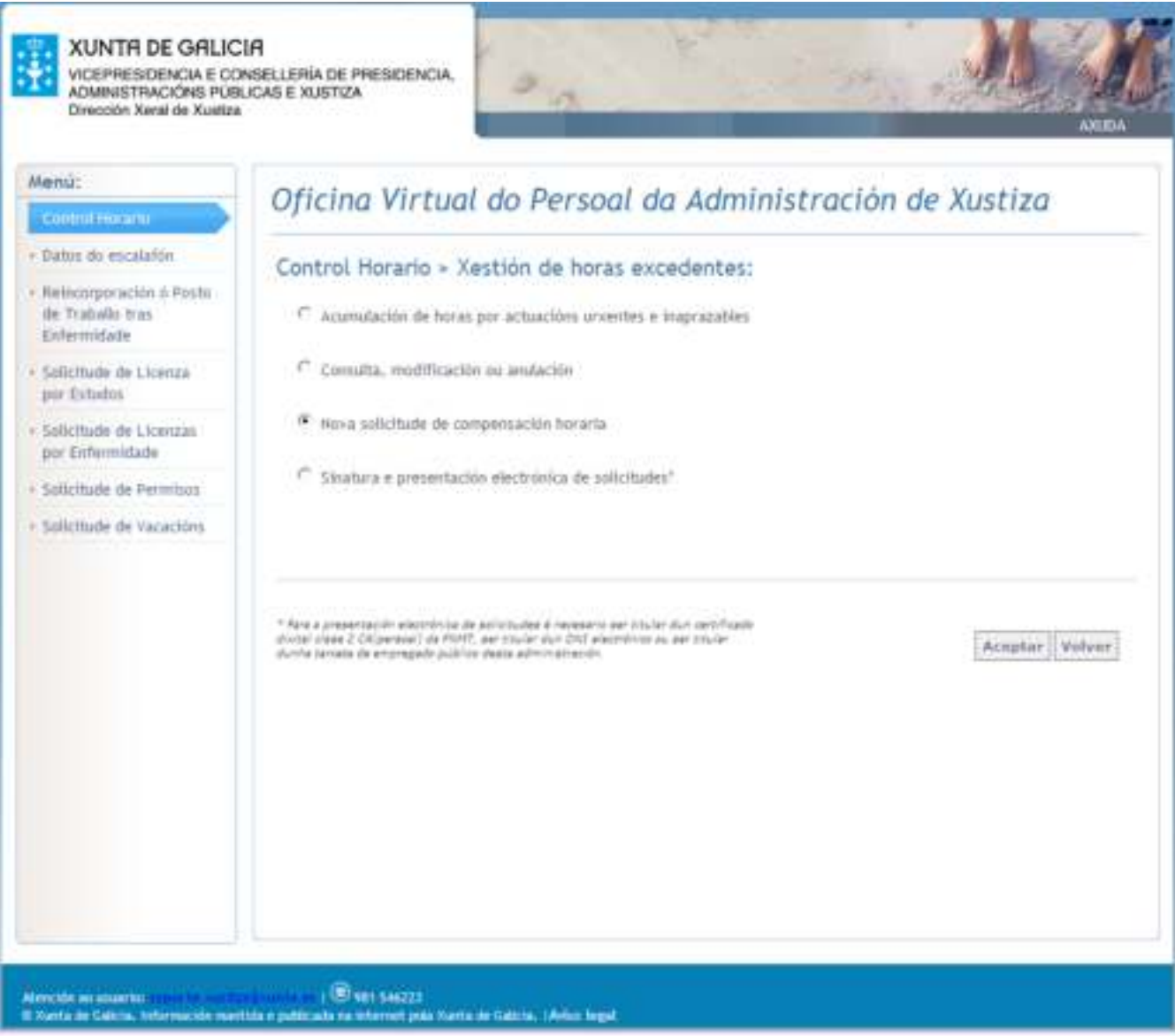

As funcionalidades deste módulo permiten facer:

- o Acumulación de horas por actuacións urxentes e inaprazables.
- o Consulta,modificación ou anulación.
- o Nova solicitude de compensación horaria.
- o Sinatura e presentación electrónica de solicitudes.

## <span id="page-42-0"></span>1.1. Acumulación de horas por actuacións urxentes e inaprazables

Permitirá ao funcionario crear e imprimir unha nova solicitude de acumulación de horas por actuacións urxentes e inaprazables.

Pasos**:** 

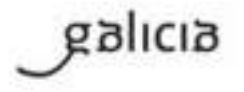

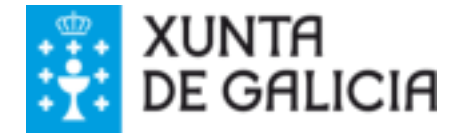

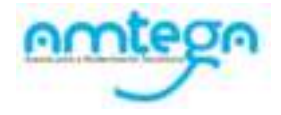

<u> The Communication of the Communication of the Communication of the Communication of the Communication of the Communication of the Communication of the Communication of the Communication of the Communication of the Commun</u>

1.Acceso ao menú: Control horario / Xestión de horas excedentes / Acumulación de horas por actuacións urxentes e inaprazables

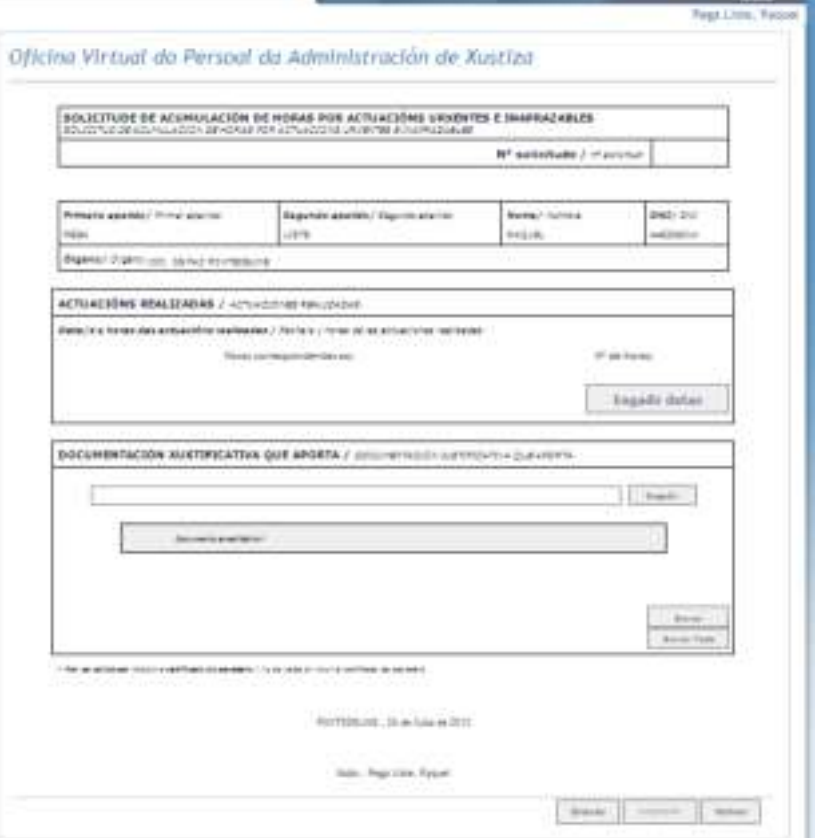

### 2.O funcionario deberá indicar as datas e horas das actuacións realizadas.

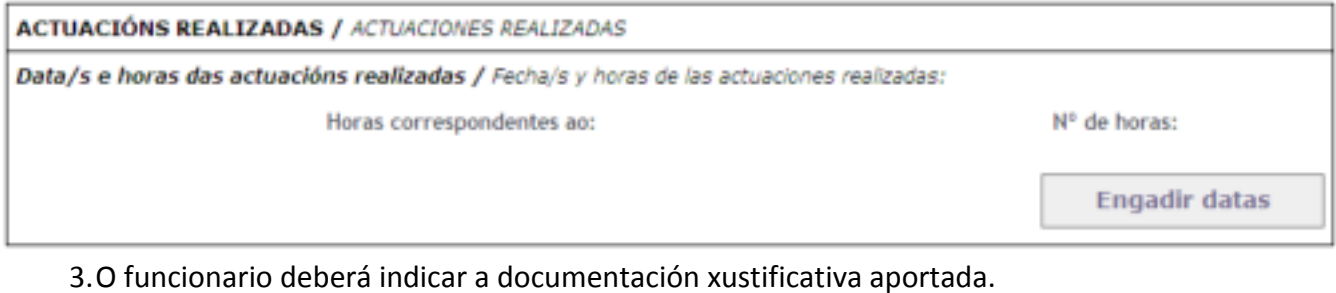

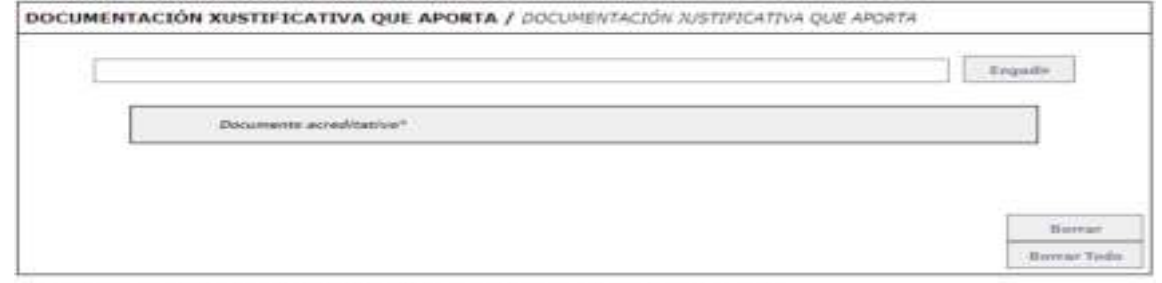

\* Non se valida sen incluir a certificade de secretaria / ils se valida en localir el certicuto del secretario

4.Pulsar o botón "Gravar"

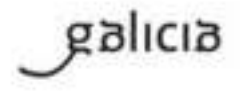

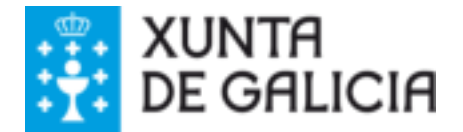

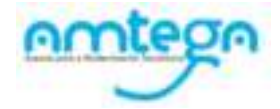

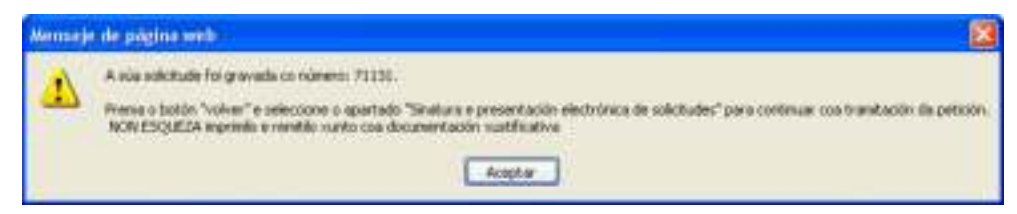

5.Pulsar o botón "Imprimir" para visualizar a solicitude.

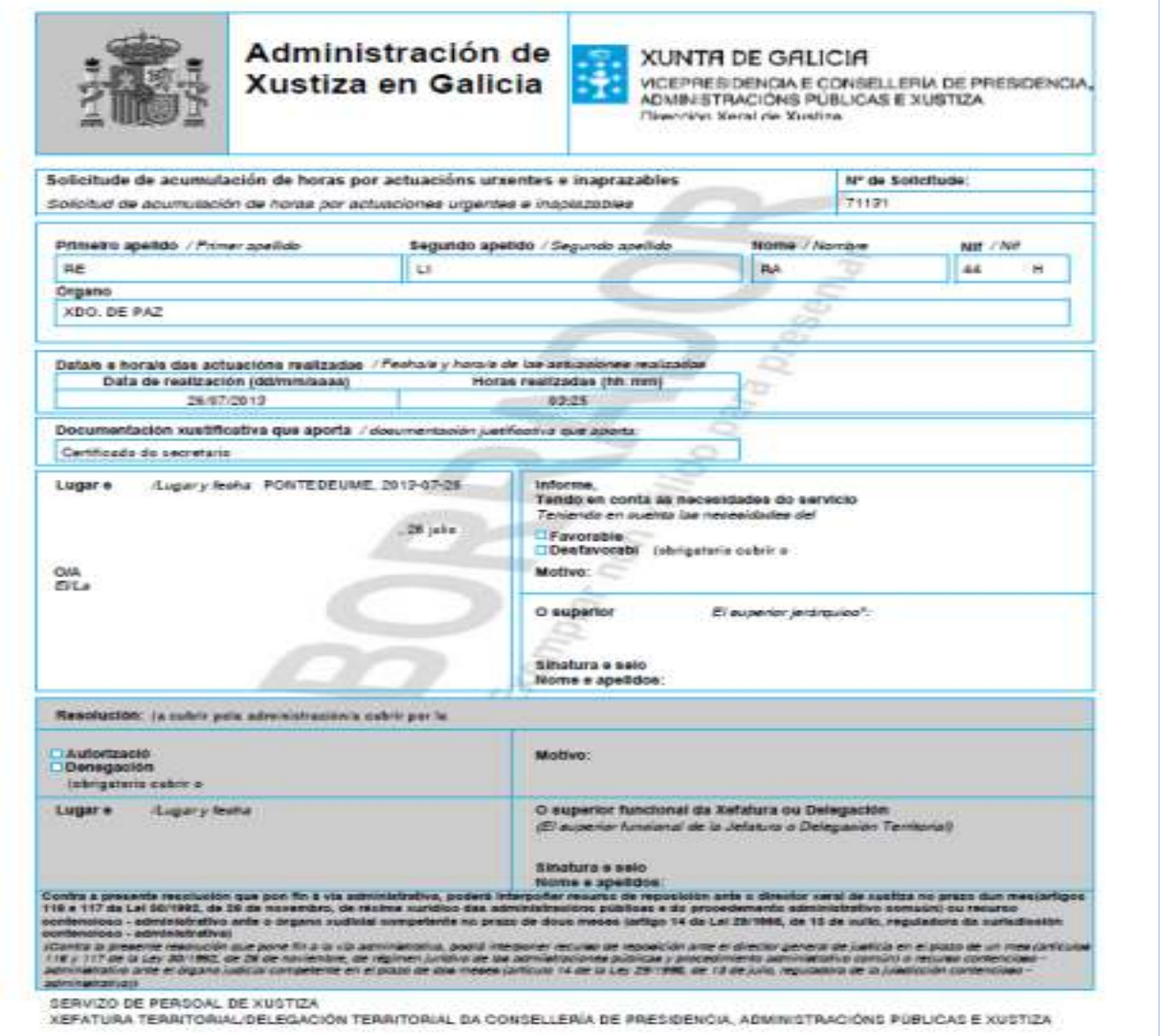

6.Premer "Volver" para saír da pantalla.

## <span id="page-44-0"></span>1.2. Consulta, modificación ou anulación

En esta opción permítese realizar as seguintes operación:

o Realizar unha busca de solicitudes do tipo "Días de libranza por acumulación de horas","Compensación de horas na parte flexible da xornada" e "Acumulación de horas por actuacións urxentes e inaprazables" segundo os criterios especificados.

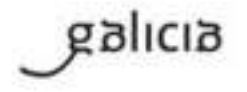

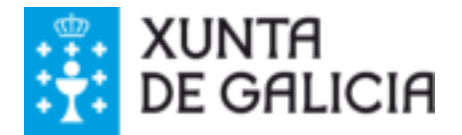

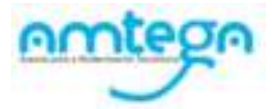

- o Ver Resolución da solicitude.
- o Modificar unha solicitude.
- o Anular unha solicitude.

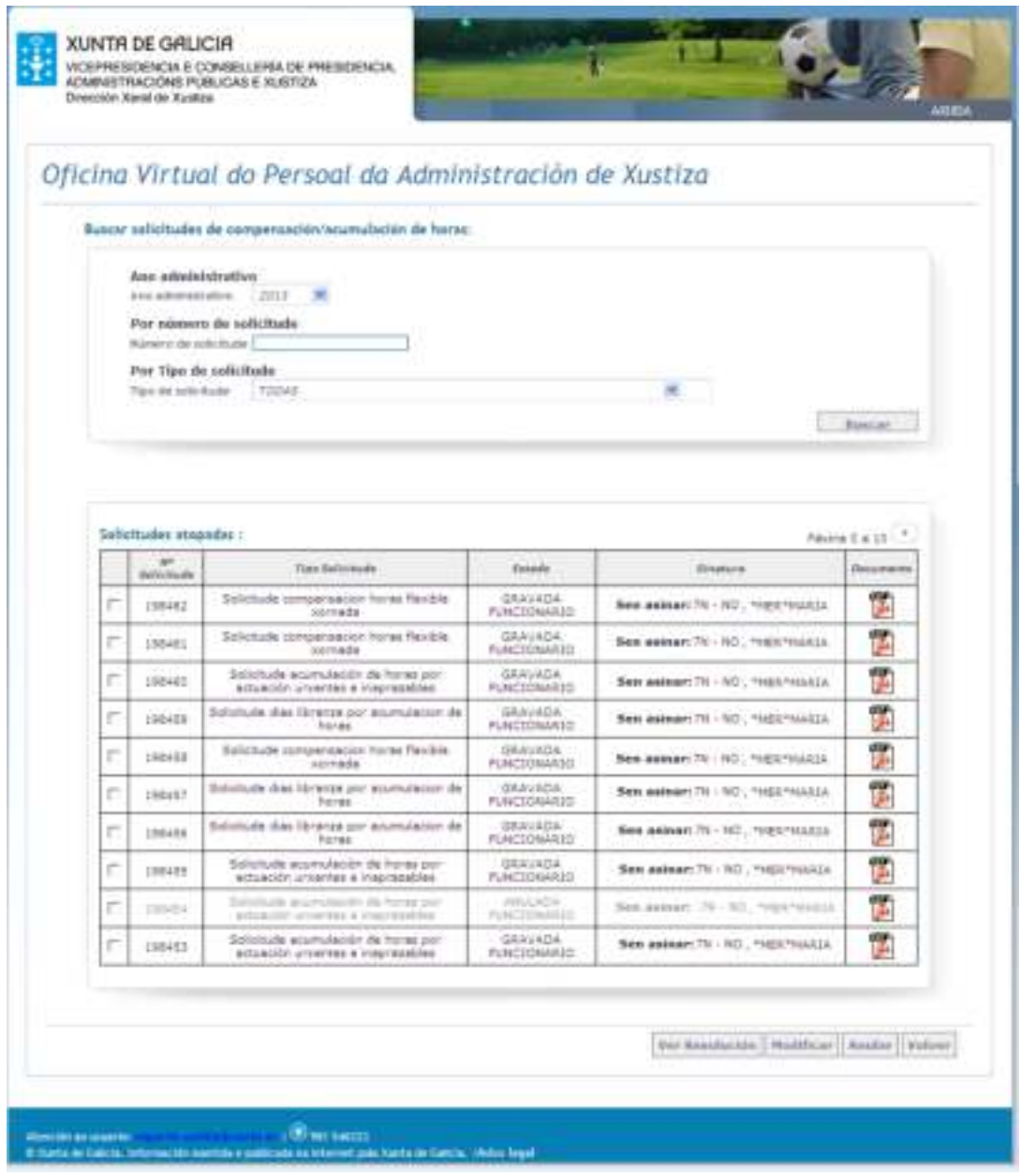

#### Pasos**:**

1. Seleccionar os criterios polos que se desexa facer a busca.

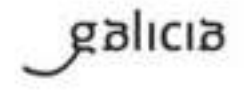

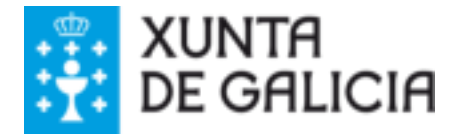

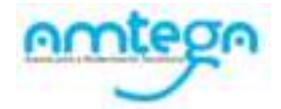

Buscar solicitudes de compensación/acumulación de horas:

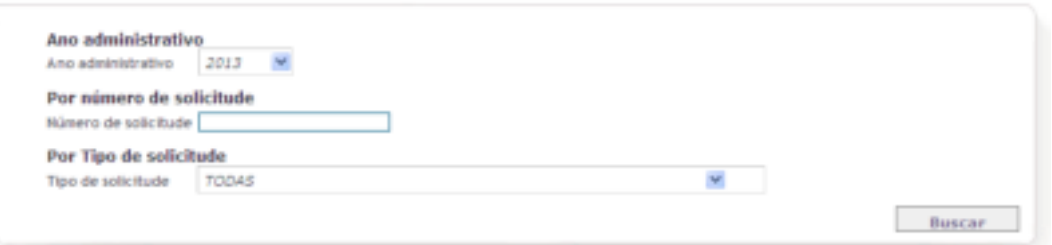

- a. Ano administrativo: No despregable seleccionar o ano administrativo polo que se desexa filtrar. No caso de non querer filtrar polo "ano administrativo" escoller a opción "TODOS".
- b. Por número de solicitude: Inserir no cadro habilitado para o caso, o número de solicitude que desexa visualizar.
- c. Por tipo de solicitude: No despregable seleccionar o tipo de solicitude polo que se desexa filtrar. No caso de non querer filtrar polo "tipo de solicitude" escoller a opción "TODAS".
- 2. Premer o botón "Buscar".

Aparece un listado de solicitudes que cumpran os criterios indicados ou unha lista bacía en caso de que non exista ningunha solicitude coas características buscadas.

**Visualizar a solicitude**:

Premer o botón **para amosar o detalle da solicitude** 

**Ver Resolución**:

Pasos:

- 1. Seleccionar unha solicitude.
- 2. Premer o botón **"Ver Resolución"**
- 3. Visualizarase a resolución no caso de que a solicitude estea nos seguintes estados "VALIDADA DIRECTOR FUNCIONAL","FIRMADA DIRECTOR FUNCIONAL","NA DELEGACIÓN".
	- a. No caso dos dous primeiros estados visualizarase a información da resolución parte do Director Funcional.
	- b. En caso de que a solicitude se atope "Na Delegación" visualizarase a resolución completa.

## **Modificar solicitude**:

Pasos:

- 1. Seleccionar unha solicitude.
- 2. Premer o botón "Modificar"
	- a. Se non existe ningunha solicitude seleccionada avisaráselle ao usuario coa mensaxe descrita a continuación e no se permitirá continuar.

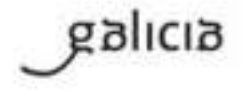

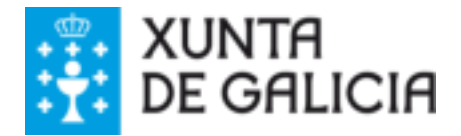

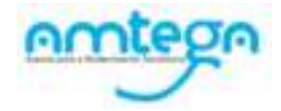

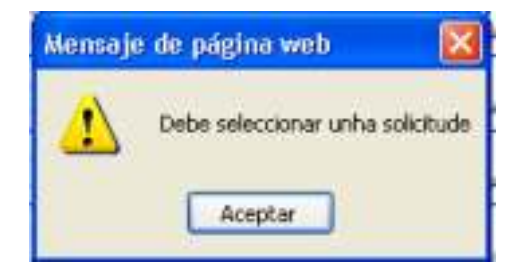

- **Anular solicitude**:
	- 1. Seleccionar unha solicitude.
	- 2. Premer o botón "Anular"
		- a. Se non existe ningunha solicitude seleccionada avisaráselle ao usuario coa mensaxe descrita a continuación e no se permitirá continuar.

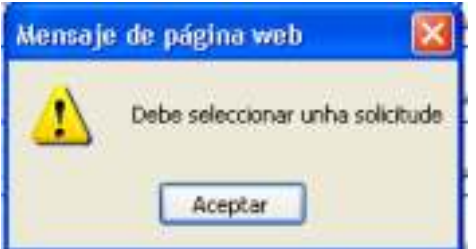

3. Se a solicitude se atopa nun estado non válido para se anulada avisarase e non se permitirá continuar.

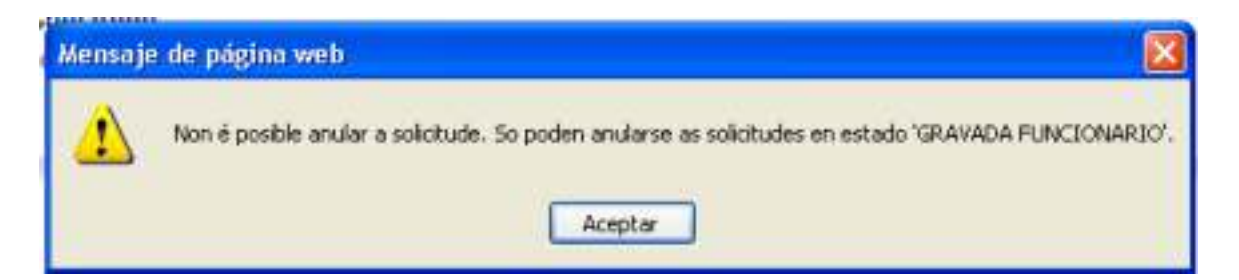

4. No caso de que a solicitude se poida anular comezarase o proceso. Pedirase confirmación para anular.

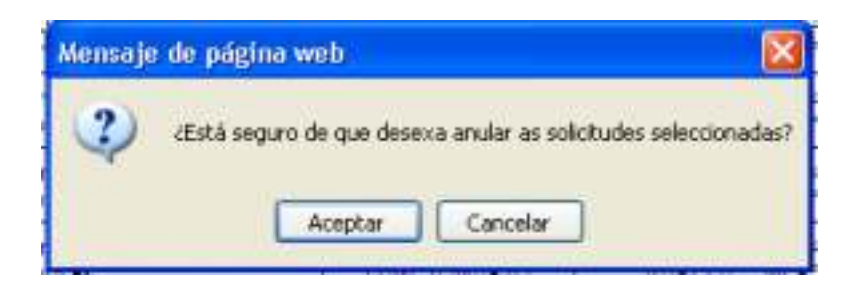

#### Botón **"Aceptar":**

Procederemos a anular a solicitude. No caso de que non se produza ningún erro anularase a solicitude e actualizarase o estado no listado de solicitudes.

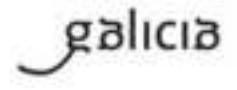

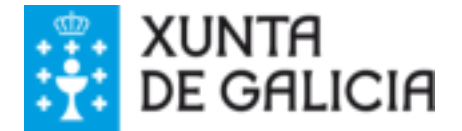

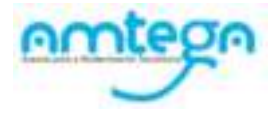

## Botón "**Cancelar"** :

O proceso de anulación deterase.

 **Volver**: Regresarase ao menú de "Xestión de horas excedentes".

# <span id="page-48-0"></span>1.3. Nova solicitude de compensación horaria

Permitirá ao funcionario crear e imprimir unha nova solicitude de compensación horaria.

### Pasos**:**

7.Acceso ao menú: Control horario / Xestión de horas excedentes / Nova solicitude de compensación horaria

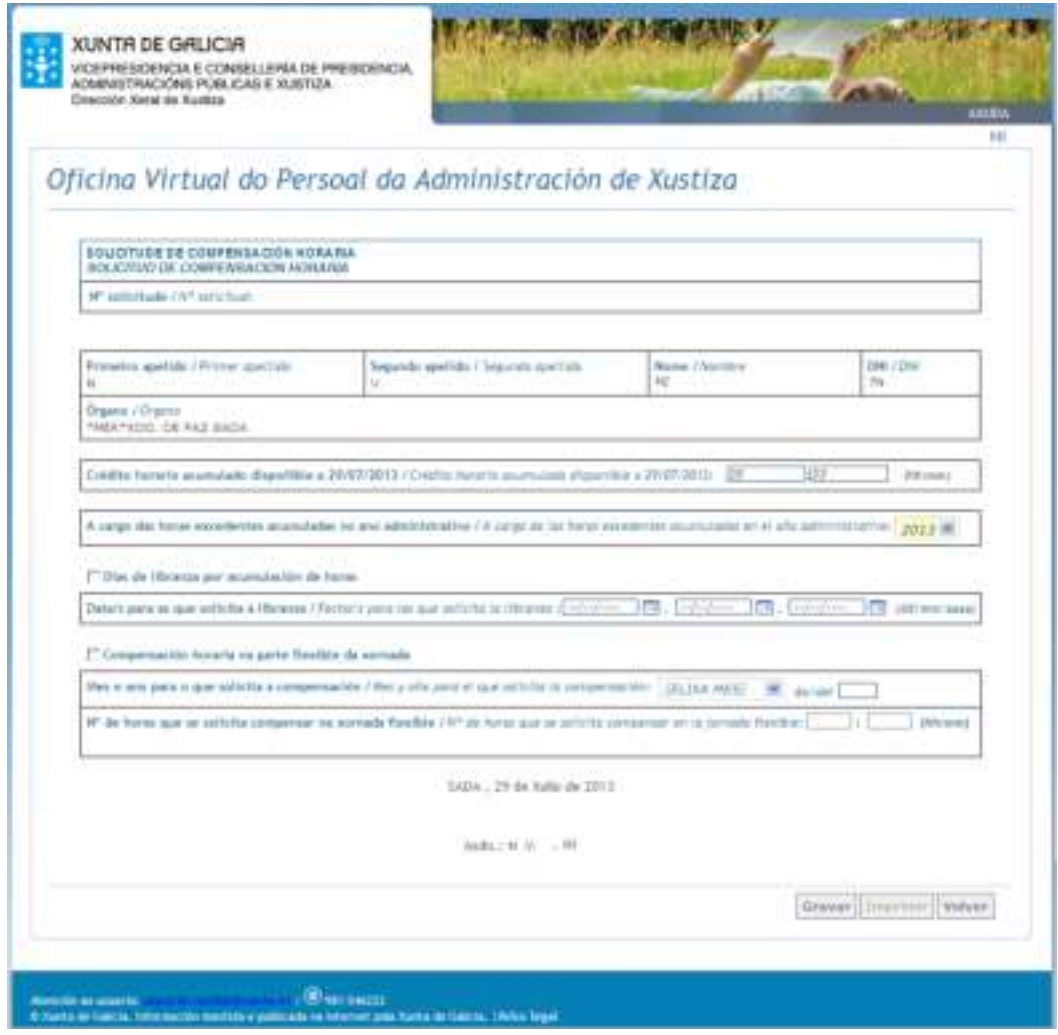

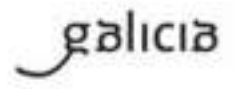

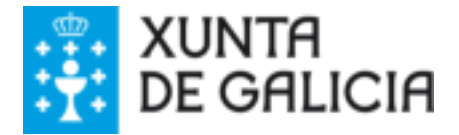

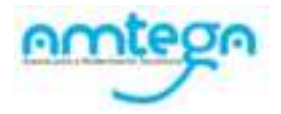

2. O funcionario deberá seleccionar o tipo de solicitude que quere rexistrar "Días de libranza por acumulación de horas" ou "Compensación horaria na parte flexible da xornada". A compensación poderá solicitarse a cargo do ano administrativo actual ou o ano administrativo anterior se a solicitude se realiza antes do 31 de xaneiro do ano actual.

A cargo des horas excedentes acumulades no ano administrativo / A cargo de las horas excedentes ocumuladas en el año administrativa: 2013 M

3. Para as solicitudes do tipo "Días de libranza por acumulación de horas" debe indicar as datas para as que solicita a compensación. Pode solicitar un máximo de tres días por ano sempre e cando o crédito horario dispoñible sexa suficiente para pedir un día de libranza.

```
□ Dias de libranza por acumulación de horas
```
4. Para as solicitudes do tipo "Compensación horaria na parte flexible da xornada" pode facer a solicitude para o mes actual ou o seguinte ao que se realiza a solicitude indicando o tempo que desexa compensar. O límite de tempo a solicitar é o crédito dispoñible actual.

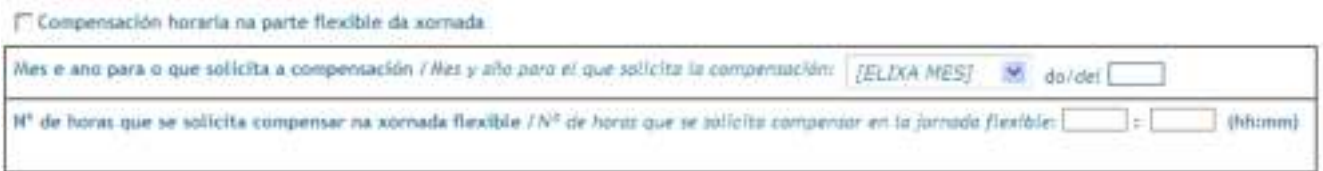

5. Pulsar o botón "Gravar"

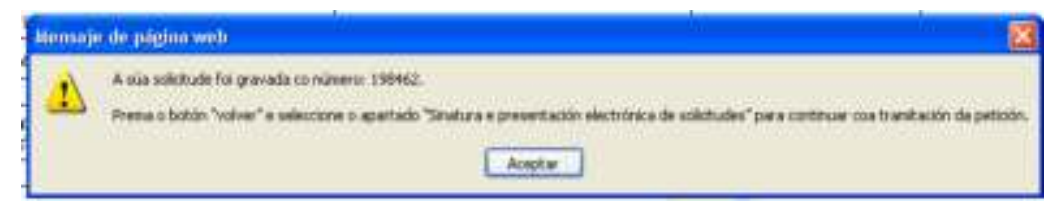

6. Pulsar o botón "imprimir" para visualizar a solicitude.

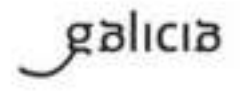

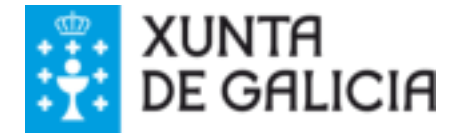

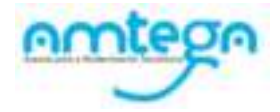

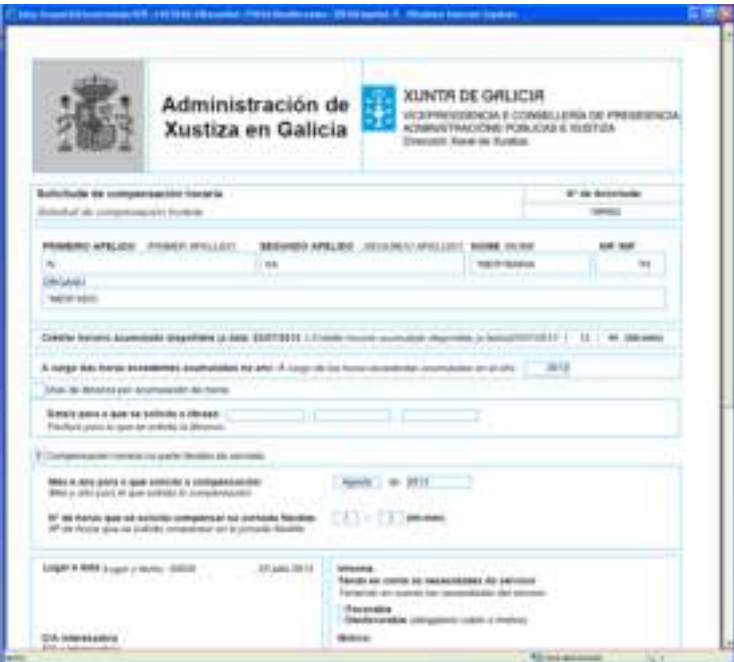

7. Premer "volver" para saír da pantalla.

# <span id="page-50-0"></span>1.4. Sinatura e presentación electrónica de solicitudes de compensación horaria e acumulación por actuacións urxentes e inaprazables

Permitirá ao funcionario asinar as solicitudes de compensación horaria e acumulación de horas por actuacións urxentes e inaprazables.

#### Pasos**:**

- 1. Acceso ao menú: Control horario / Xestión de horas excedentes / Sinatura e presentación electrónica de solicitudes
	- 1.1. Premer botón "Aceptar"
	- 1.2. Escoller da lista de certificados dispoñibles aquel co que se vai proceder á sinatura da solicitude.
	- 1.3. Visualizarase unha listaxe con tódalas solicitudes gravadas polo funcionario que non foron asinadas para o ano administrativo actual.

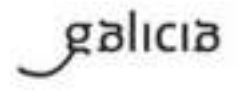

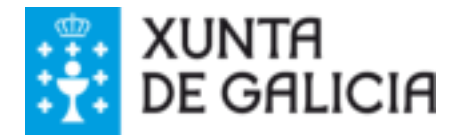

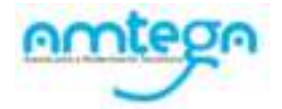

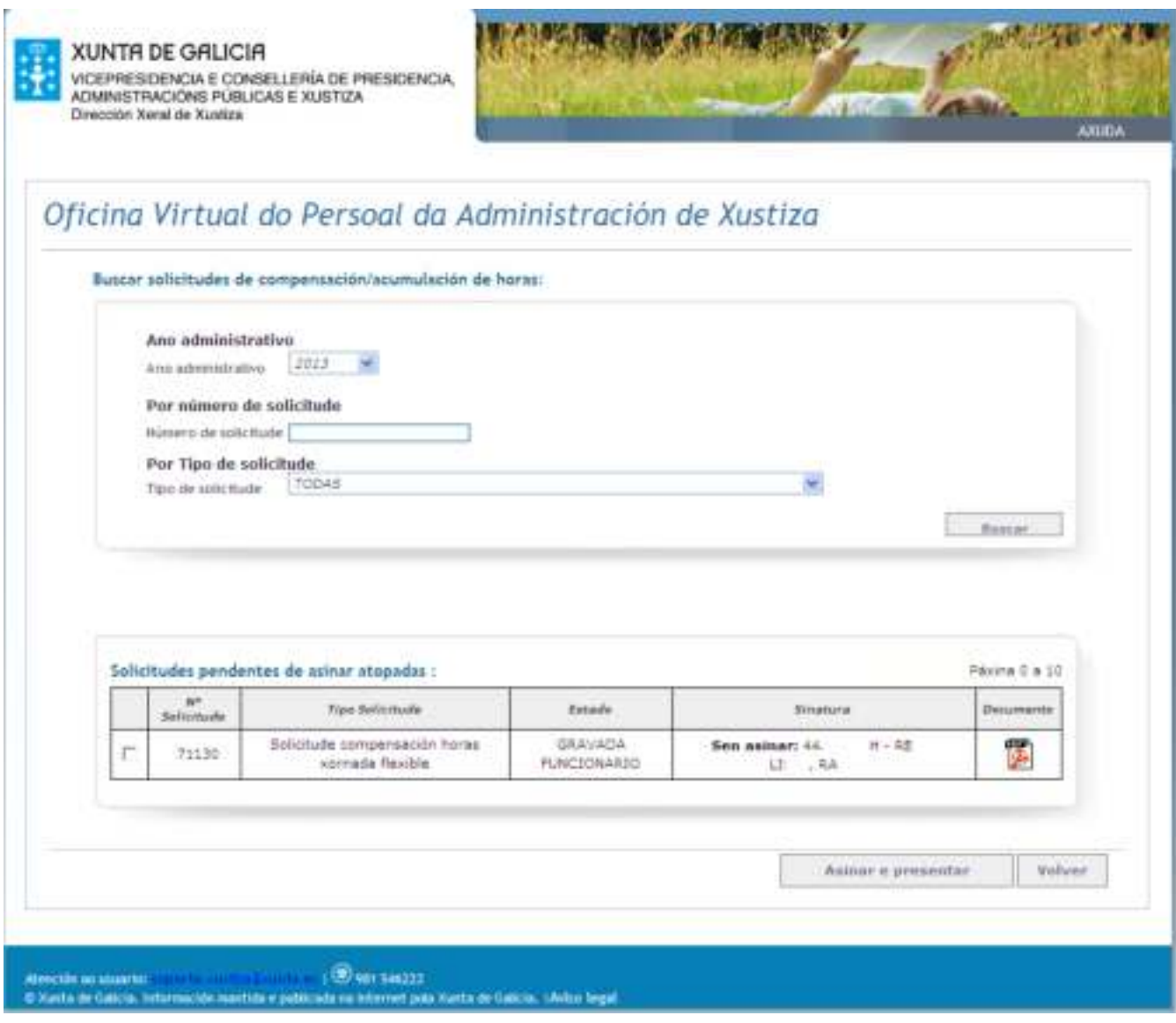

Obtidos os datos iniciais, pódense facer modificacións nos criterios de busca para filtrar as solicitudes que se desexan mostrar.

## Pasos**:**

1.Seleccionar os criterios polos que se desexa facer a busca.

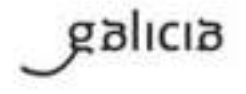

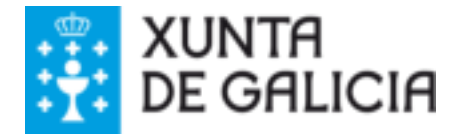

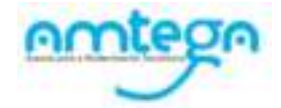

Buscar solicitudes de compensación/acumulación de horas:

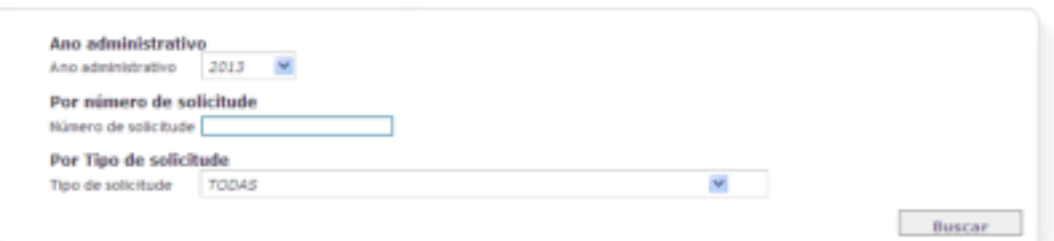

- 1.1. Ano administrativo: No despregable seleccionar o ano administrativo polo que se desexa filtrar. No caso de non querer filtrar polo "ano administrativo" escoller a opción "TODOS".
- 1.2. Por número de solicitude: Inserir no cadro habilitado para o caso, o número de solicitude que desexa visualizar.
- 1.3. Por tipo de solicitude: No despregable seleccionar o tipo de solicitude polo que se desexa filtrar. No caso de non querer filtrar polo "tipo de solicitude" escoller a opción "TODAS".
- 2. Premer o botón "Buscar".Aparece un listado de solicitudes pendentes de asinar que cumpran os criterios indicados ou unha lista bacía en caso de que non exista ningunha solicitude coas características buscadas.

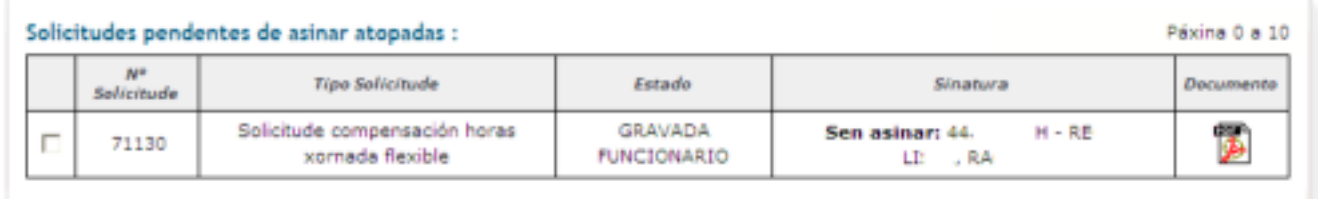

¿Como pode visualizar unha solicitude? Ao pulsar na icona  $\Box$ amosarase o detalle da solicitude.

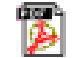

## Botón: **"Asinar e presentar"**

Permite iniciar o proceso de sinatura da solicitude.

## Pasos:

- 1.Seleccionar a solicitude que se vai asinar.
- 2.Pulsar o botón "Asinar e presentar":
	- 1.1. Se non existe ningunha solicitude seleccionada avisarase ao usuario coa mensaxe descrita a continuación e non se permite continuar.

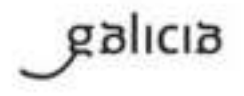

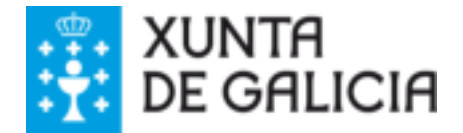

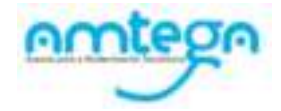

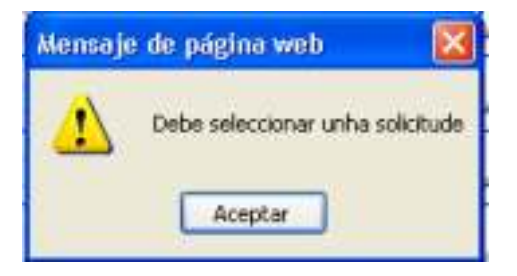

1.2. Se a solicitude está seleccionada correctamente, iníciase o proceso de sinatura (como se pode ver na imaxe seguinte)

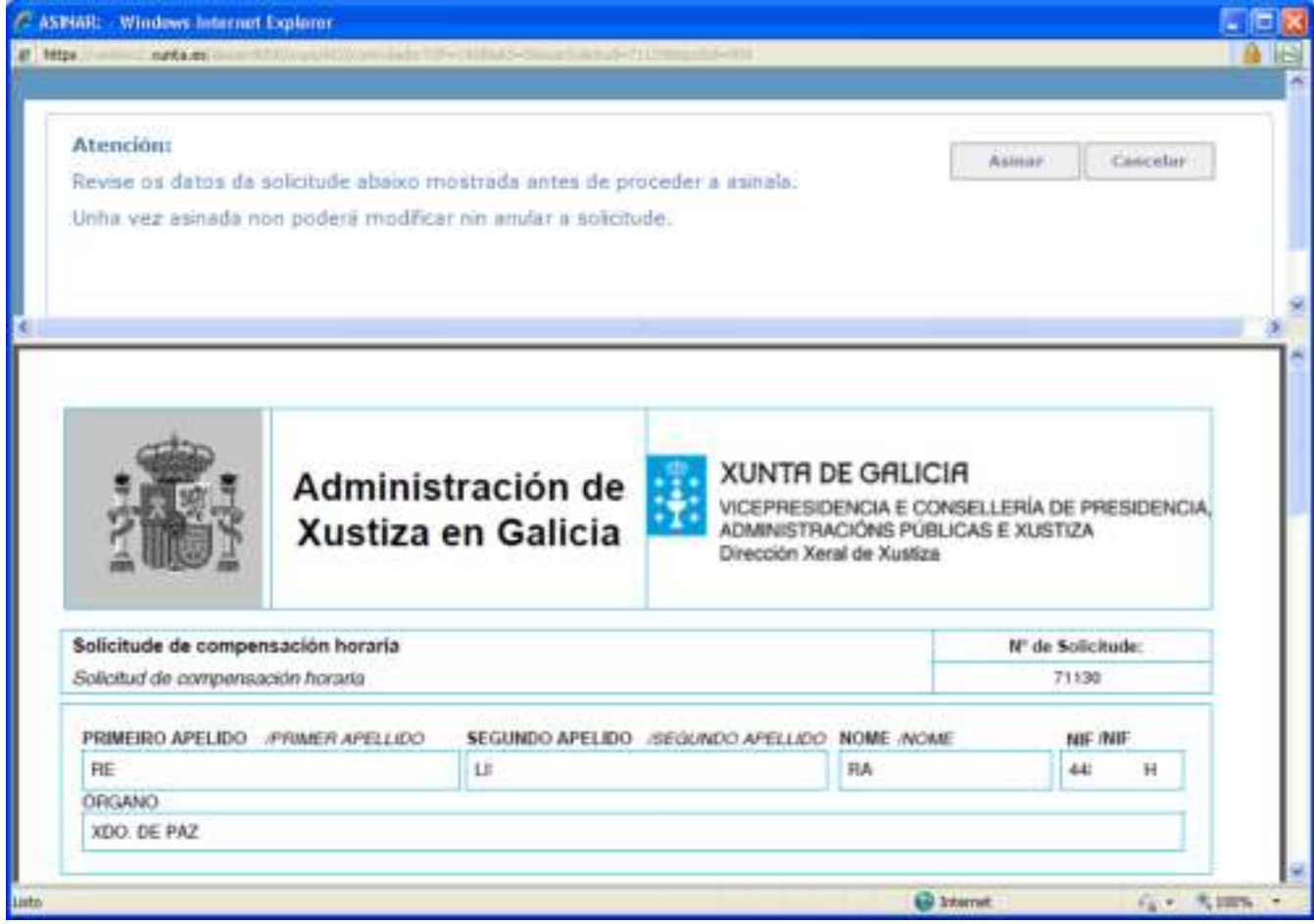

- 3.Verificar que se trata da solicitude que se quere asinar e pulsar "Asinar". Cando se pulse o botón indicado, estarase asinando a solicitude. Para cancelar o proceso de sinatura pulsar o botón "Cancelar".
- 4.Fin do proceso. Se o proceso de asinado finalizou correctamente o sistema amosa os datos da sinatura electrónica para a solicitude.

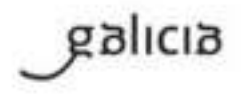

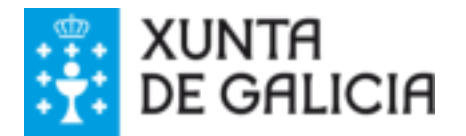

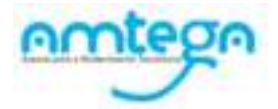

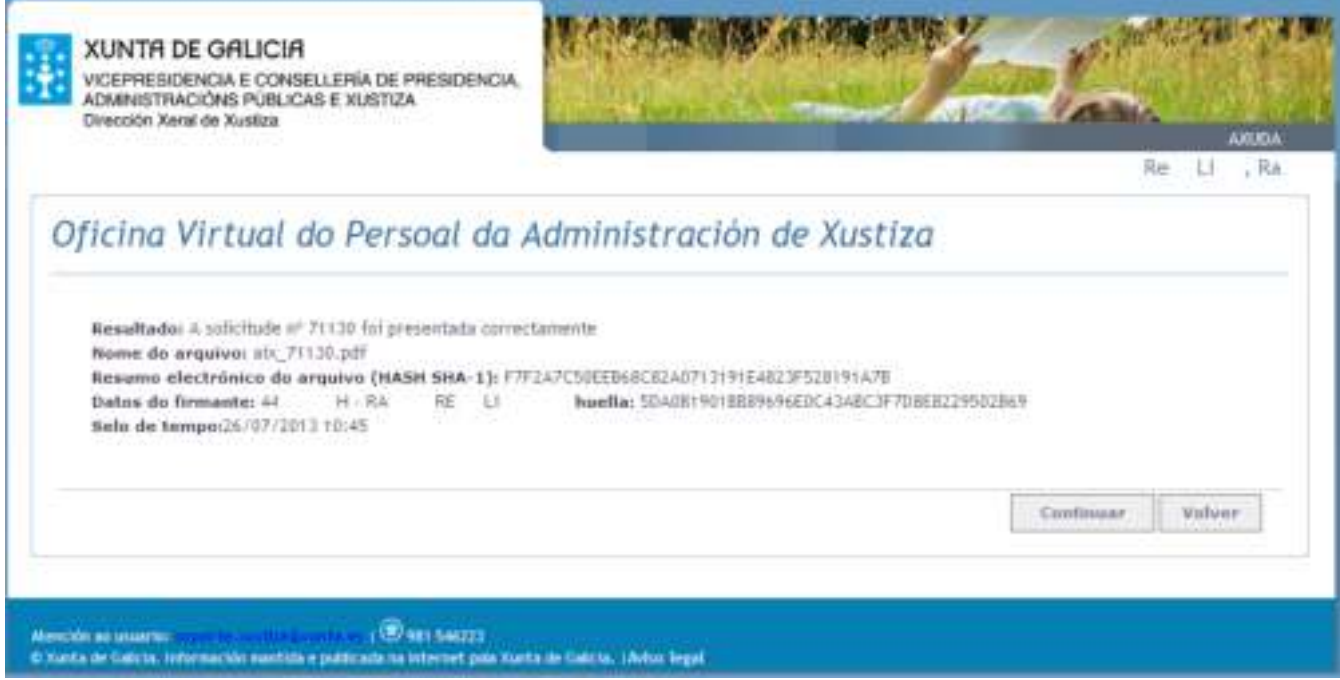

No caso de que durante o proceso existise algún erro o sistema indicará o problema que detectou.

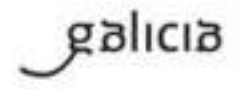